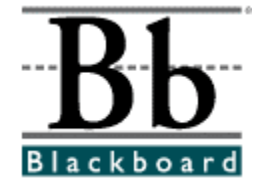

# **Blackboard Learning System ML™**

學員手冊

# **5.7** 版 **Blackboard Learning System ML™ Blackboard Learning System ML - Basic Edition™**

出版日期:最後修訂日期:

版權所有 **© 2002 Blackboard Inc.** 

保留所有權利。未經 Blackboard Inc. 出版商的書面同意,不得以任何形式或方 式複製或傳送本手冊中的任何內容。

# 目錄

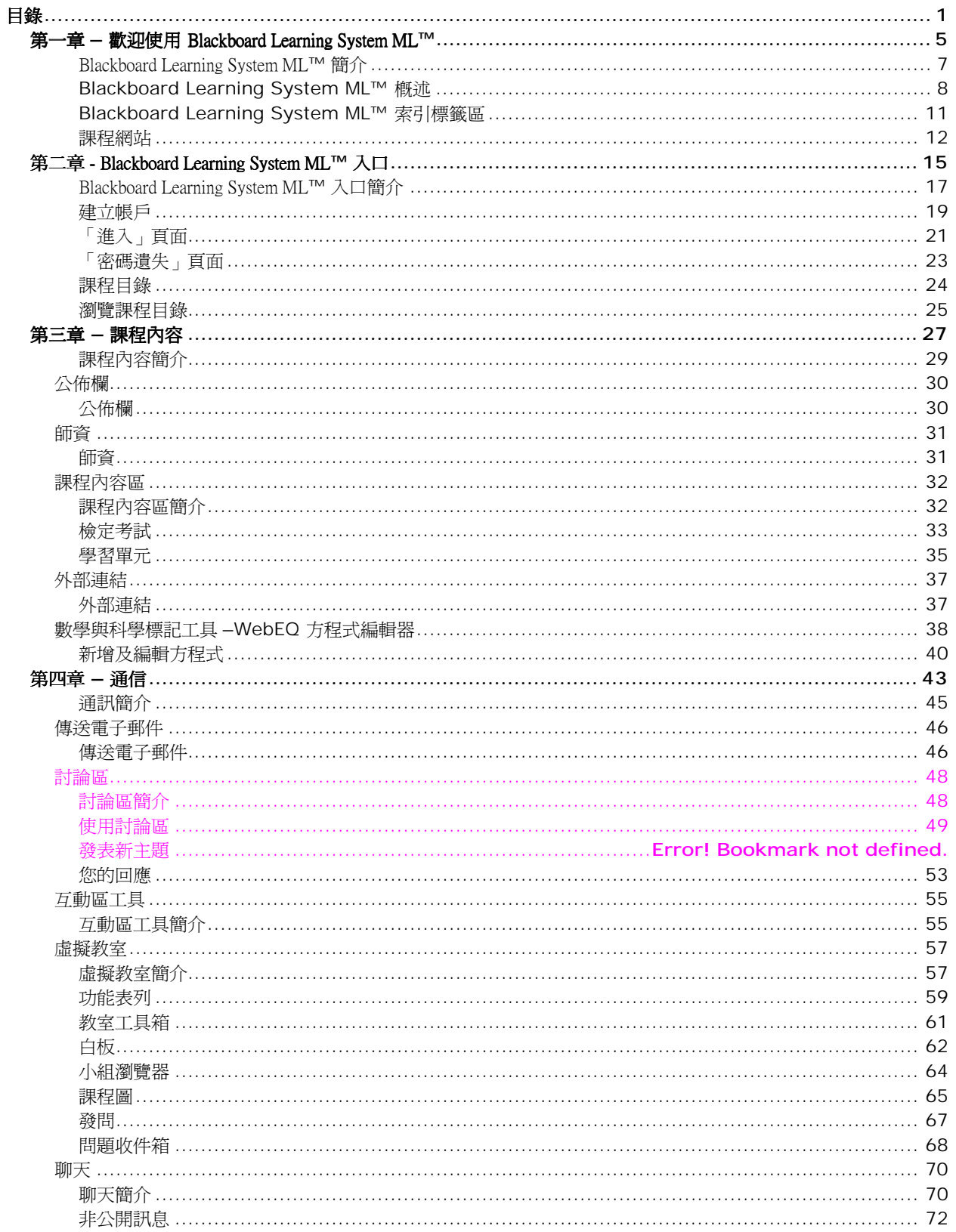

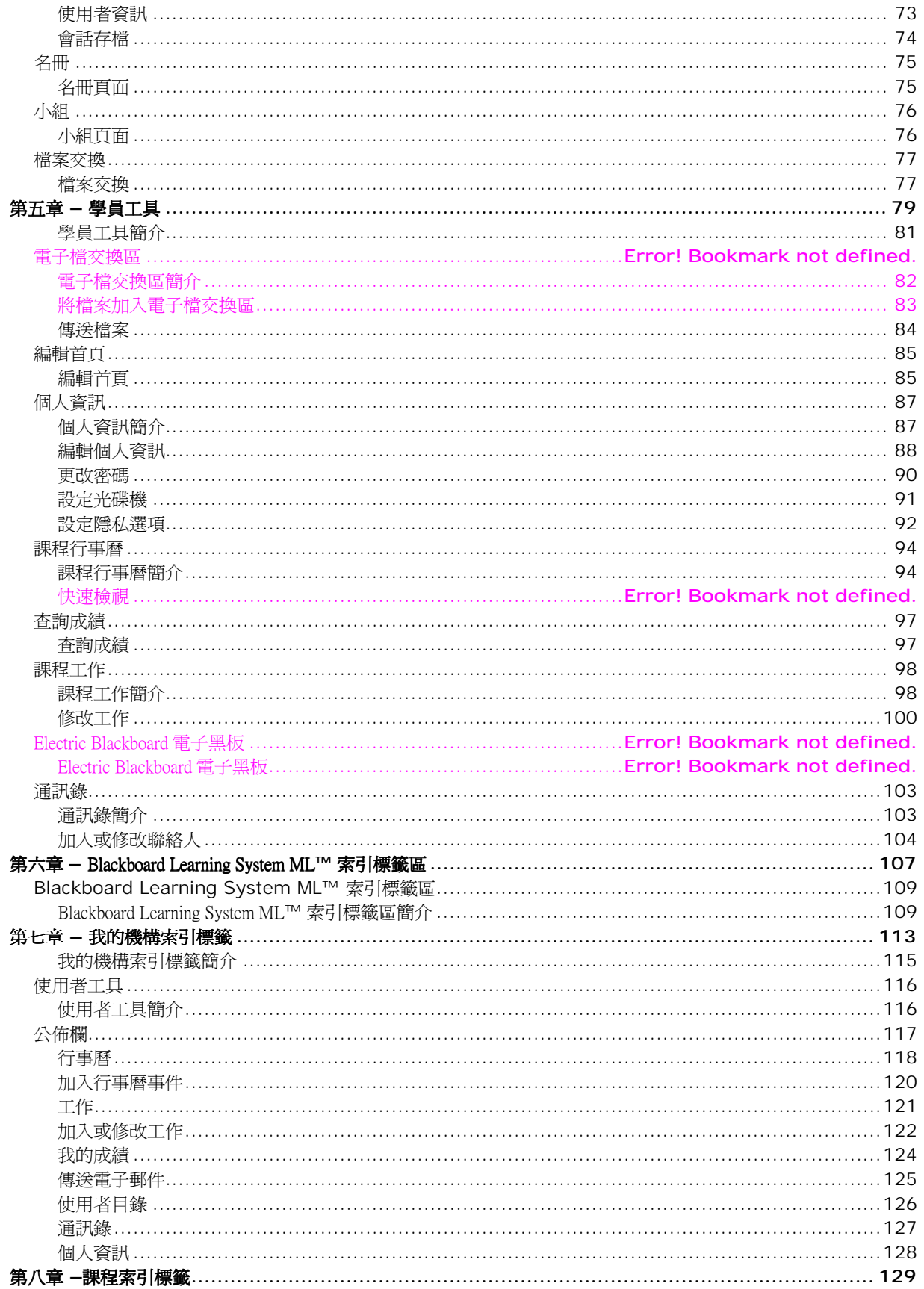

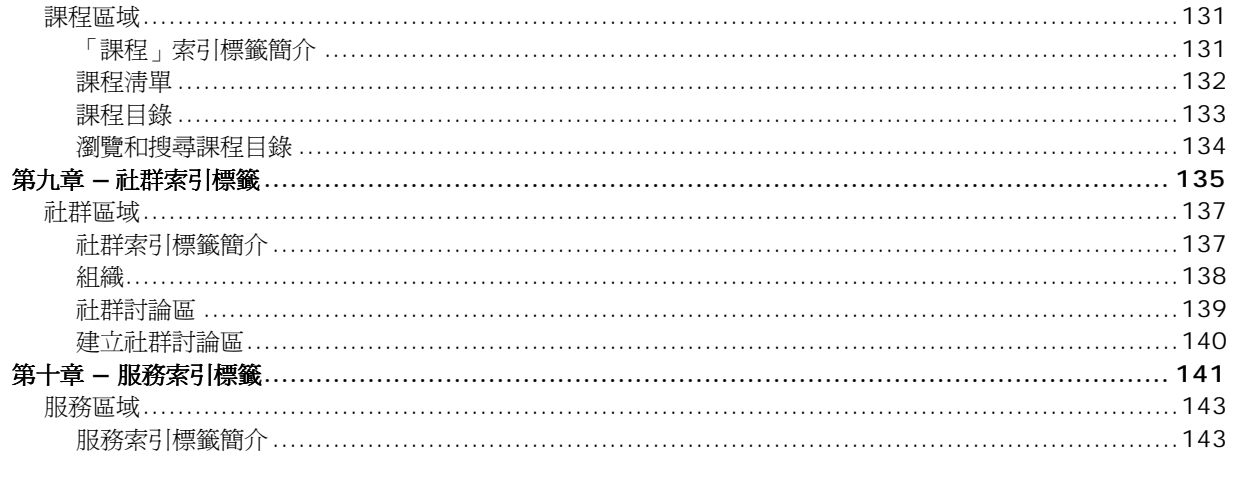

<span id="page-6-0"></span>第一章 **–** 歡迎使用 Blackboard Learning System ML**™**

### <span id="page-8-0"></span>Blackboard Learning System ML**™** 簡介

#### **Blackboard Learning System ML™ 學員手冊**

Blackboard Learning System ML™ 爲學習提供了一組穩定的工具和功能。*Blackboard Learning*<br>*System ML™ 學員手冊* 詳細介紹可供學員使用的工具和功能。

*System ML™ 學員手冊* 詳細介紹可供學員使用的工具和功能。<br>首先,*Blackboard Learning System ML™ 學員手冊* 會向學員介紹 Blackboard Learning System ML™。本<br>手冊的第二節將專門介紹可供學員使用的課程網站工具和功能,然後檢視 Blackboard Learning System ML™ 索引標籤區。

請注意, Blackboard Learning System ML™ 使用手冊會定期更新。Blackboard Learning System ML™ 學員手冊提供的 HTML 版本,以及 [www.blackboard.com/support](http://www.blackboard.com/support) 提供的 HTML 版本都是 最新資料。同時,Blackboard 支援網站中還包含最新版 PDF 格式的使用手冊,以便使用者將手冊列印 成書面資料。

#### 本章內容

本章介紹 Blackboard Learning System ML™, 其中各節涵蓋下列主題:

- [Blackboard Learning System ML™](#page-9-0) 概述
- [Blackboard Learning System ML™](#page-110-0) 索引標籤區
- [課程網站](#page-13-0)

### <span id="page-9-0"></span>**Blackboard Learning System ML™** 概述

#### 簡介

Blackboard Learning System ML™ 是一個全面性而靈活的電子學習軟體平台,它不僅提供一個 課程管理系統,而且,Blackboard Learning 與 Community Portal System™ 還能自訂整個機構的入口網站 及線上社群。本授權還包括進階整合工具及 API,可將 Blackboard Learning System ML™ 與現有的機構 系統完美地整合在一起。

Blackboard Learning System ML™ 可讓使用者以任何語言瀏覽系統。目前 Blackboard 所提供 的語言為 Chinese, English, French, German, Japanese and Spanish。

#### **Blackboard Learning System ML™** 學習環境

Blackboard Learning System ML™ 學習環境除了包括自訂型機構影像和按鈕型標題框外,還能藉由 Blackboard Learning System ML™ 中不同區域的索引標籤來瀏覽。按一下某個索引標籤即會打開內容框 中的區域。透過索引標籤區還可以存取含有特定內容、功能和工具的網頁。

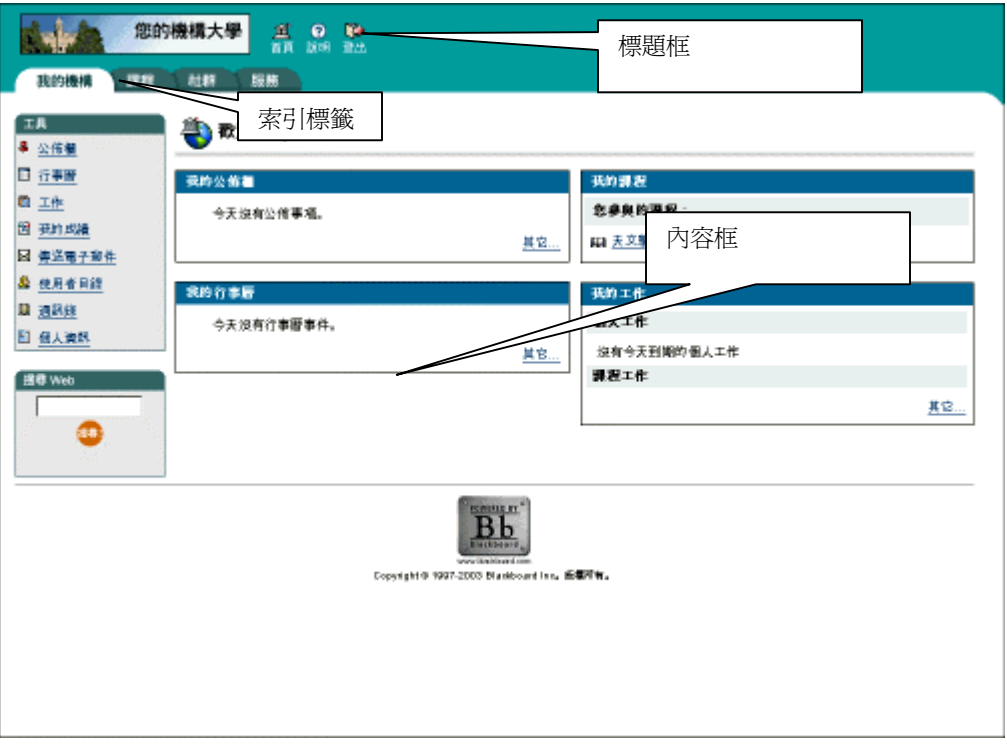

#### 標題框

標題框包含可自訂的機構影像、電子商務空間(如果啓用),而瀏覽按鈕讓使用者能夠存取機構首 頁、存取 Blackboard Learning System ML™ 說明和登出 Blackboard Learning System ML™。

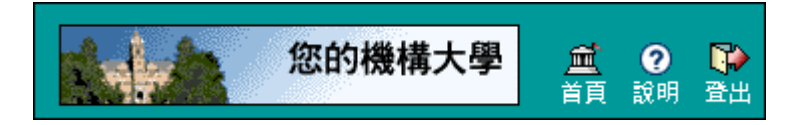

下表詳細介紹標題框中的按鈕及其功能。

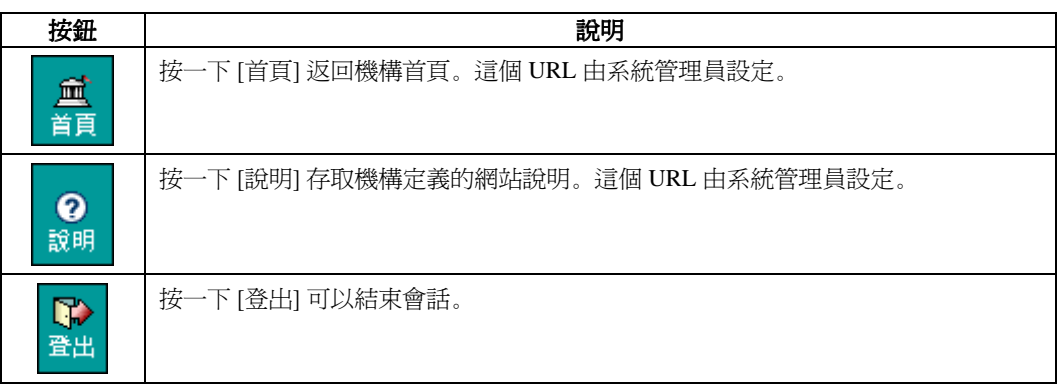

#### 索引標籤

索引標籤是用於存取 Blackboard Learning System ML™ 內容區的瀏覽工具。索引標籤也會顯示在搜尋 方塊中,以作為變更搜尋參數的工具。

#### 內容框

內容框一定包含下列其中一個頁面:

- 东引標籤區域: 接一下索引標籤, 內容框中的區域便會出現。索引標籤區包含廣泛的 資訊,讓使用者能夠存取含有特定內容和功能的網頁。
- **網頁:**透過下列瀏覽工具之一進行存取時,網頁會出現在內容框中。網頁包含特定的 內容或功能,並從索引標籤區存取。

#### 在 Blackboard Learning System ML™ 內瀏覽

Blackboard Learning System ML™ 包含多種從一個區域或頁面移動到下一個區域或頁面的方 式。移動到新的區域或頁面時,只有內容框中的資料會出現變化。索引標籤和標題框都是用於快速 使用這些瀏覽功能。

下表介紹 Blackboard Learning System ML™ 中提供的各種瀏覽工具。

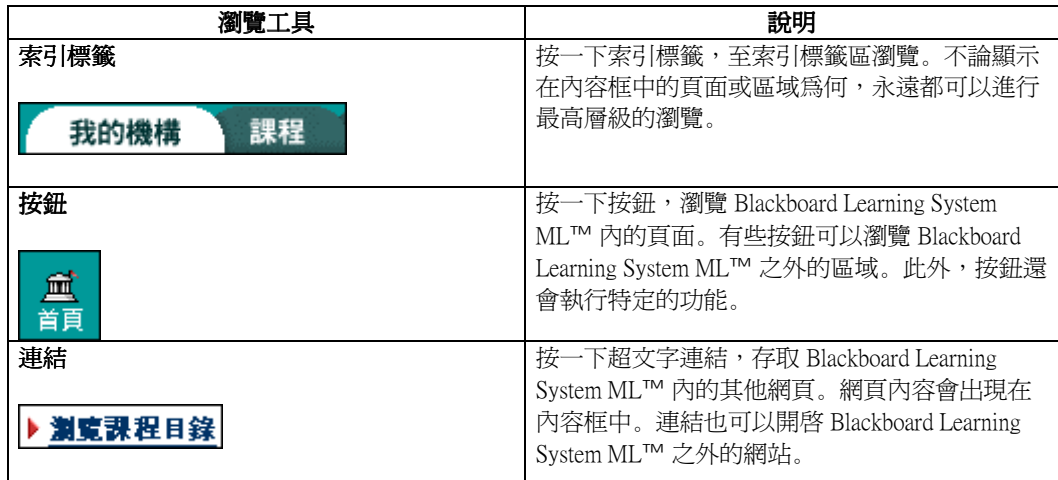

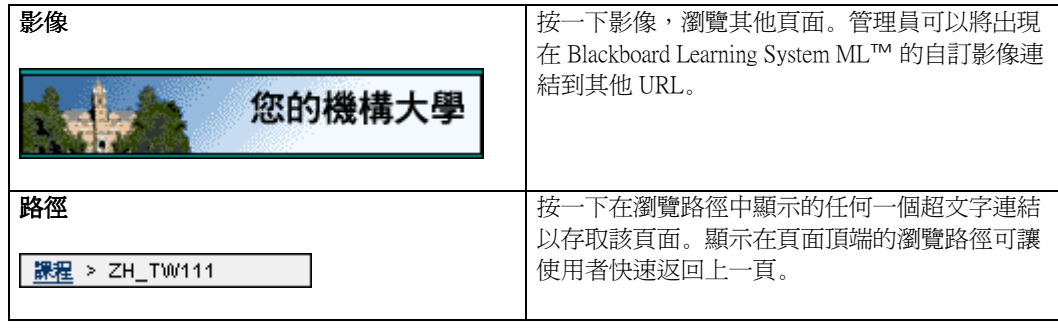

## <span id="page-12-0"></span>**Blackboard Learning System ML™** 索引標籤區

#### 概述

Blackboard Learning System ML™ 中有六個主要索引標籤區:

- 我的機構
- 課程
- 社群
- 服務
- 網路。

在上述每個區域中,使用者都能夠搜尋該網頁以獲得其他連結和資訊。[網頁] 索引標籤區是一個附加 的區域,系統管理員可以利用這個區域連結 URL。[網頁] 索引標籤區在啓用後,將提供 Blackboard Learning System ML™ 之外的內容。

#### 索引標籤

在一個索引標籤上按一下,存取該索引標籤區。

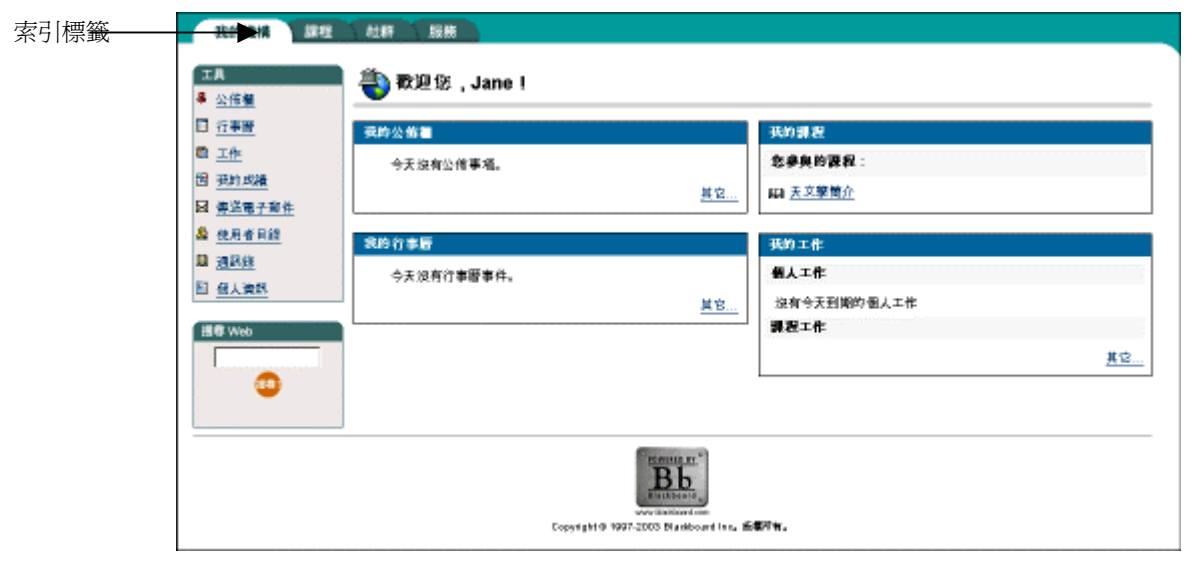

## <span id="page-13-0"></span>課程網站

#### 概述

機構所提供的每個課程都位於網站上。課程網站包含講授課程所需的全部內容和工具。講師擁有課程 網站的控制權,而管理員可以設定內容區和工具的替換值限制或需要。

#### 組織網站

組織網站與課程網站均以相同的方式運作。課程網站的靈活學習工具是由組織管理者進行架構,以便 為組織提供線上環境。

#### 課程網站

課程網站包括瀏覽路徑、瀏覽框和內容框。瀏覽路徑讓使用者能夠往返主課程頁面和目前存取的任何 頁面。瀏覽框能將使用者連結到可用的內容區和工具。內容框會顯示透過按鈕或瀏覽路徑所存取的網 頁。

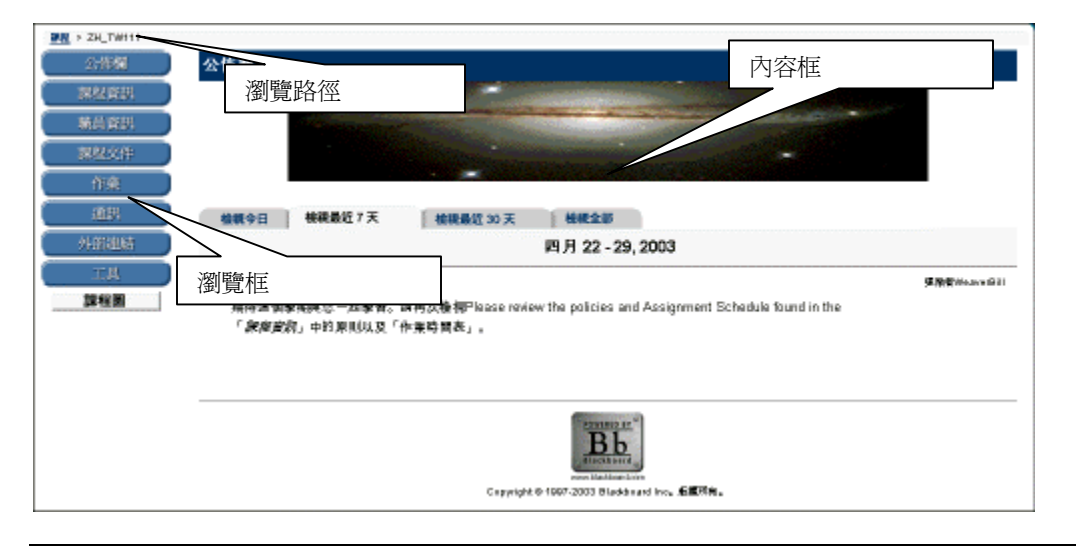

#### 課程網站功能

下表包含課程網站元件的相關資訊。區域的名稱可以由講師或系統管理員自訂。

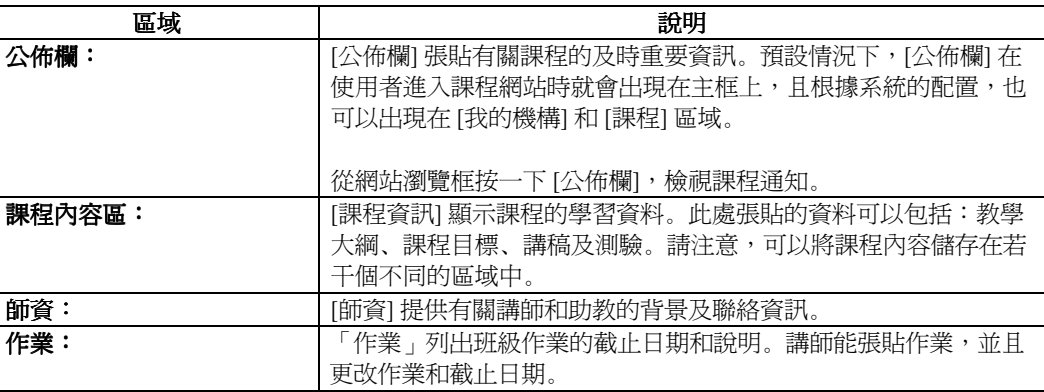

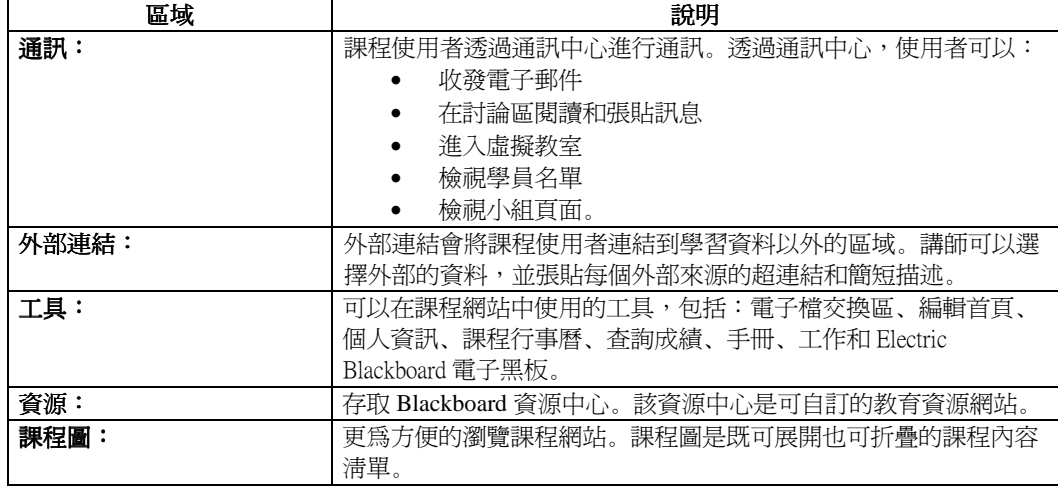

# <span id="page-16-0"></span>第二章 - Blackboard Learning System ML™ 入口

### <span id="page-18-0"></span>Blackboard Learning System ML**™** 入口簡介

#### 概述

想使用 Blackboard Learning System ML™ 的有趣功能,使用者必須具備有效的使用者名稱和密碼。 「入口」頁面歡迎使用者,並提供存取 Blackboard Learning System ML™ 的登入按鈕。

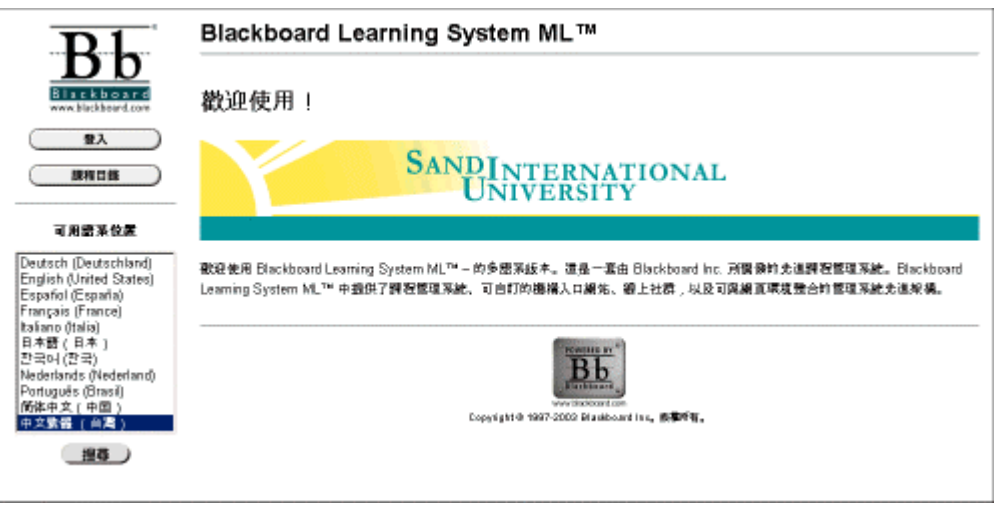

#### 功能

下列按鈕顯示於「入口」頁面:

- 登入:使用者可以透過 Blackboard Learning System ML™「入口」頁面登入自己的帳戶 中。
- **課程目錄:** 瀏覽課程目錄。
- **建立帳戶:**使用者可以在 Blackboard Learning System ML™「入口」頁面建立帳戶。
- **執行**:從可用的語系位置中選擇一個設定,然後按一下 [執行] 整理「入口」頁面,頁 面就會以該設定的地區語言來顯示。您也可以選擇一個可用的語系位置,並按一下任 何其他按鈕,使頁面以想要的語系位置來顯示。

注意:由於機構不同的喜好設定,所以可能不會出現 [課程目錄]、[建立帳戶] 及 [執行] 按鈕。

頁面會以使用者的語系位置來顯示,此為最符合瀏覽器的語系位置。如果只允許一個語系位置,「入 口」網頁便會依據該語系位置來顯示。如果不指定瀏覽器的語系位置,或使用者所指定的語系位置與 系統所允許的不符合,「入口」網頁便會以系統預設的語系位置來顯示。

當使用者在登入前特地選擇語系位置時, Blackboard Learning System ML™ 會將該語系位置爲使用者語 系位置。因此,在「入口」網頁特地選擇一個語系位置時,就跟使用者在「個人資訊」中設定是一樣 的。

本章包括以下主題:

- [建立帳戶](#page-20-0)
- [「進入」頁面](#page-22-0)
- [「密碼遺失」頁面](#page-24-0)
- [課程目錄](#page-25-0)
- [瀏覽課程目錄](#page-26-0)

### <span id="page-20-0"></span>建立帳戶

#### 概述

如果「系統管理員」啟動該功能,使用者可從「入口」頁面建立自己的帳戶。使用者不應將自己的密 碼告訴他人。

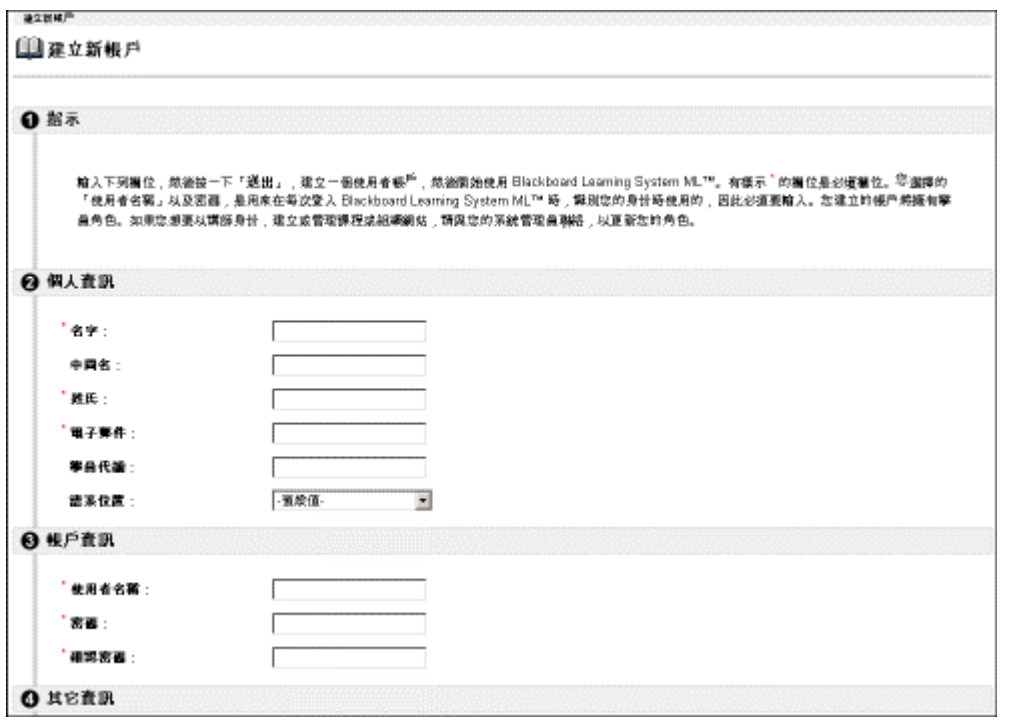

#### 尋找此頁面

請依照以下步驟開啟「新增帳戶」頁面:

- 步驟 **1** 開啟 Blackboard Learning System ML™ 入口頁面。
- 步驟 **2** 按一下 [新增帳戶]。

### 欄位

下表詳細介紹「建立使用者」頁面上的欄位。所有有 \* 的欄位都必須填寫,才能建立 Blackboard Learning System ML™ 帳戶。

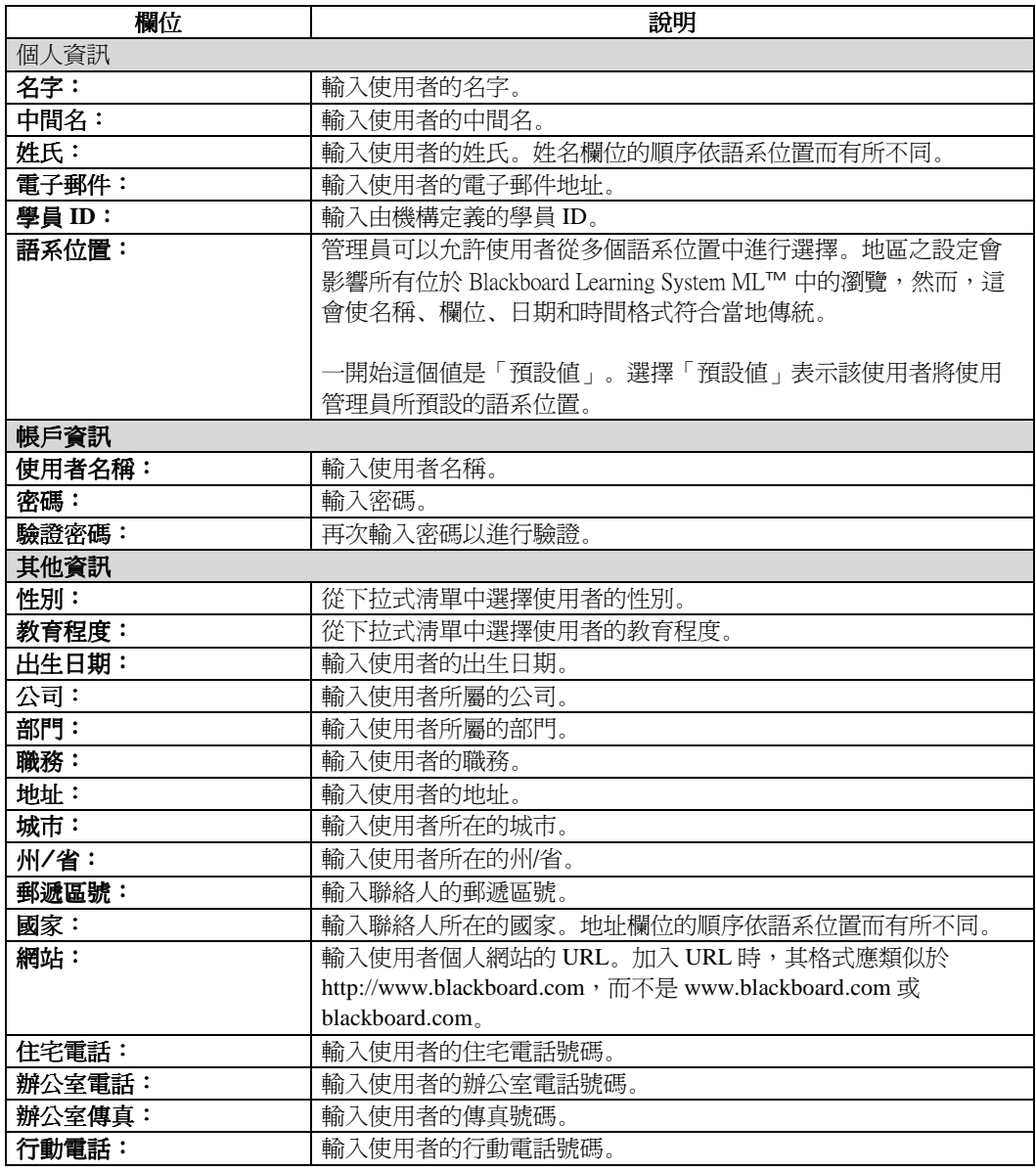

# <span id="page-22-0"></span>「進入」頁面

#### 概述

登入 Blackboard Learning System ML™ 時,使用者可以在一個安全的環境中檢視課程、取得課程檔 案、檢視組織資訊以及進行其他工作。

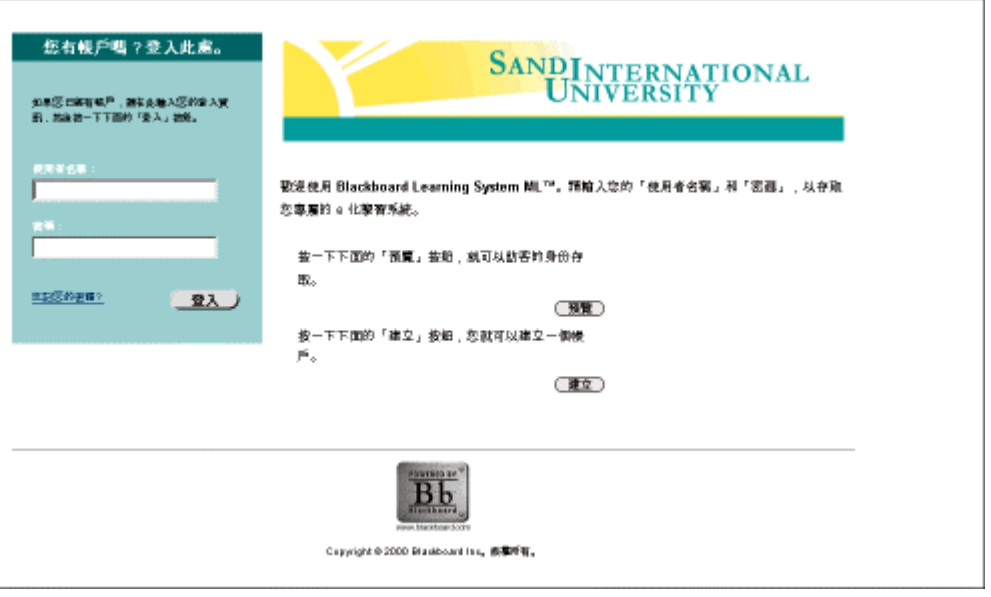

#### 尋找此頁面

按照以下步驟開啟「登入」頁面:

- 步驟 **1** 開啟 Blackboard Learning System ML™ 「入口」頁面。
- 步驟 **2** 按一下 [登入]。

#### 欄位

下表詳細介紹「進入」頁面上的欄位。

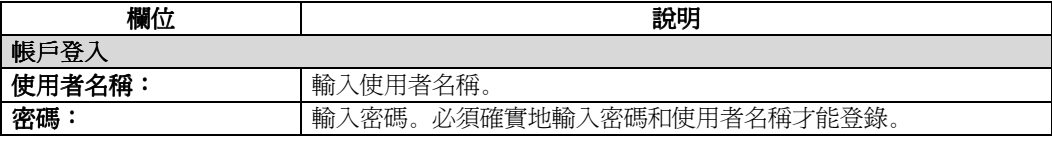

#### 功能

下表介紹「進入」頁面上使用者可用的功能。

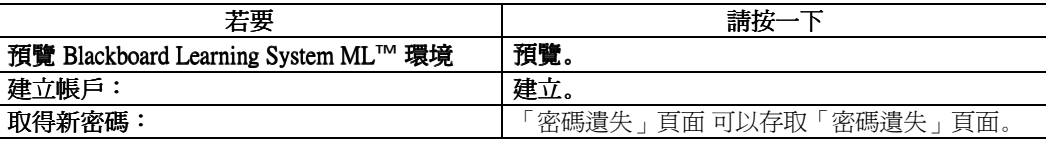

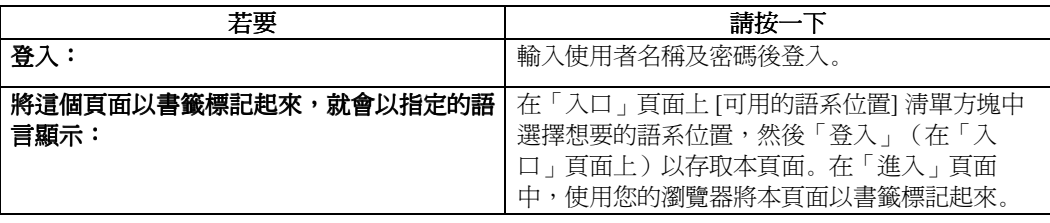

# <span id="page-24-0"></span>「密碼遺失」頁面

#### 概述

如果使用者忘記或遺失密碼,則必須填寫下列表格才能取得新密碼。使用者必須按照 Blackboard 發 送的電子郵件中的說明來建立新的密碼。

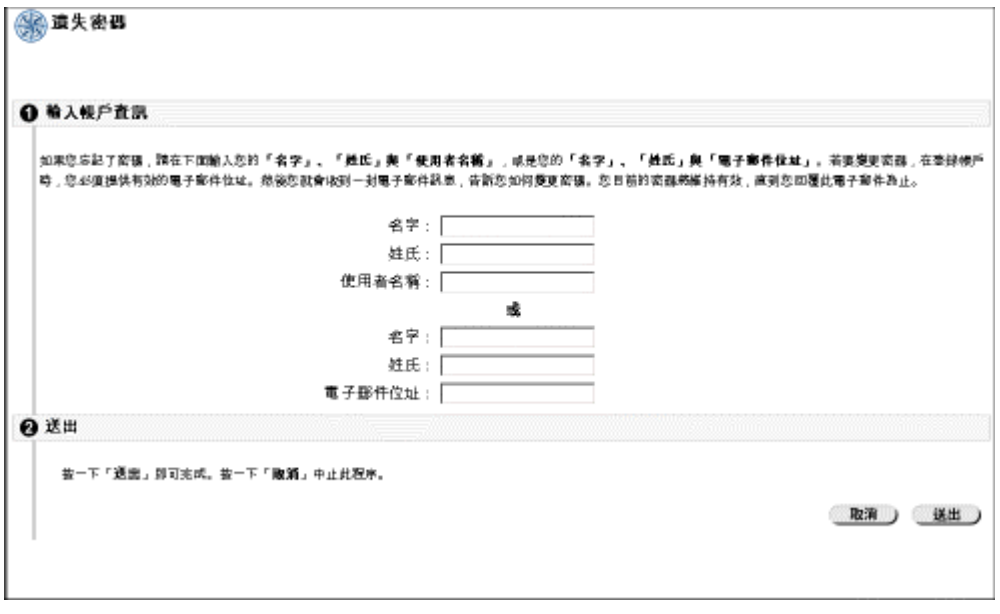

#### 尋找此頁面

按照以下步驟開啟「密碼遺失」頁面:

- 步驟 **1** 開啟 Blackboard Learning System ML™ 「入口」頁面。
- 步驟 2 按一下 [登入]。
- 步驟 **3** 按一下 [忘記密碼]。

要接收密碼資訊,使用者必須輸入自己的名字和姓氏,此外,使用者還必須選擇輸入使用者名稱或電 子郵件地址來驗證密碼資訊。

#### 欄位

下表詳細介紹「密碼遺失」頁面上的欄位。

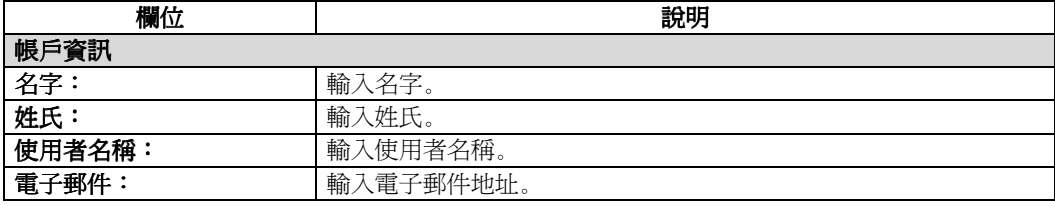

# <span id="page-25-0"></span>課程目錄

#### 概述

「課程目錄」會依照定義的類別,例如學期和主題,來列出機構提供的所有課程。在「課程目錄」頁 面,使用者可以按照關鍵字或特定類別來搜尋課程。這些類別是由系統管理員設定。

在指定課程的超連結上按一下,使用者可取得講師資訊和課程說明。在這裏,根據機構自訂的 Blackboard Learning System ML™,使用者還可以註冊、預覽或登入課程。

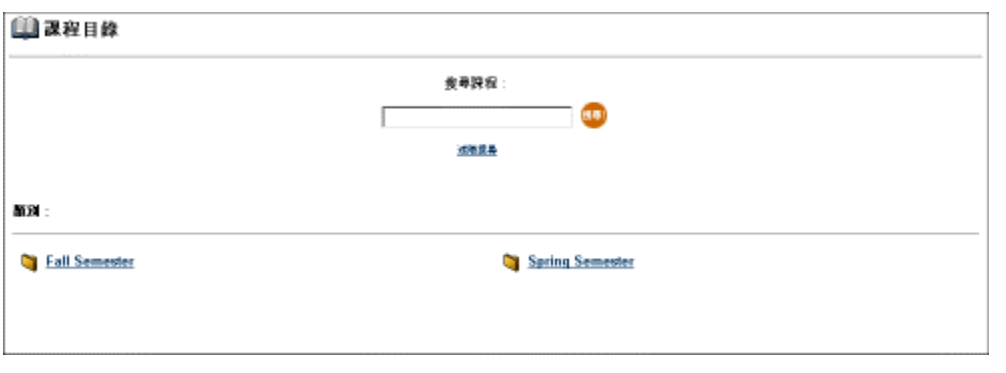

#### 功能

下表詳細介紹「課程目錄」頁面上的功能。

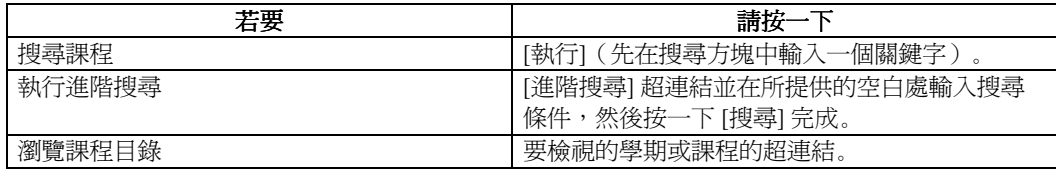

# <span id="page-26-0"></span>瀏覽課程目錄

#### 瀏覽課程目錄

從「登入」頁面,學員能夠以訪客的身份瀏覽課程目錄並預覽課程。要瀏覽課程目錄,請執行以下步 驟。

注意:講師可決定學員是否可在註冊之前預覽課程。因此,這個選項並不適用於所有課程。

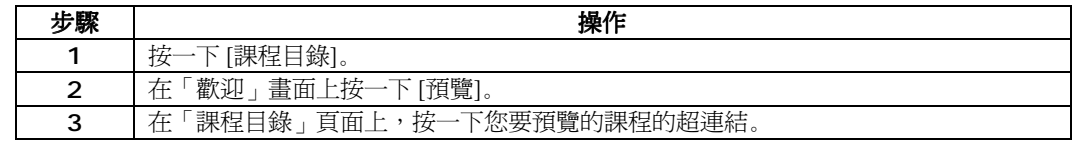

#### 搜尋課程目錄中的課程

依照下面的步驟,從「課程目錄」首頁搜尋課程。

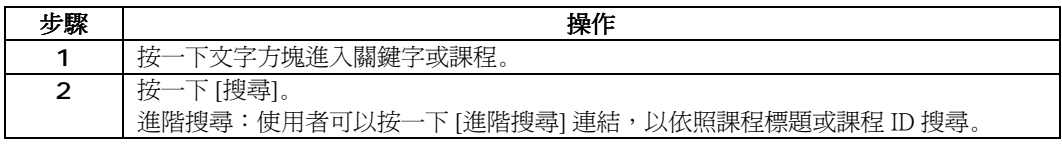

#### 檢視課程目錄中的所有課程

按一下 [進階搜尋] 超連結,再按一下 [全部列出] 檢視所有課程。

# <span id="page-28-0"></span>第三章 **–** 課程內容

# <span id="page-30-0"></span>課程內容簡介

#### 概述

課程網站包含與內容區有關的資訊,例如課程資訊、課程檔案、師資和通訊。在「課程」索引標籤區 選擇課程後,接一下頁面左邊瀏覽框中對應的按鈕,以存取內容區。

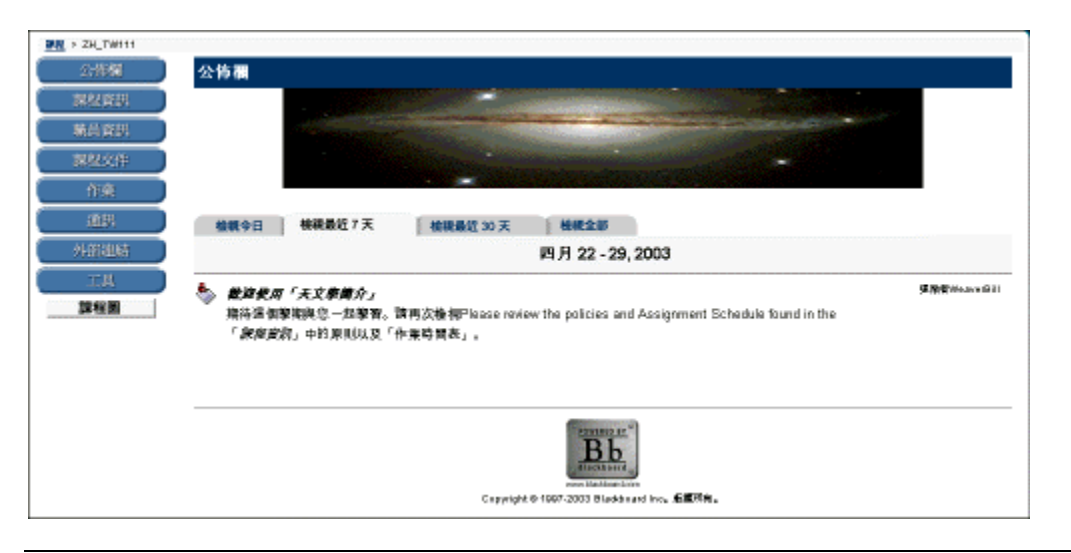

#### 按鈕名稱

課程網站中的內容區名稱由講師或系統管理員設定,因此可能與本章顯示的名稱不同。即使內容區的 名稱和目的有所不同,每個區域的功能仍保持不變。

如果經管理員允許,講師也可強制所有的按鈕、標題及頁面元素爲特定的語言。在這種情況下,與該 課程相關的語系位置會替換使用者的設定。

#### 本章內容

本章包括有關以下課程網站區域的資訊:

- [公佈欄](#page-31-0)
- [師資](#page-32-0)
- [課程內容區簡介](#page-33-0)
- [外部連結](#page-38-0)

公佈欄

### <span id="page-31-0"></span>公佈欄

#### 概述

學員可以檢視講師在課程公佈欄頁面上提供的重要訊息。使用者可以依照目前日期、過去 7 天、過去 30 天來排序公佈欄,或檢視所有的課程公佈欄。使用下拉式功能表選擇檢視,或者按一下索引標籤 以檢視特定期間內的公佈欄。預設值是「檢視過去 7 天」。

使用者也可透過「我的機構」區的「工具」來使用自己的佈告欄。這個頁面列出的公佈欄包括來自使 用者註冊的所有課程和組織的公佈欄,以及整個系統的公佈欄。

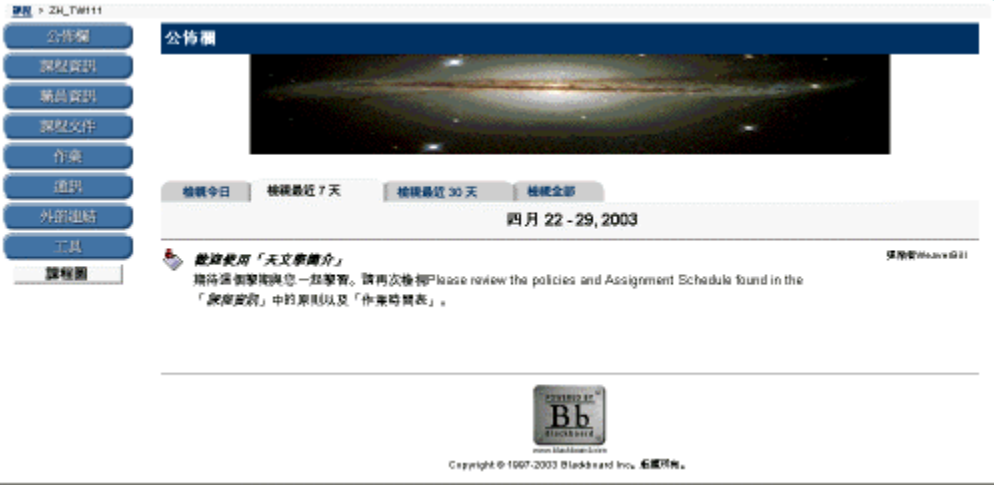

#### 尋找此頁面

請依照以下步驟開啟「公佈欄」頁面:

- 步驟 **1** 從 [課程] 索引標籤中開啟課程網站。
- 步驟 **2** 按一下 [公佈欄]。

師資

# <span id="page-32-0"></span>師資

#### 概述

使用者可以在「師資」區域中檢視講師姓名、電子郵件地址、辦公地點以及辦公時間等講師資訊。

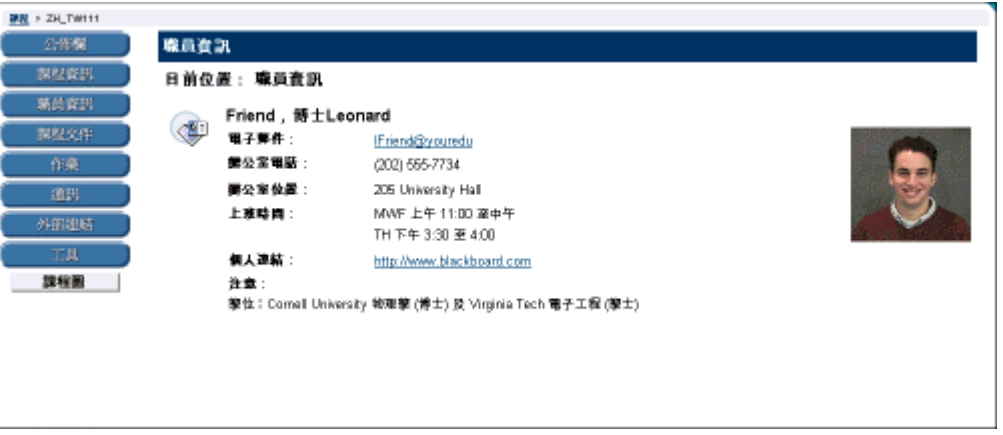

#### 尋找此頁面

請依以下步驟開啟「師資」頁面:

- 步驟 **1** 從 [課程] 索引標籤中開啟課程網站。
- 步驟 **2** 按一下 [師資]。

### 課程內容區

### <span id="page-33-0"></span>課程內容區簡介

#### 概述

課程內容區含有多種學習資料。講師可以在這些區域,使用從基本文字到多媒體的多種不同方式來提 供資訊。講師還可以在任何內容區中張貼檢定考試和學習單元。

#### 常用內容區

以下的內容區是一些常用內容區的範例:

- 課程資訊:「課程資訊」顯示有關課程的說明資料,例如課程大綱和課程目標。 • *課程資訊*:「課程資訊」顯示有關課程的說明資料,例如課程大綱和課<br>• *課程檔案*:講師可以使用「課程檔案」組織學習資料和課程輔助資料。
- 
- *課程檔案*:講師可以使用「課程檔案」組織學習資料和課程輔助資料。<br>• *作業*:「作業」列出班級作業的截止日期和說明。講師能張貼作業,並且可以透過<br>「作業<sub>」</sub>頁面來修改作業和截止日期。
- 書籍:講師能在「書籍」區中張貼推薦的讀本清單、實用的文章以及其他類似的資 <sup>料</sup>。
- 外部連結:「外部連結」內容區提供一個參考頁面,其中包含對課程有用的網站。

#### 瀏覽內容區

雖然講師在設計內容區時有無限多的選項,但在內容區中瀏覽卻是一個容易學習的結構化過程。將內 容區排列為一系列的多層結構式資料夾,其中每個資料夾都包含項目和其他資料夾。每個內容區資料 夾頁面都包含位於上方的位置、瀏覽路徑及講師已包含在該資料夾中的所有項目。

如果要返回上一個資料夾或內容區的開頭,請按一下瀏覽路徑中的適當資料夾。如果要打開資料夾、 學習單元、檢定考試或檔案,請按一下出現在資料夾內容中的連結。

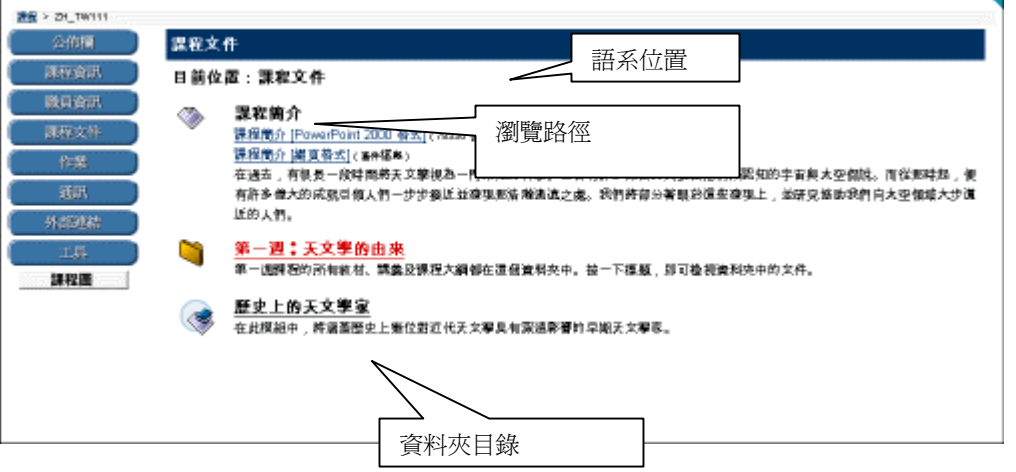

### <span id="page-34-0"></span>檢定考試

#### 概述

檢定考試是由講師或助教建立的小考或意見調查表。學員可以在課程網站中的任何內容區、內容區資 料夾或學習單元內,進行講師或助教所建立的檢定考試。透過檢定考試選項,講師可以為考試或測驗 的問題指定分數值。學員的答案可以送出給評分者進行評分,而評分結果可以記錄在線上成績單中。

#### 題型

一個檢定考試可能包括多種題型。以下將提供每種題型的說明。

- *單選題*:向使用者提供多個答案選擇。在單選題中,使用者可透過選擇圓鈕指出正確<br>的答案。
- *是非題*:讓使用者選擇答案爲「對」或「錯」。預設情況下,是非題的答案選擇僅限<br>於「對」和「錯」這兩個字。 • 填空題:使用者在所提供的文字欄位中輸入答案。依據答案的確實符合程度來評分。
- *填空題:*使用者在所提供的文字欄位中輸入<br>• *複選題*:複選題允許使用者選擇多個答案。
	-
- *複選題*:複選題允許使用者選擇多個答案。<br>• *配對題*:可讓使用者將問題與答案配對。
- *申論題*:講師向學員提供一個問題或一段陳述。學員可以將答案鍵入(或剪下並貼<br>上)文字欄位。

#### 進行檢定考試

如果要進行檢定考試,請選擇一個檢定考試,然後按一下相關的超連結。按一下 [是] 以開始檢定考 試。如果檢定考試是計時的考試,則瀏覽器的左邊角落將顯示剩下的時間。下列顯示一個測驗的範 例。

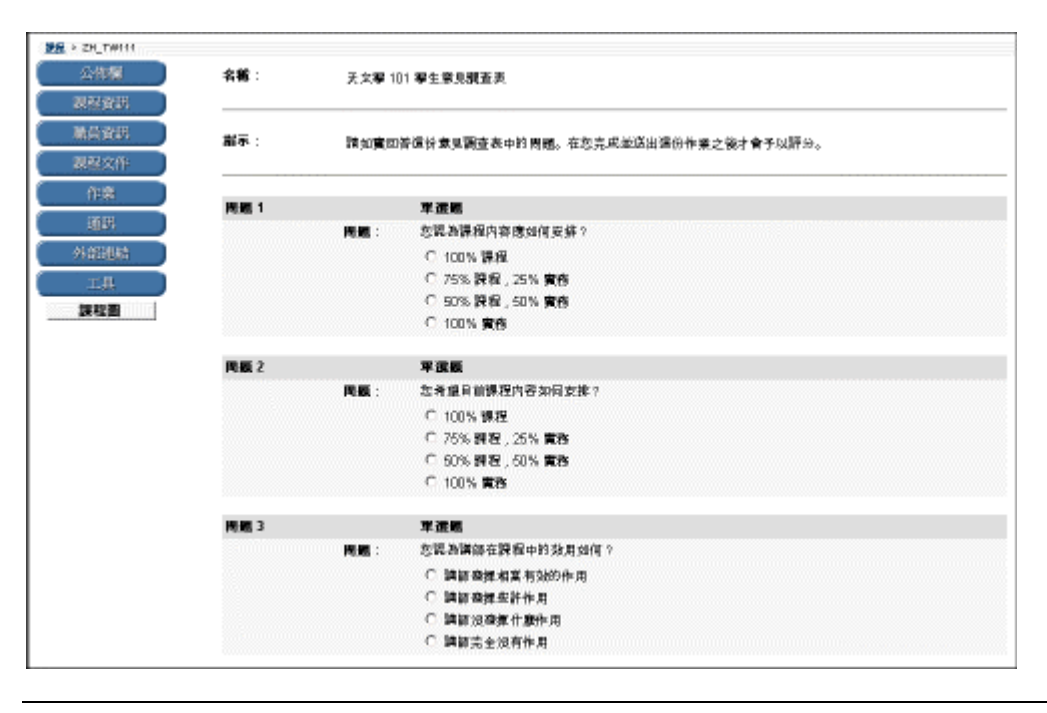

#### 回饋和成績

完成檢定考試後,如果已經由講師設定,學員則可以取得測驗成績的詳細結果。反饋評議將顯示正確 答案和講師的評價,並且還會顯示得到的成績。
# 學習單元

#### 概述

Blackboard 學習單元使學員能夠依照結構化的路徑在課程內容中循序漸進。講師可以在學習單元中提 供內容項目、檔案和檢定考試。此外,講師還可以選擇強制遵守順序化的路徑,或者允許學員隨時使 用學習單元中的任何頁面。

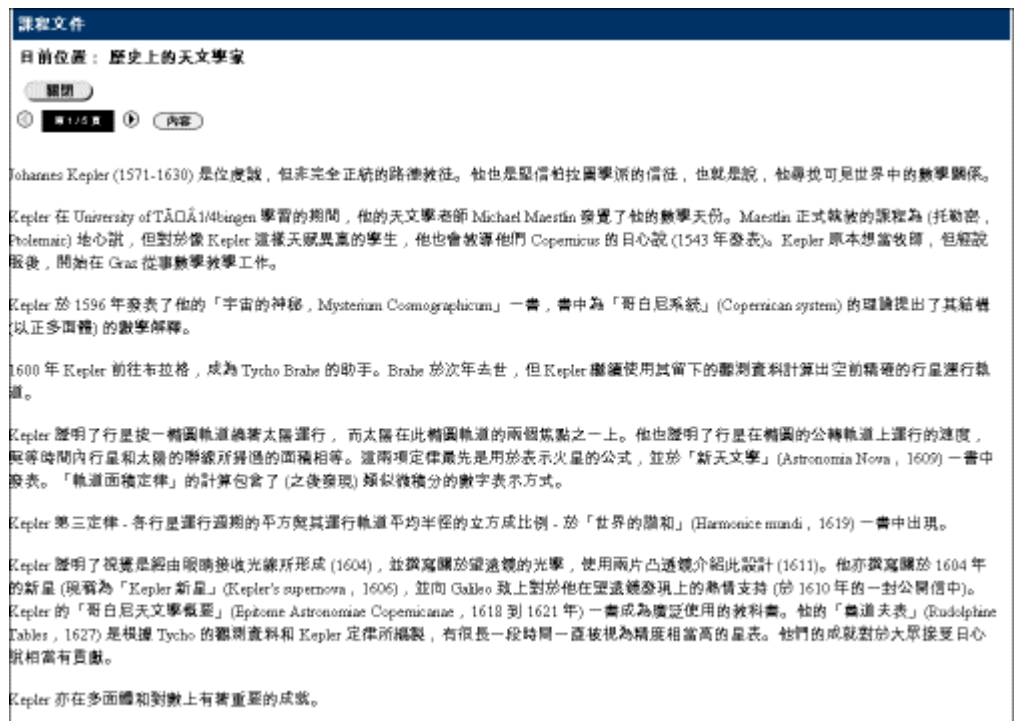

### 尋找學習單元

請依照以下步驟尋找學習單元:

- 步驟 1 開啓課程網站。
- 步驟 2 開啓內容區。
- 步驟 **3** 選擇 [學習單元]。

學習單元可以設定為在單獨的視窗中打開(如下所示),也可設定為在課程網站的內容框中打開。

### 瀏覽學習單元

按一下頁碼左側或右側的箭頭,即可前進到下一頁或回到上一頁。按一下 [關閉] 可退出學習單元, 按一下 [內容] 將開啓頁面如下。如果學員被允許能夠不依照順序來使用學習單元中的所有頁面,則 可以檢視任何頁面。

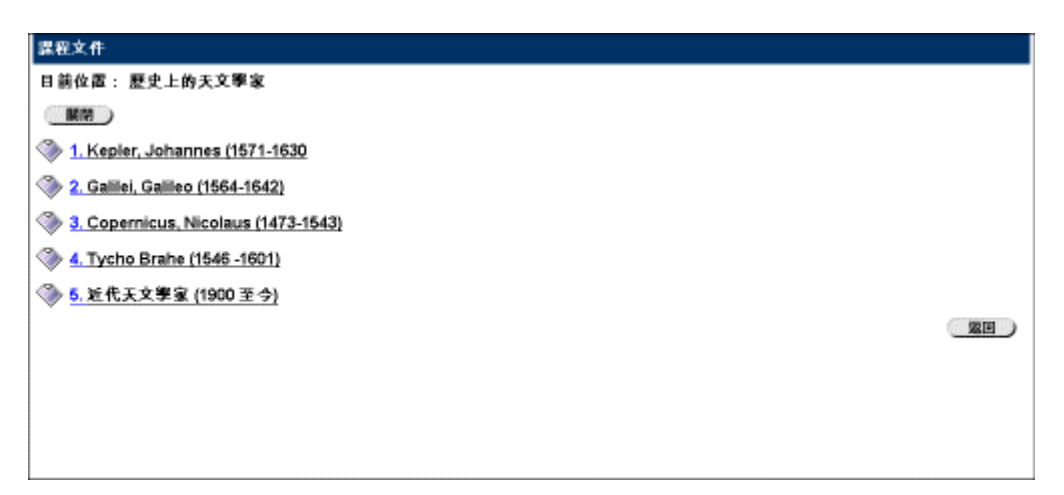

# 外部連結

# 外部連結

### 概述

使用者可以使用由講師張貼的外部連結。通常這些連結會提供與課程目標或學習領域相符的內容。

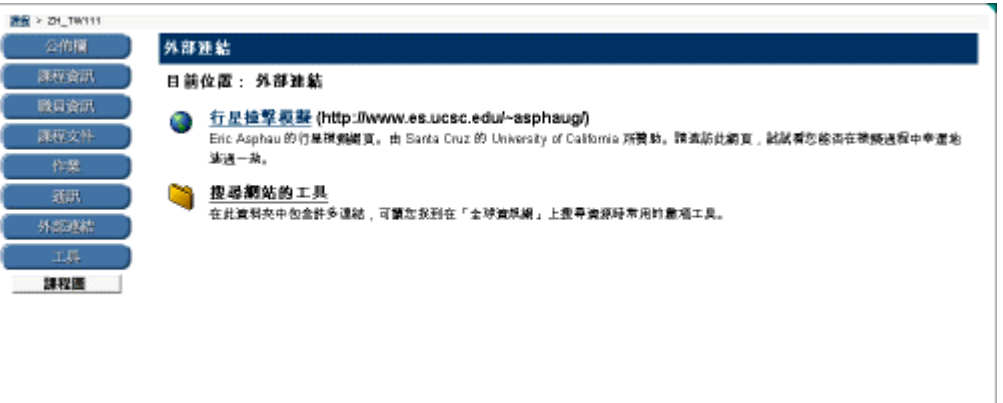

### 尋找此頁面

請依照以下步驟開啟「外部連結」頁面:

- 步驟 **1** 從 [課程] 索引標籤中開啟課程網站。
- 步驟 2 按一下 [外部連結]。

「外部連結」按鈕可能有其他名稱,例如「網站」。

## 數學與科學標記工具 **–WebEQ** 方程式編輯器

### 概述

「數學與科學標記工具(WebEQ方程式編輯器)」是一般用途的方程式編輯器,為了與方程式共同 運作而設計。「數學與科學標記工具」可讓使用者在整個 Blackboard 學習系統中,運用數學與科學記 號。使用者可以在「方程式編輯器」中,新增方程式、編輯現有方程式及移動方程式。「方程式編輯 器」的所有符號都是以 MathML 所組成,這是一種用於將數學放在網路上的標記語言。MathML 是 XML 的子集。

注意: 在檢定考試的申論題中, 有時可以使用「數學與科學標記工具」。學員也可以在「互動區會 話」期間,使用「數學與科學標記工具」。

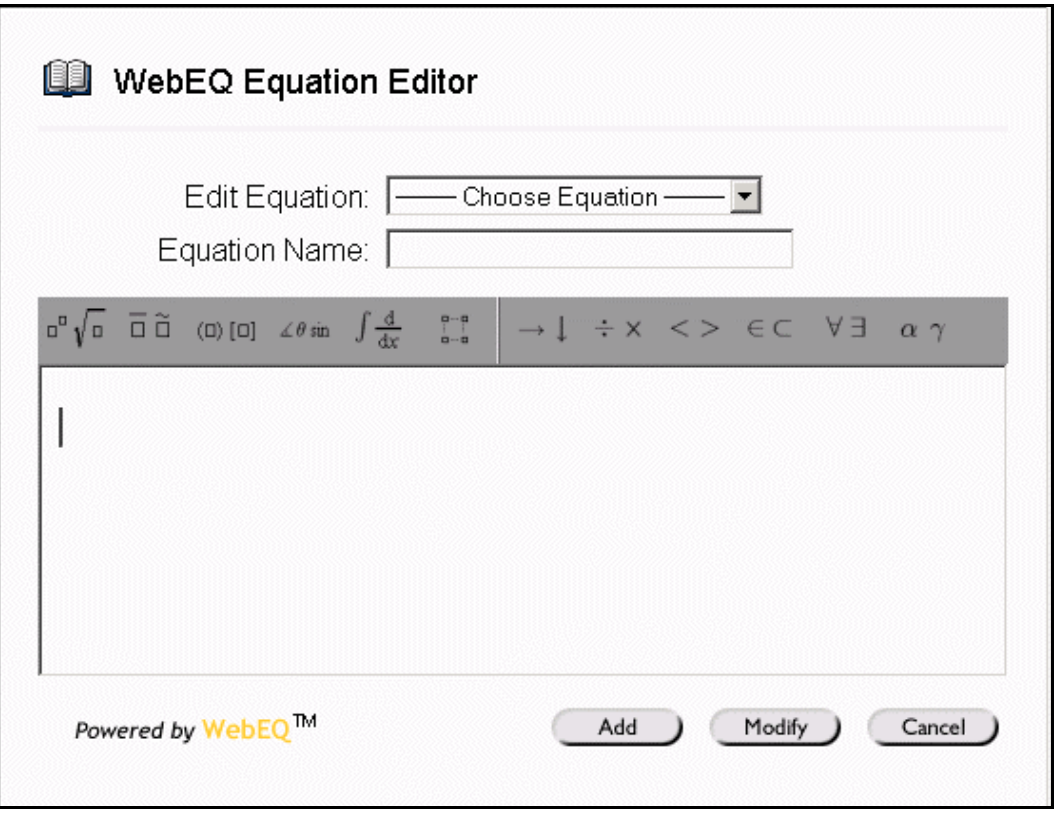

#### MathML 方程式編輯器

「MathML 方程式編輯器」的運作,與「數學與科學標記工具」相同。使用者可以在空白文字方塊中 輸入 XML,而不必開啓計算按鈕。

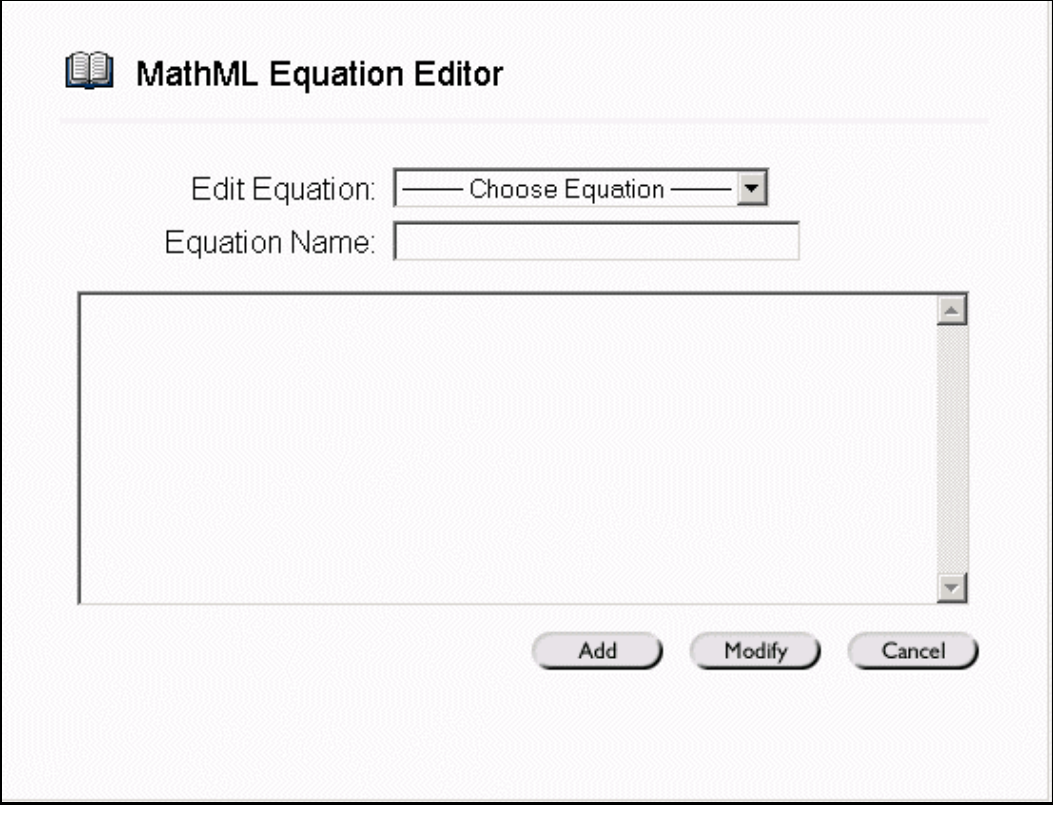

### 功能

下表詳細說明如何存取「方程式編輯器」。

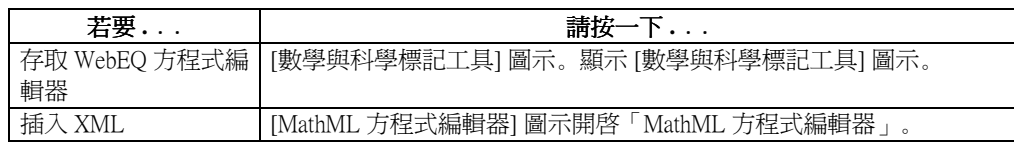

### 安裝資訊

要得到最佳的 Windows®作業系統效能, Blackboard 建議您使用 Internet Explorer 6.0。

要得到最佳的 Macintosh® 效能, Blackboard 建議您下列事項。

- 步驟 **1** 將作業系統升級至 Mac OS X v10.2
- 步驟 **2** 安裝 Netscape® 6.2.3(或更新的版本)
- 步驟 **3** 安裝 MRJPlug-in。位置在 <http://homepage.mac.com/pcbeard/MRJPlugin/>

## 新增及編輯方程式

### 概述

「數學與科學標記工具(WebEQ方程式編輯器)」可讓使用者在整個 Blackboard 學習系統中,運用 數學與科學記號。使用者可以新增與編輯現有的方程式。只要建立了方程式,就可以複製並重複使用 該方程式,或使用「標記工具」功能複製及修改方程式。

「MathML 方程式編輯器」的運作,與「數學與科學標記工具」相同。使用者可以在空白文字方塊中 輸入 XML,而不必開啓計算按鈕。

注意:在檢定考試的申論題中,有時可以使用「數學與科學標記工具」。

下圖顯示可使用「數學與科學標記工具」區域的範例,例如申論題。

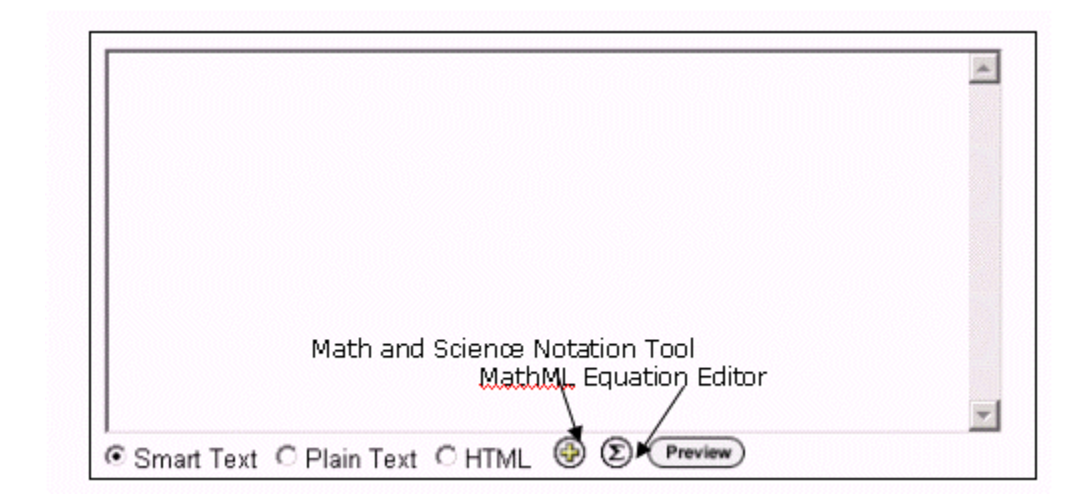

以下為「數學與科學標記工具」的圖示。

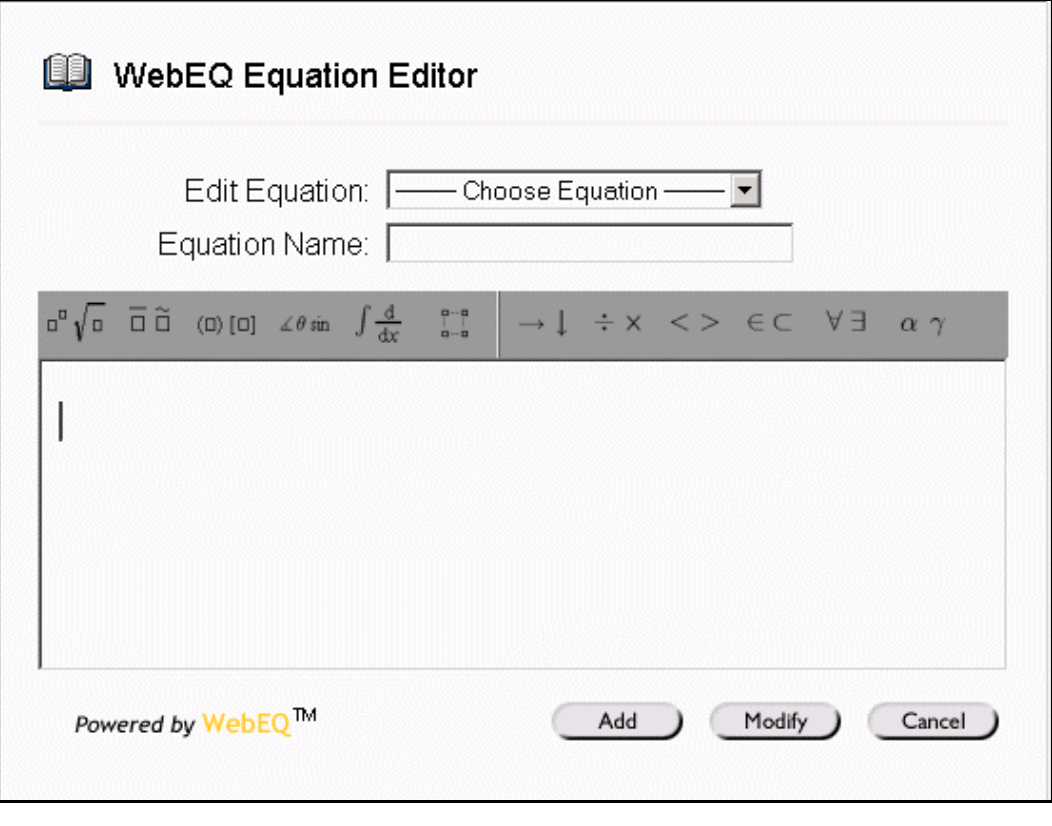

### 功能

下表說明「數學與科學標記工具」的功能。

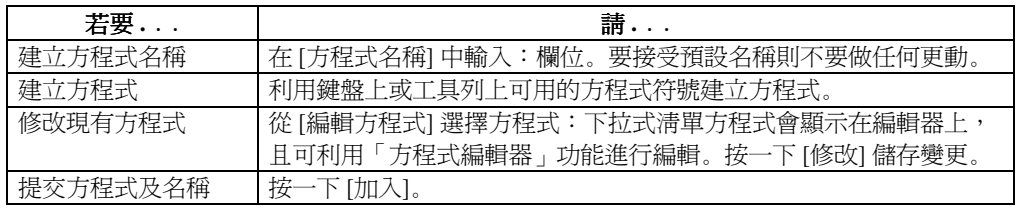

### 提示與技巧

如果方程式超過一行或字型較大,則該方程式顯示在課程網站上時可能會被從中切斷。若要避免發生 這種情況,在「數學與科學標記工具」上,方程式最後一行之後再加入一空白行,就會顯示完整的方 程式。

# 第四章 **–** 通信

# 通訊簡介

### 概述

在 Blackboard Learning System ML™ 環境中,學員應該利用課程網站來與同班同學和講師進行交流。 使用者可以藉由通訊中心傳送郵件、使用課程討論區、參與虛擬教室、檢視學員名單及使用學員小組 頁面。

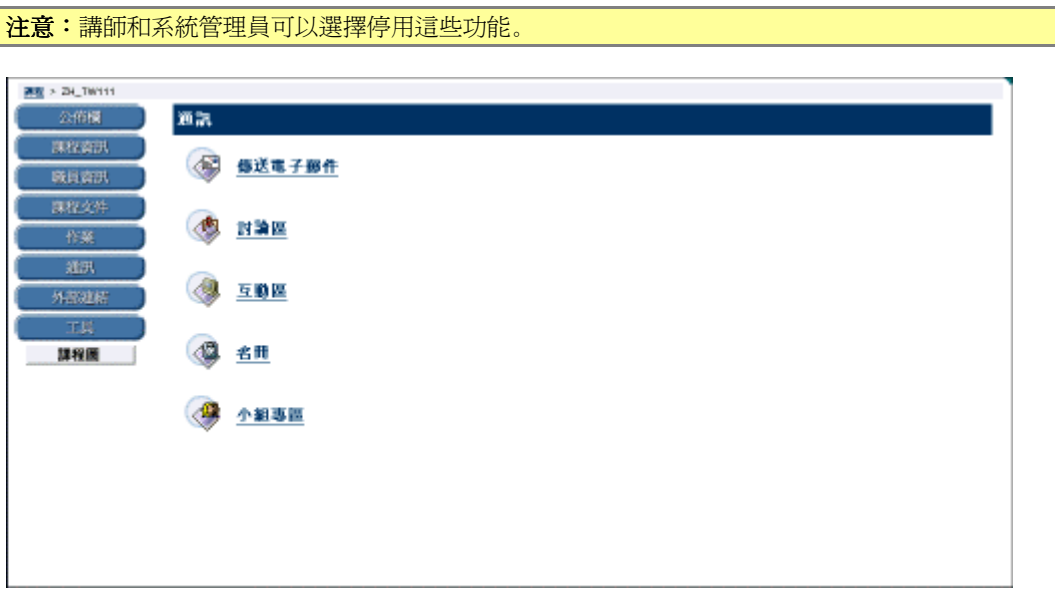

### 尋找此頁面

請依照以下步驟使用「通訊」頁面:

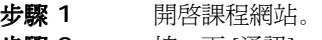

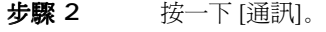

### 本章內容

本章包含有關以下通訊工具的資訊。

- [傳送電子郵件](#page-47-0)
- [討論區簡介](#page-49-0)
- [虛擬教室簡介](#page-58-0)
- [名冊頁面](#page-76-0)
- [小組頁面](#page-77-0)

## 傳送電子郵件

## <span id="page-47-0"></span>傳送電子郵件

### 概述

透過「傳送電子郵件」頁面,使用者可以使用特定課程和組織的電子郵件功能。透過該頁面,使用者 可以向課程中的同班同學、講師、助教或小組傳送電子郵件。「傳送電子郵件」讓使用者能夠直接與 課程參與者交流並使用網路郵件,此外,使用者能夠從「我的機構」區域上的工具箱,透過網路傳送 電子郵件。

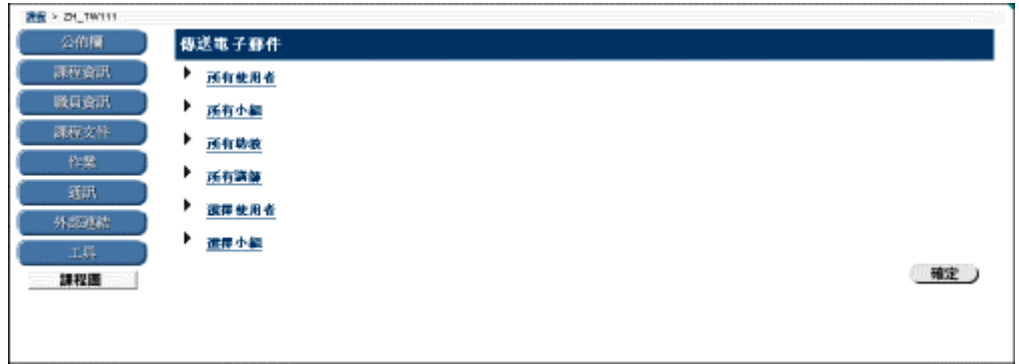

### 尋找此頁面

請依照以下步驟開啟「傳送電子郵件」頁面:

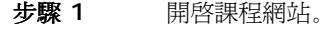

- 步驟 **2** 按一下 [通訊]。
- 步驟 **3** 按一下 [傳送電子郵件]。

#### 功能

「傳送電子郵件」頁面提供以下功能。

- 所有使用者:將電子郵件傳送給指定課程或組織中的所有使用者。
- 所有小組:將電子郵件傳送給指定課程或組織中的所有小組。
- 所有助教:將電子郵件傳送給指定課程中的所有助教。
- 所有講師:將電子郵件傳送給指定課程中的所有講師。
- **選擇使用者:**將電子郵件傳送給指定課程中的單一使用者或選擇使用者。
- 選擇小組:將電子郵件傳送給指定課程中的單一小組或選擇小組。

#### 傳送電子郵件 **–** 所有使用者

按一下 [所有] 使用者,然後將出現如下所示的「傳送電子郵件」頁面。

注意:為了盡量避免很長的「收件人:」位址清單干擾視線,並且使潛在的垃圾郵件傳送者更難重 覆利用位址清單,所有目標位址在接收時都會放入電子郵件訊息的 [Bcc:(密件副本:)] 欄位。

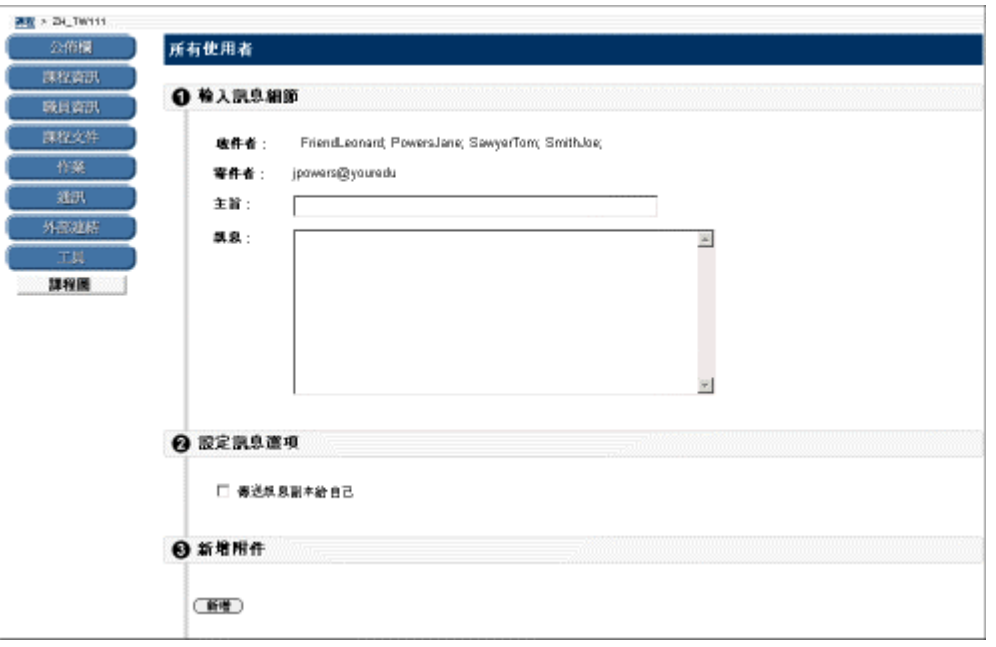

### 欄位

下表詳細介紹「傳送電子郵件」頁面上的欄位。

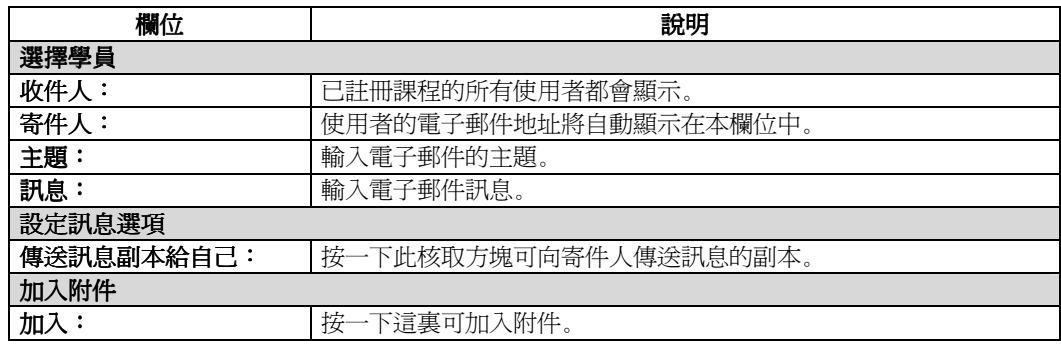

## 討論區

## <span id="page-49-0"></span>討論區簡介

### 概述

討論區是另一種可用於加強課程網站的通訊工具。這個功能與虛擬聊天類似,但卻是設計用於非同步 使用,這表示學員們不必同時在線上就可以交談。討論區的另一項優點是可以記錄和組織學員的會 話。為了便於重新回顧,可以將會話組成往來討論,其中包括一個主要公告和所有相關的回覆。

使用者可以選擇在「社群索引標籤」區域中,建立與特定主題有關的討論區。這個選項由系統管理員 啓用。此一主題的相關資訊,請參閱「社群索引標籤」中的 [建立社群討論區。](#page-141-0)

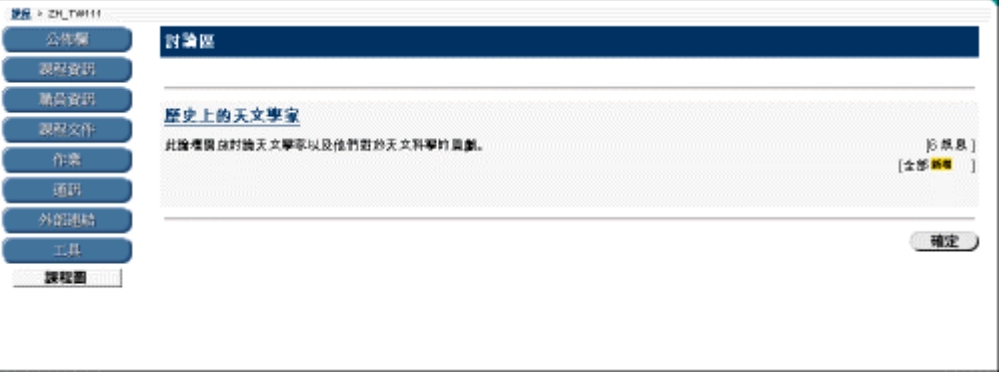

#### 尋找此頁面

請依照以下步驟開啟「傳送電子郵件」頁面:

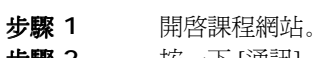

- **步驟 2** 按一下 [通訊]。
- 步驟 **3** 選擇 [討論區]。

經由講師允許,學員才可以建立論壇,否則學員只能在現有主題中加入往來討論。

### 功能

如果要使用「討論區」頁面上列出的論壇,請按一下論壇主題連結。然後會出現「討論區論壇」頁 面。此頁面上提供其他的功能,下一個部分將討論這些功能。

# 使用討論區

### 概述

在「討論區」頁面上,學員可以按一下適當的連結來存取列出的討論區。進入論壇後,將會出現一個 新的「討論區」頁面。學員可以在討論區上建立新的往來討論。

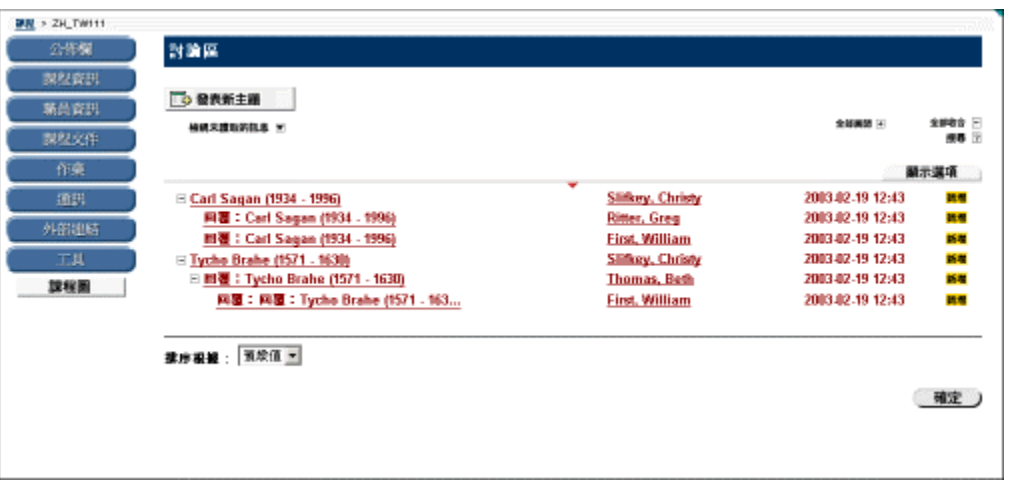

### 功能

下表詳細介紹「討論區」頁面上的可用功能。

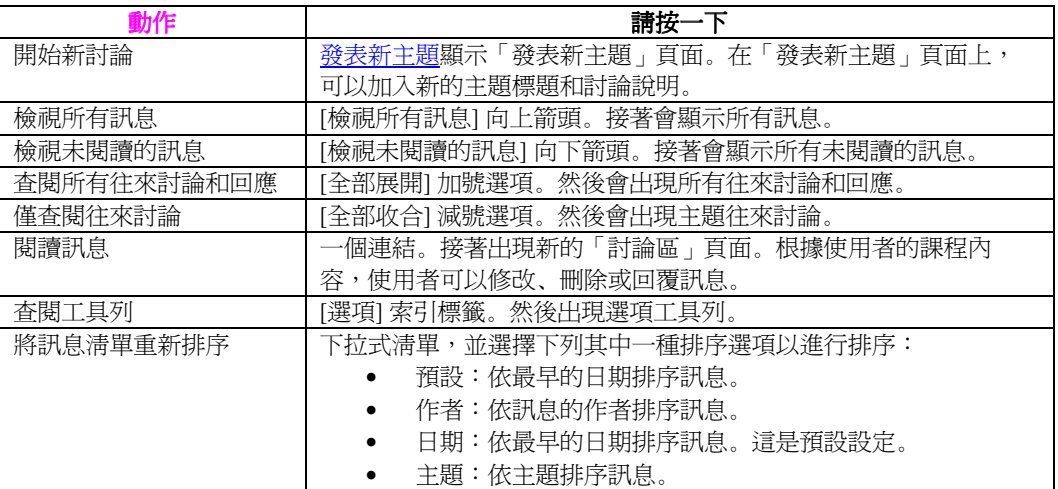

### 選項索引標籤

下表介紹「選項」索引標籤上的可用選項。

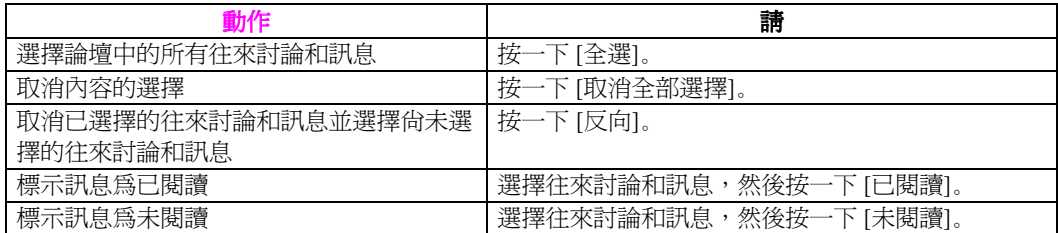

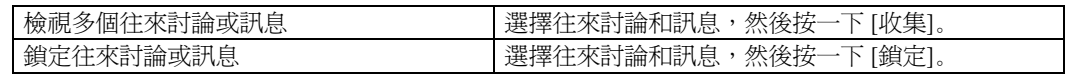

# <span id="page-52-0"></span>發表新主題

### 概述

使用「發表新主題」頁面加入新的討論。接著新的往來討論會出現在討論區中。

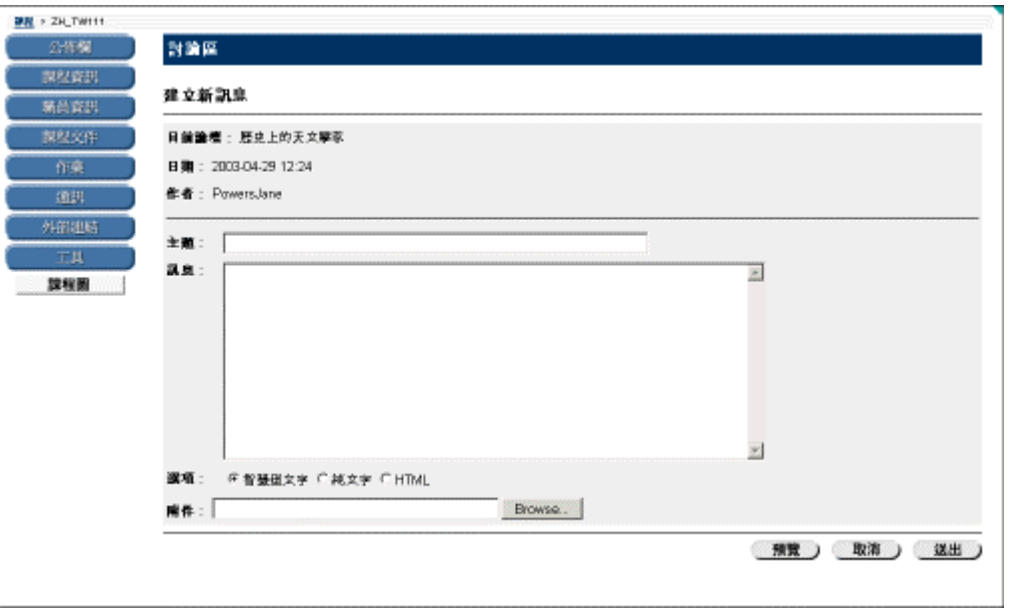

### 尋找此頁面

請依照以下步驟打開「發表新主題」頁面:

- 步驟 **1** 按一下課程網站中的 [通訊]。
- 步驟 **2** 選擇 [討論區]。
- 步驟 **3** 按一下 [發表新主題]。

也可以透過按一下訊息下的 [回覆],將訊息加入張貼以作為回應。

## 欄位

下表詳細介紹該頁面上的欄位。

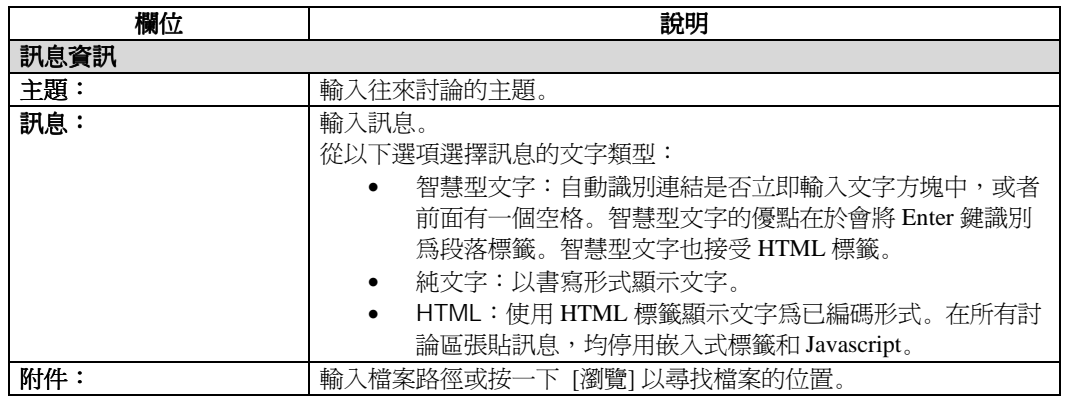

# 您的回應

### 概述

本節介紹「您的回應」頁面,用於回應在討論區上張貼的訊息。

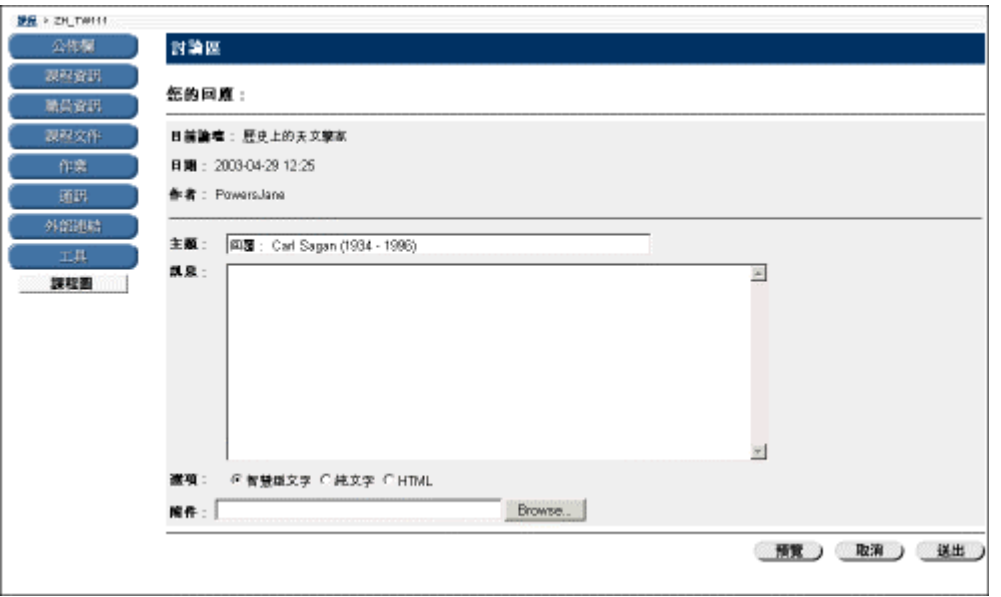

### 尋找此頁面

按照以下步驟開啟「您的回應」頁面:

- 步驟 **1** 按一下課程網站中的 [通訊]。
- 步驟 **2** 選擇 [討論區]。
- 步驟 **3** 按一下 [回覆]。

### 功能

如果要預覽訊息,請按一下 [預覽]。「討論區」頁面將依照向讀者顯示的形式顯示該訊息。

### 欄位

下表詳細介紹該頁面上的欄位。

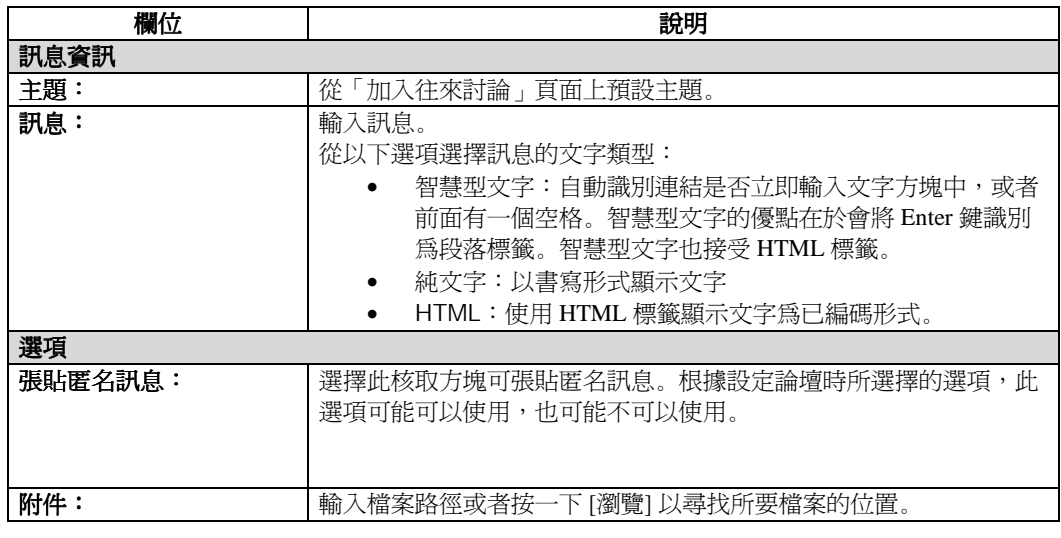

## 互動區工具

## 互動區工具簡介

### 概述

學員應該透過位於課程網站中的通訊中心,與同班同學和講師們進行交流。利用互動區工具,講師和 學員可參與即時課程和討論。這些會話的範例包括即時的線上教室討論、TA 會話,以及辦公室類型 的問答論壇。另外,還可以檢閱之前會話的存檔。客座講師和主題專家也可以利用互動區工具與全班 學員交談。「互動區會話」頁面是用來管理互動區工具。透過該頁面,使用者可以搜尋和加入互動區 會話,也可以檢視會話存檔。

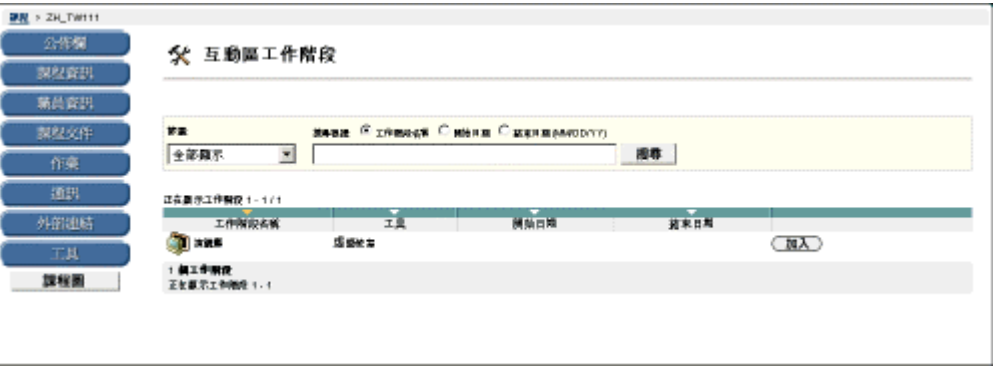

### 互動區工具

可用的互動區工具如下:

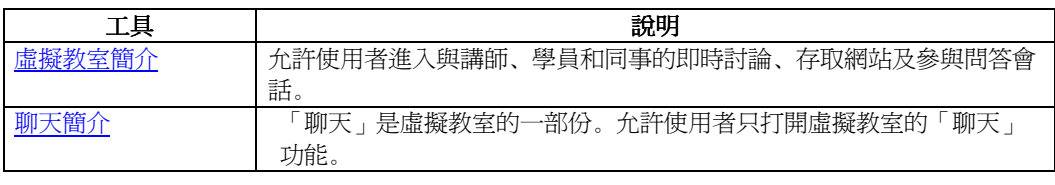

<span id="page-57-0"></span>請依照以下步驟打開「互動區會話」頁面:

- 步驟 **1** 按一下課程網站的課程功能表上的 [通訊]。
- 步驟 **2** 選擇 [互動區]。

#### 功能

下表介紹該頁面上的可用功能。

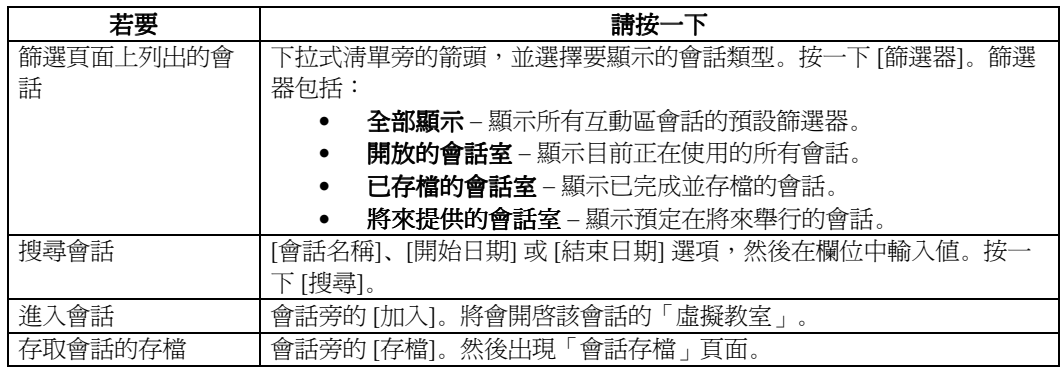

### 使用者角色

使用者有兩種角色可以選擇:「被動」和「主動」。透過分配角色,講師可以在互動區會話期間控制 使用者的進入和功能。這些角色決定參與者在互動區會話期間擁有多少功能。例如,講師可以分配特 定的存取權限給不同的角色,以確定哪些使用者能夠在會話期間聊天、傳送私人訊息或發問。[學員] 圖示將出現在那些「主動」學員旁的「角色」欄中。

學員的角色可能會在互動區會話期間出現變化。「被動」使用者如果想擁有「主動」權限,則可以按 下「被動學員」才可以看到的手形圖示來舉手發問。然後講師按一下發問人名稱旁的手形圖示,或按 一下 [學員] 圖示讓該使用者角色變為「主動」。

## 虛擬教室

## <span id="page-58-0"></span>虛擬教室簡介

### 概述

透過虛擬教室,講師和學員可以參與即時課程和討論。虛擬教室的首頁包括使用者可以使用的所有功 能。使用者可以透過這個區域存取與虛擬教室有關的所有工具,例如發問、在白板上繪圖及參與單獨 會話。監督員將確定參與者可以使用虛擬教室中的哪些工具。

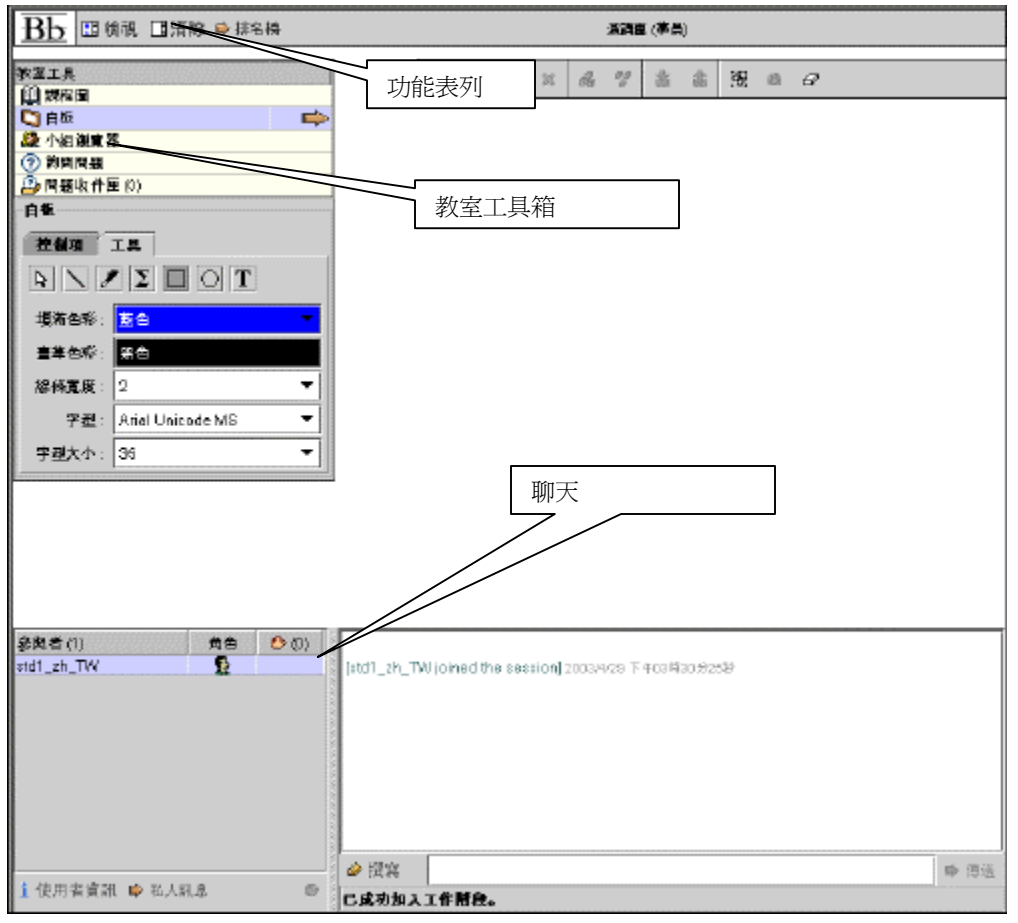

### 尋找此頁面

請依照以下步驟開啓虛擬教室:

- 步驟 **1** 按一下課程網站的 [課程] 功能表中的 [通訊]。
- 步驟 **2** 選擇 [互動區工具]。
- 步驟 **3** 按一下某個虛擬教室會話旁的 [加入]。接著會開啟該虛擬教室。

### 虛擬教室區域

下表詳細介紹虛擬教室的各個區域。

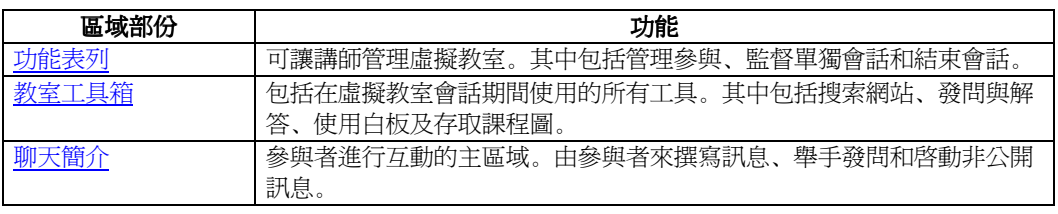

## <span id="page-60-0"></span>功能表列

### 概述

透過互動區工具,講師和學員可以參與即時課程和討論,並且可以檢視以前的互動區會話存檔。功能 表列允許使用者管理他們的虛擬教室會話。

■檢視 ■清除 ⇒排名榜

### 功能

下表介紹功能表列上的可用功能。

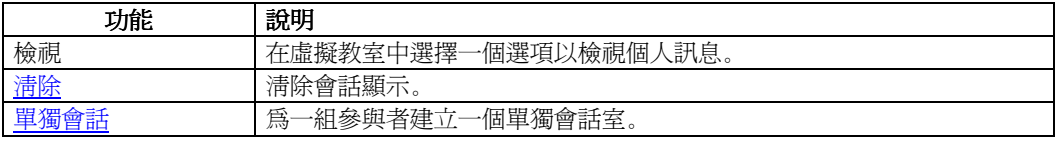

#### 檢視

透過 [檢視],講師和參與者可以選擇非公開訊息狀態的選項。

如果要打開 [檢視] 選項,請執行以下步驟:

- 步驟 **1** 開啟「虛擬教室」會話。
- 步驟 **2** 按一下 [檢視]。接著會出現 [會話選項] 快顯視窗。

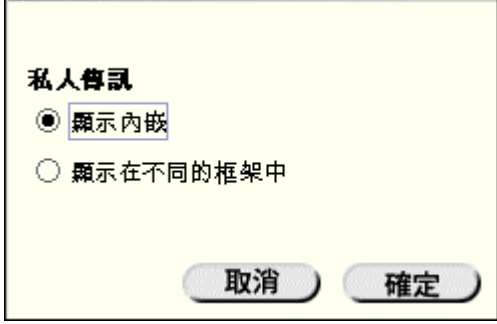

選擇 [內部顯示] 可在聊天區內檢視非公開訊息。選擇 [在單獨的框架中顯示] 則可在一個單獨的視窗 中檢視非公開訊息。

清除

「清除」選項會清除使用者的聊天顯示。如果要打開「清除」選項,請執行以下步驟:

步驟 **1** 開啟「虛擬教室」會話。

步驟 **2** 按一下功能表列上的 [清除]。接著會出現如下所示的 [清除顯示] 快顯視窗。

### <span id="page-61-0"></span>單獨會話

透過這一工具,使用者可以在參與主會話的同時參與單獨會話。進入單獨會話的使用者在主虛擬教室 會話中仍處於運作中狀態。如果單獨會話關閉,使用者在主會話中仍處於運作中狀態。預設情況下, 單獨會話的設定與主會話的設定相同。如果要開啓「單獨會話」選項,請執行下列步驟:

步驟 **1** 開啟「虛擬教室」會話。

步驟 **2** 按一下功能表列上的 [單獨會話]。接著會出現如下所示的 [單獨會話室] 快顯視窗。

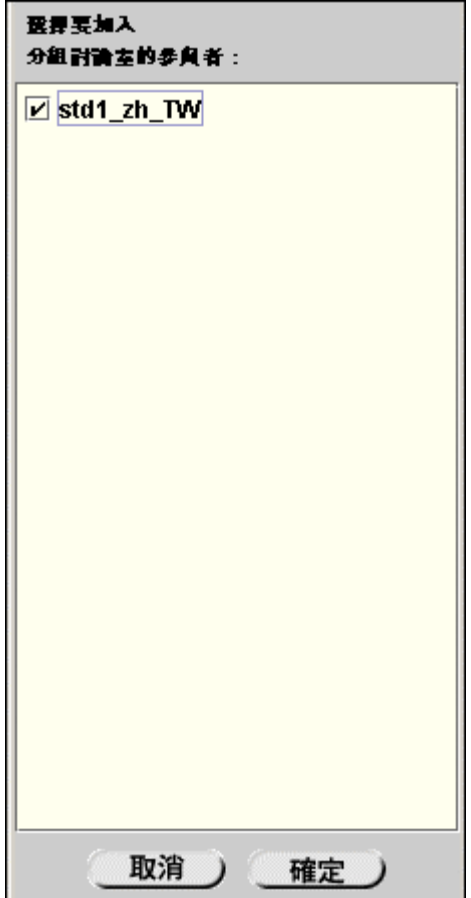

選擇將參與單獨會話的使用者所對應的核取方塊。

# <span id="page-62-0"></span>教室工具箱

### 概述

透過虛擬教室,講師和學員可以參與即時課程和討論。教室工具箱使講師和參與者能夠使用虛擬教室 所提供的不同工具。如果講師允許參與者使用這些工具,參與者將可以使用白板、存取網站和查閱課 程圖。

「教室工具箱」框架會出現在「虛擬教室」的左側。如果要開始使用工具箱中的工具,請按一下工具 的名稱。

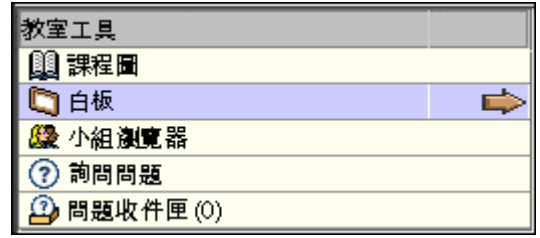

### 工具

教室工具箱中提供以下工具:

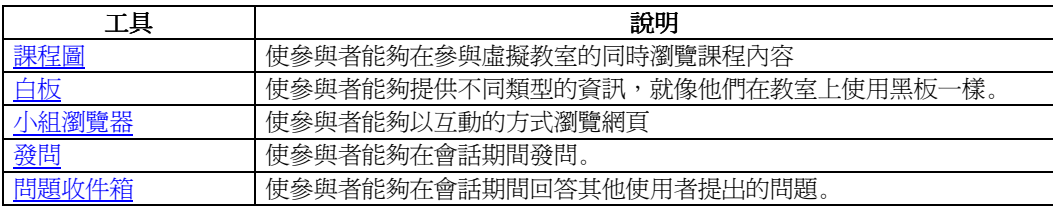

# <span id="page-63-0"></span>白板

### 概述

透過虛擬教室,講師和學員可以參與即時課程和討論。白板使虛擬教室的參與者能夠提供不同類型的 資訊,就像他們在教室上使用黑板一樣。利用白板中的工具,使用者可以繪製圖像、鍵入文字並提供 方程式。監督員將決定參與者是否能夠使用這個功能。

在**意:**只有擁有「主動」角色的使用者才能使用白板。如果需要更多有關使用者角色的詳細資訊, 請參閱 [使用者](#page-57-0)角色 主題。

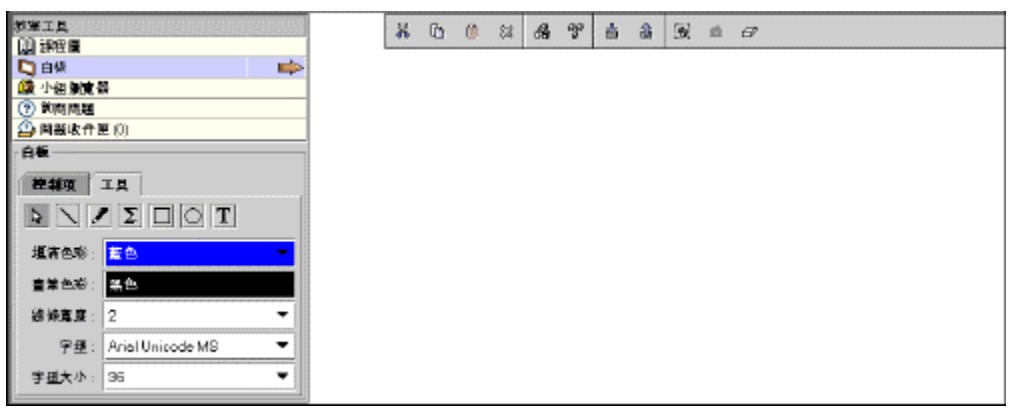

### 尋找此工具

請依照以下步驟尋找白板:

- 步驟 **1** 開啟「虛擬教室」會話。
- 步驟 **2** 「白板」框架顯示於虛擬教室左側的黑白空間。按一下 [教室工具] 中的 [白板],檢視 可用於白板的工具。按一下工具的名稱可以開始使用該工具。

下表詳細說明可以在白板上使用的工具。

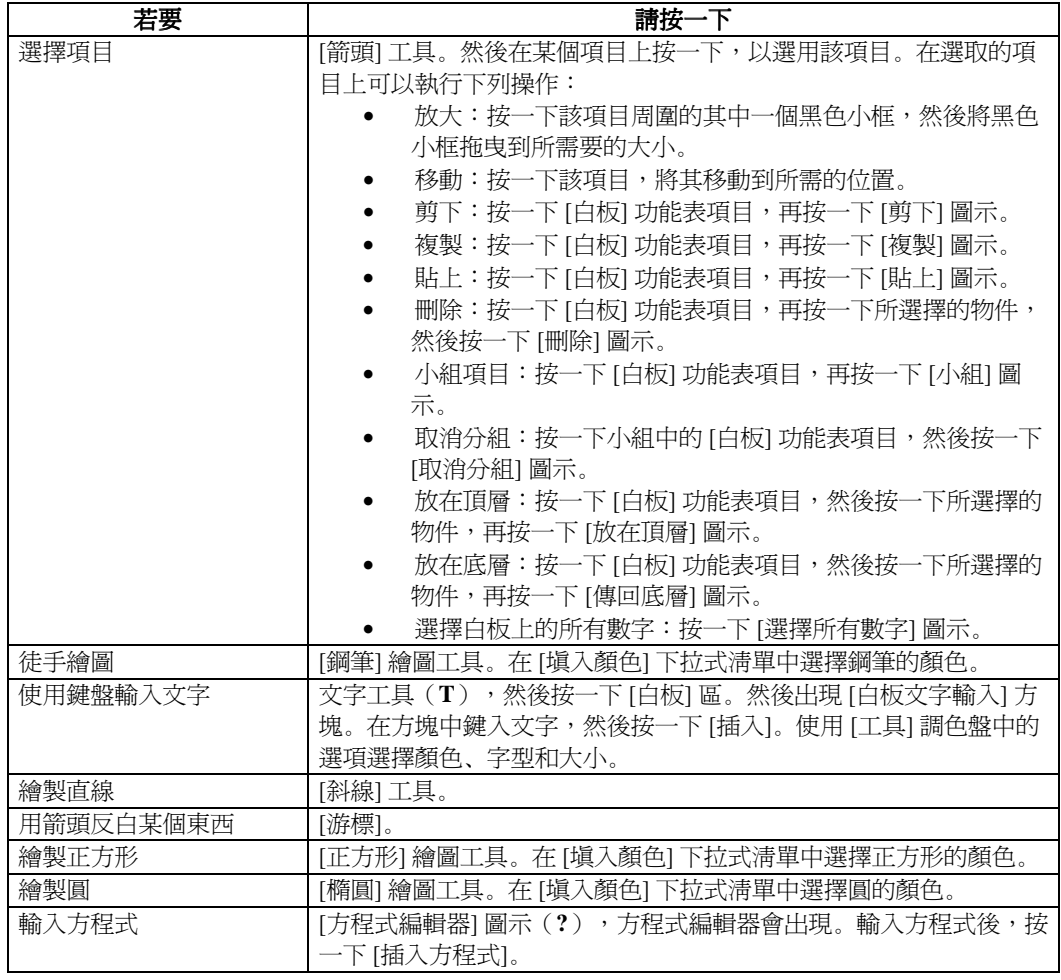

# <span id="page-65-0"></span>小組瀏覽器

### 概述

透過虛擬教室,講師和學員可以參與即時課程和討論。小組瀏覽器使參與者能夠以互動的方式瀏覽網 頁。監督員和參與者可以使用此工具開啓可供所有參與者檢視的 URL。如果已建立檔案,則會話中 使用的 URL 將記錄在檔案中。監督員將決定參與者是否能夠使用這個功能。

注意:只有擁有「主動」角色的使用者才能使用小組瀏覽器。如果需要更多有關使用者角色的詳細 資訊,請參閱[使用者](#page-57-0)角色主題。

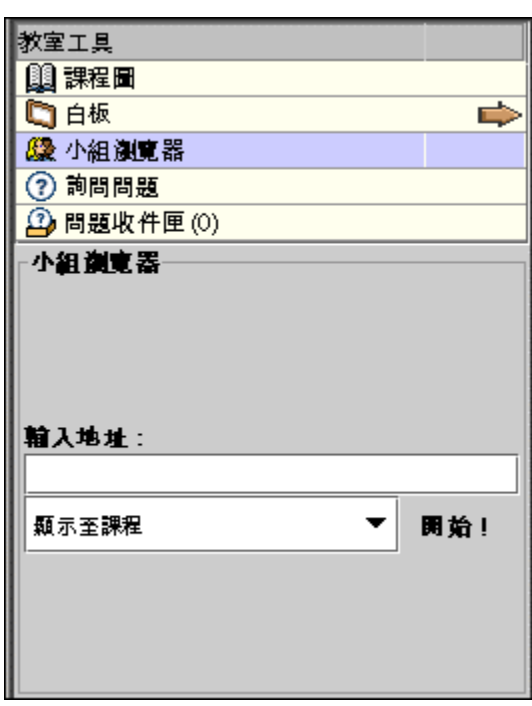

### 尋找此工具

請依照以下步驟尋找小組瀏覽器:

- 步驟 **1** 開啟「虛擬教室」會話。
- 步驟 **2** 選擇教室工具中「小組瀏覽器」以開始使用該工具。

### 功能

下表詳細說明小組瀏覽器中可以使用的功能。

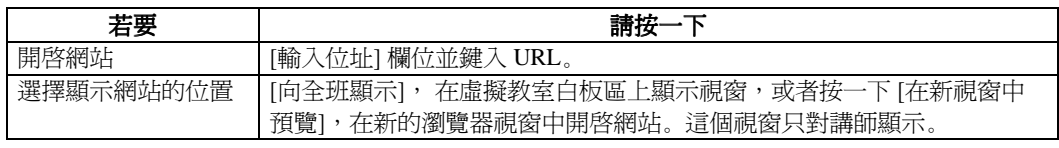

## <span id="page-66-0"></span>課程圖

#### 概述

透過虛擬教室,講師和學員可以參與即時課程和討論。「課程圖」使參與者能夠在參與虛擬教室的同 時瀏覽課程內容。預設情況下,講師擁有操作課程圖的使用權。

注意:虛擬教室中的課程圖看起來類似於連結課程內項目的課程圖,但是他們的功能不同。

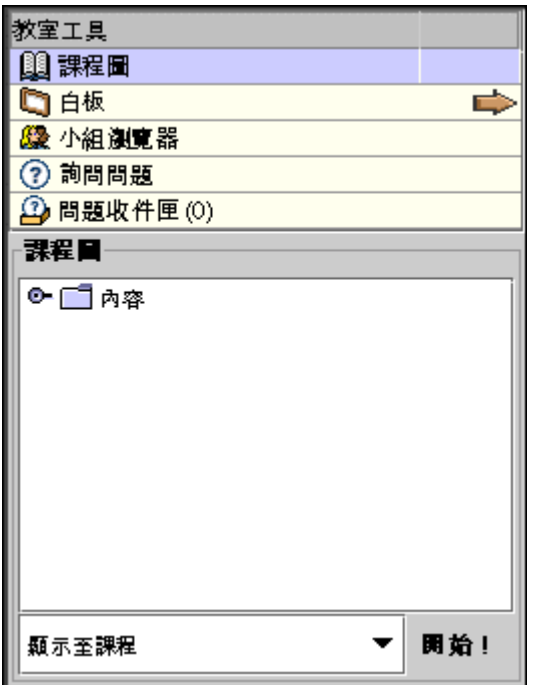

### 尋找此工具

請依照以下步驟尋找課程圖:

- 步驟 **1** 開啟「虛擬教室」會話。
- 步**驟 2** 選擇教室工具中的 [課程圖] 以開始使用該工具。

### 功能

下表詳細說明課程圖中的可用功能。

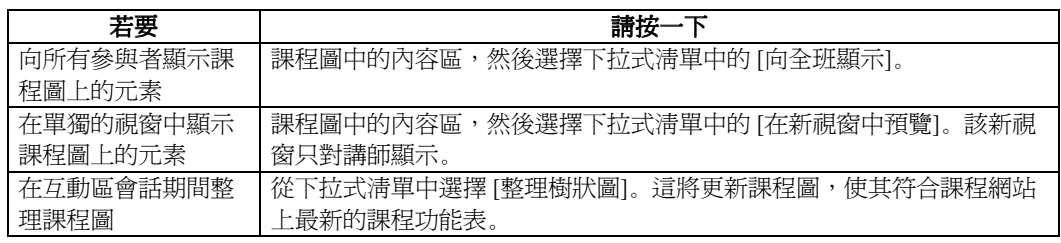

# <span id="page-68-0"></span>發問

#### 概述

透過虛擬教室,講師和學員可以參與即時課程和討論。利用「發問」工具,參與者可以在會話期間發 問。參與者在會話期間提出問題後,監督員可以檢視問題並做出回應。

注意:只有擁有「主動」角色的使用者才能發問。如果需要更多有關使用者角色的詳細資訊,請參 閱 [使用者](#page-57-0)角色 主題。

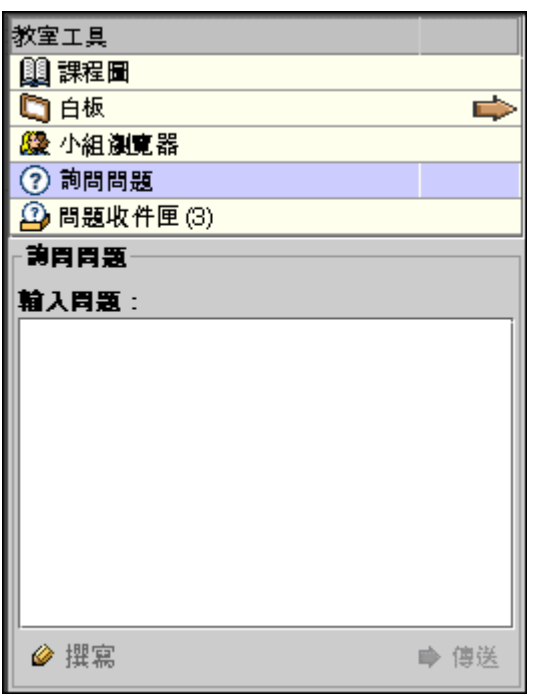

### 尋找此工具

請依照以下步驟使用「發問」工具。

- 步驟 **1** 開啟「虛擬教室」會話。
- 步驟 **2** 選擇教室工具中的 [發問] 以開始使用該工具。

#### 功能

下表詳細介紹「發問」工具中的可用功能。

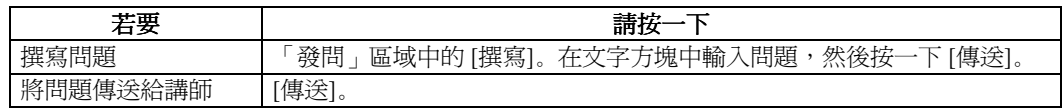

# <span id="page-69-0"></span>問題收件箱

### 概述

透過虛擬教室,講師和學員可以參與即時課程和討論。在虛擬教室會話期間,參與者提出的問題將傳 送到問題收件箱中。問題收件箱用來在互動區會話期間管理和回應問題。

注意:只有擁有「主動」角色的使用者才能使用「問題收件箱」如果需要更多有關使用者角色的詳 細資訊,請參閱[使用者](#page-57-0)角色主題。

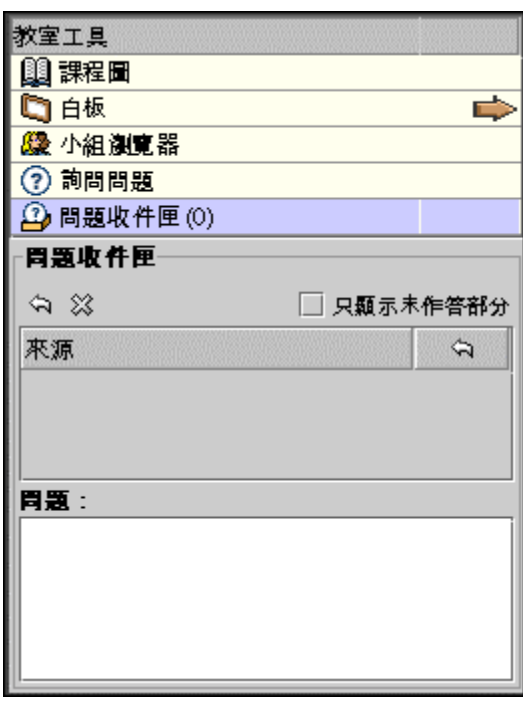

### 尋找回應問題工具

請依照以下步驟使用「回應問題」工具:

- 步驟 **1** 開啟「虛擬教室」會話。
- 步驟 **2** 在互動區工具中選擇 [問題收件箱]。

### 功能

下表詳細介紹「問題收件箱工具」中的可用功能。

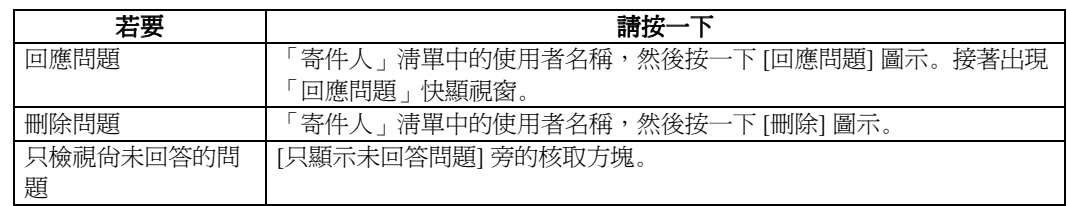

### 回應問題欄位

下表詳細介紹「回應問題] 快顯視窗上的欄位。

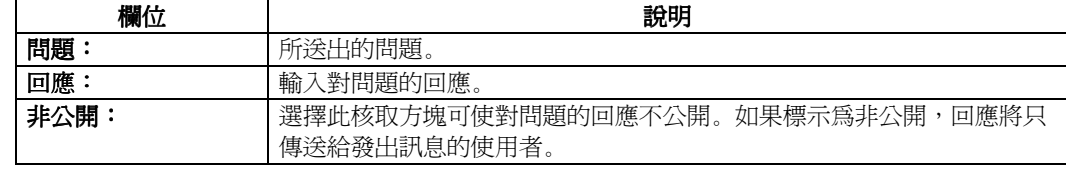

聊天

## <span id="page-71-0"></span>聊天簡介

### 概述

透過互動區工具,講師和學員可以參與即時課程和討論。「聊天」工具使參與者能夠通過文字型式的 聊天區,與其他參與者和監督員進行互動。「聊天」是虛擬教室的一部份。

注意:「聊天」中的一些功能僅限擁有「主動」角色的使用者使用。如果需要更多有關使用者角色 的詳細資訊,請參閱 [使用者](#page-57-0)角色主題。

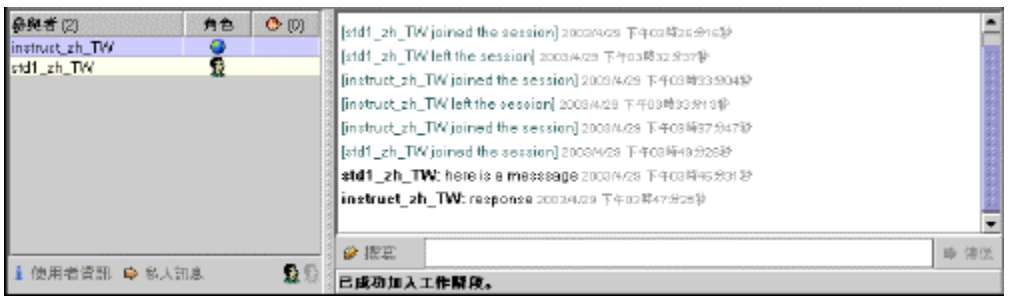

### 尋找此頁面

請依照以下步驟打開「聊天」區域:

- 步驟 **1** 按一下課程網站中 [課程] 功能表的 [通訊]。
- 步驟 **2** 選擇 [互動區工具]。
- 步驟 **3** 按一下聊天會話旁的 [加入]。
# 功能

下表詳細說明「聊天」區域中的可用功能。

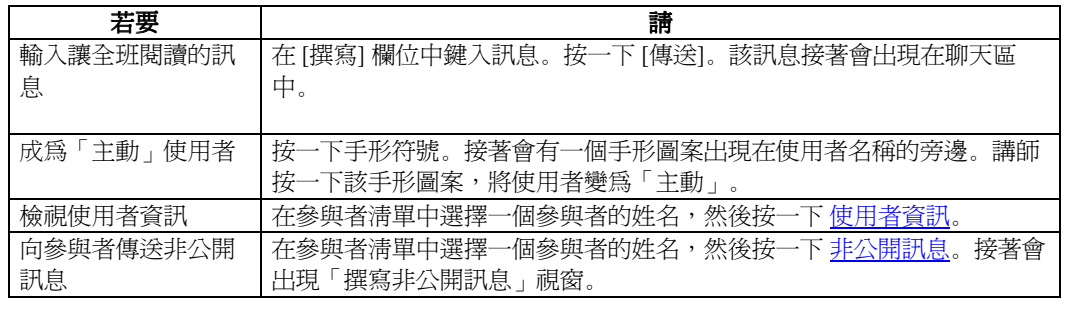

# <span id="page-73-0"></span>非公開訊息

#### 概述

透過互動區會話,講師和學員可以參與即時課程和討論。監督員可以在進行互動區會話期間向參與者 傳送非公開訊息,以及接收參與者傳送的非公開訊息。如果監督員啟用「會話控制功能」中的這一項 工具,參與者就可以互相傳送非公開訊息。非公開訊息不會被記錄或存檔。

注意:只有擁有「主動」角色的使用者才能傳送非公開訊息。如果需要更多有關使用者角色的詳細 資訊,請參閱[使用者](#page-57-0)角色主題。

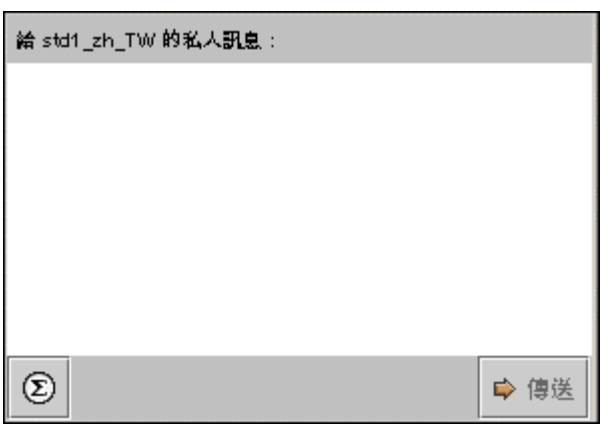

### 尋找此快顯視窗

請依照下列步驟存取「非公開訊息」快顯視窗:

- 步驟 **1** 開啟「虛擬教室」會話。
- 步驟 **2** 選擇參與者的姓名,然後按一下 [非公開訊息]。接著出現「撰寫非公開訊息」快顯視 窗。

#### 功能

下表詳細說明「撰寫非公開訊息」快顯視窗中的可用功能。

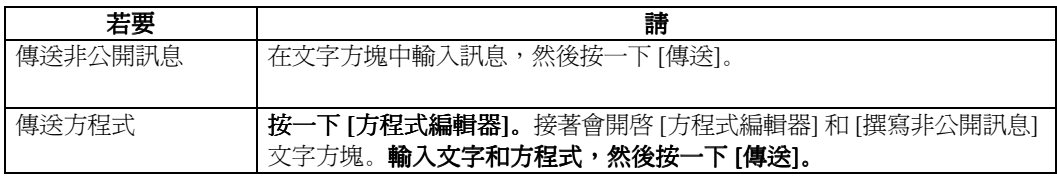

# <span id="page-74-0"></span>使用者資訊

#### 概述

透過互動區會話,講師和學員可以參與即時課程和討論。「使用者資訊」快顯視窗顯示有關使用者的 個人資訊,例如姓名、電子郵件地址以及使用者已選擇新增到該部分的其他資訊。

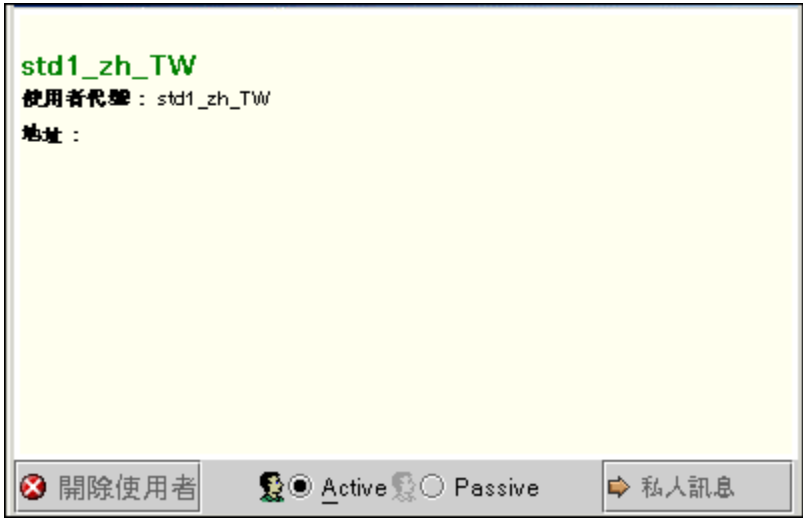

### 尋找此快顯視窗

請依照以下步驟使用「使用者資訊」快顯視窗:

- 步驟 **1** 開啟「虛擬教室」會話。
- 步驟 **2** 按一下「聊天」區域中的 [使用者資訊],「使用者資訊」快顯視窗會出現。

### 欄位

按一下 [[非公開訊息](#page-73-0)] 可向使用者傳送訊息。接著出現 非公開訊息 快顯視窗。

# 會話存檔

### 概述

透過互動區會話,講師和學員可以參與即時課程和討論。透過會話檔案,講師和學員可以回顧互動區 會話期間的討論與提出的問題。

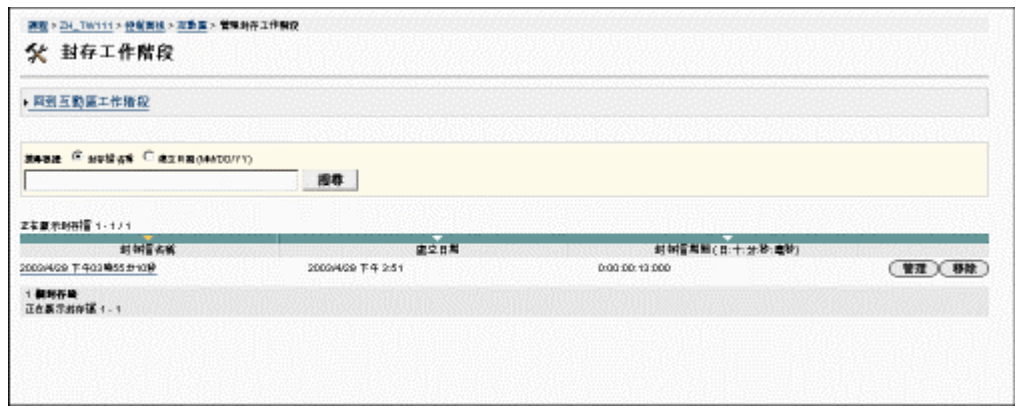

# 尋找此快顯視窗

請依照以下步驟使用「會話存檔」快顯視窗:

- 步驟 **1** 按一下課程網站中課程功能表上的 [通訊]。
- 步驟 **2** 選擇 [互動區工具]。
- 步驟 **3** 按一下虛擬教室會話旁的 [存檔]。接著「會話存檔」會開啟。

#### 功能

下表詳細介紹該頁面上的可用功能。

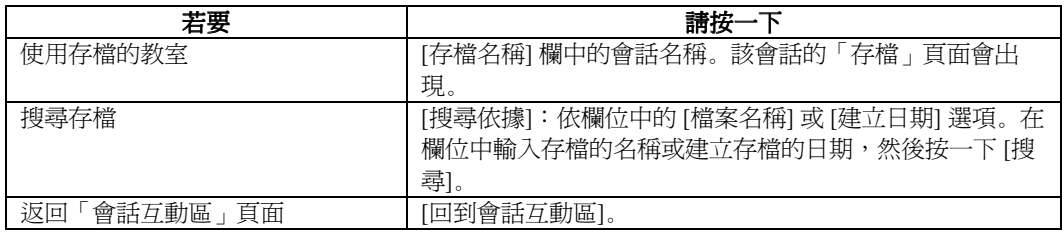

# 名冊

# 名冊頁面

# 概述

使用者可以搜尋名單,並檢視與特定課程相關的學員、講師和助教的清單。

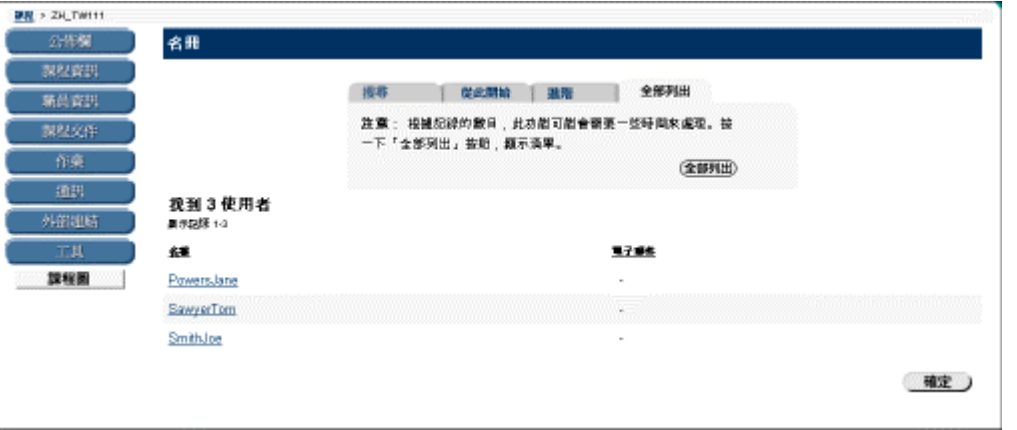

## 尋找此頁面

請依照以下步驟尋找「名冊」頁面:

- 步驟 **1** 按一下課程網站中的 [通訊]。
- 步驟 **2** 選擇 [名冊]。

### 搜尋名冊

「名冊」包含一項搜尋功能。使用者可以使用不同的變數進行搜尋。下表詳細說明可用的搜尋選項。

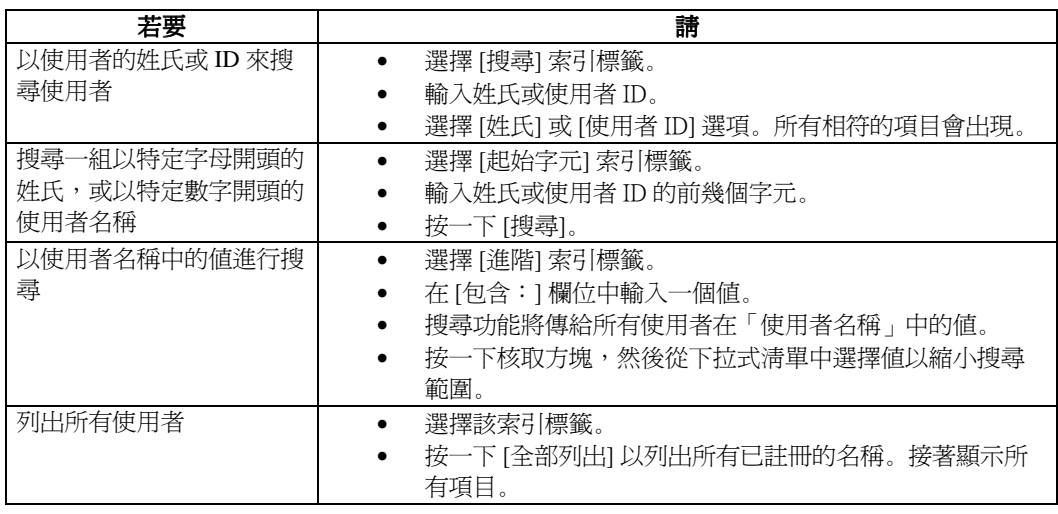

小組

# 小組頁面

### 概述

學員可以檢視為學員小組所建立的首頁。從小組的頁面上,使用者可以向小組成員發送電子郵件、交 換檔案、進入論壇,以及進入虛擬課堂討論。除檔案交換功能之外,小組頁面上提供的所有其他功能 都按照在課程網站中相同的方式來運作。

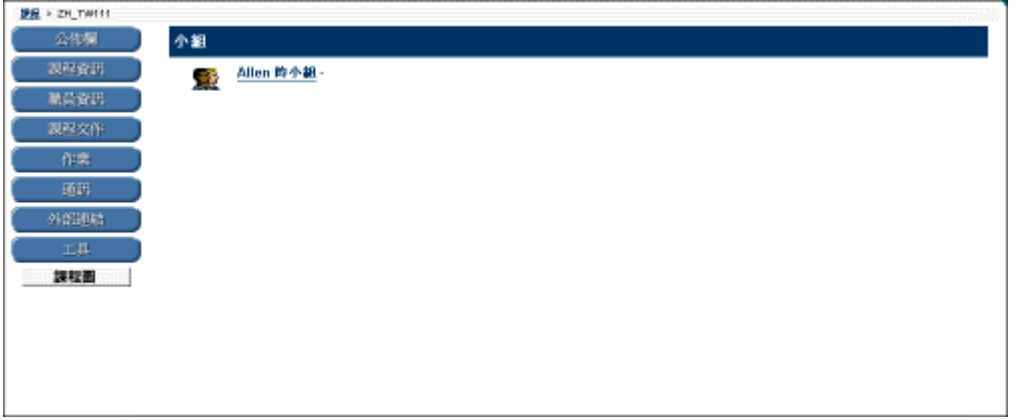

### 小組頁面

按照以下步驟尋找小組頁面:

- 步驟 **1** 按一下課程網站中的 [通訊]。
- 步驟 **2** 選擇小組。

#### 功能

在一個小組上按一下即可存取該小組的頁面。可用功能如下:

- [討論區簡介](#page-49-0) 使用者可以進入各個小組論壇中的討論
- [功能表列](#page-60-0)
- 使用者、講師和其他學員可以參與即時課程和討論。
- [檔案交換](#page-78-0)
	- 使用者可以和小組成員交換檔案。
	- [傳送電子郵件](#page-47-0)
	- 使用者可以向一位小組成員或所有小組成員發送電子郵件。

# • 小組成員

小組中所有成員的姓名與其地址一起顯示。

# 檔案交換

# <span id="page-78-0"></span>檔案交換

# 概述

利用檔案交換功能,使用者可以方便地與小組成員交換檔案。

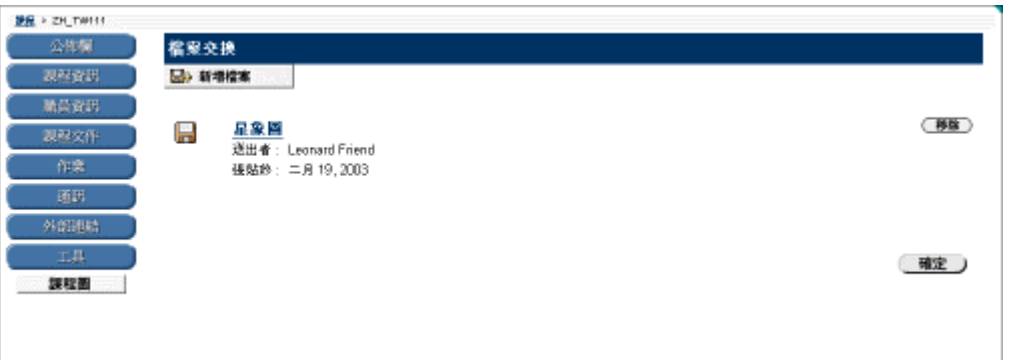

# 尋找此頁面

按照以下步驟搜尋「檔案交換」頁面:

- 步驟 **1** 按一下課程網站中的 [通訊]。
- 步驟 **2** 選擇小組。
- 步驟 **3** 按一下 [檔案交換]。

# 功能

按一下 [加入檔案] 即可上傳檔案以供小組成員檢視或修改。使用者可以方便地上傳部分小組作業以 供其他小組成員進行檢視和編輯。

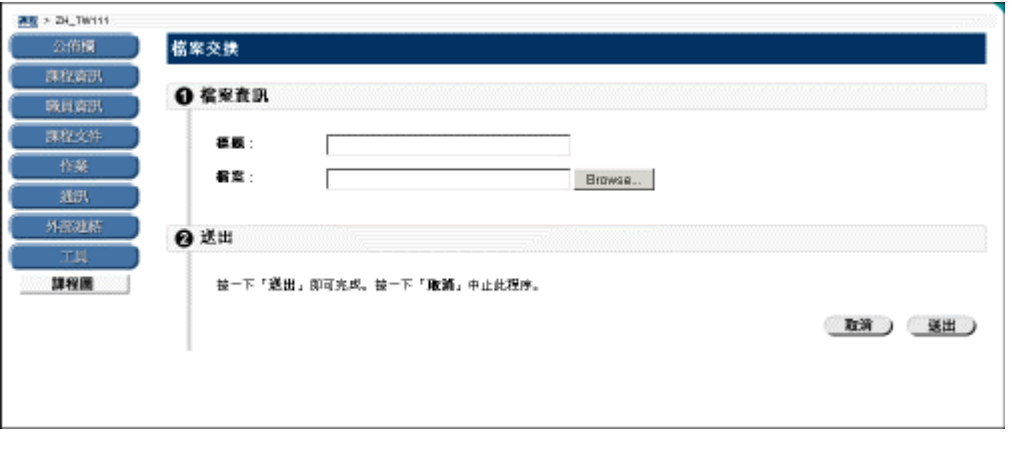

# 欄位

下表詳細介紹該頁面上的欄位。

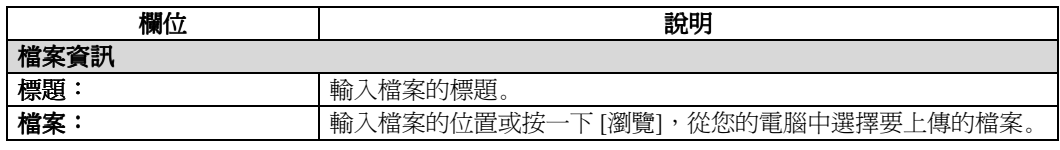

# 第五章 **–** 學員工具

# 學員工具簡介

### 概述

從「學員工具」區使用者可以上傳檔案、編輯個人資訊、檢視課程行事曆、查詢成績、檢視 Blackboard Learning System ML™ 學員手冊、檢視課程工作,以及存取 Electric Blackboard 電子黑板。

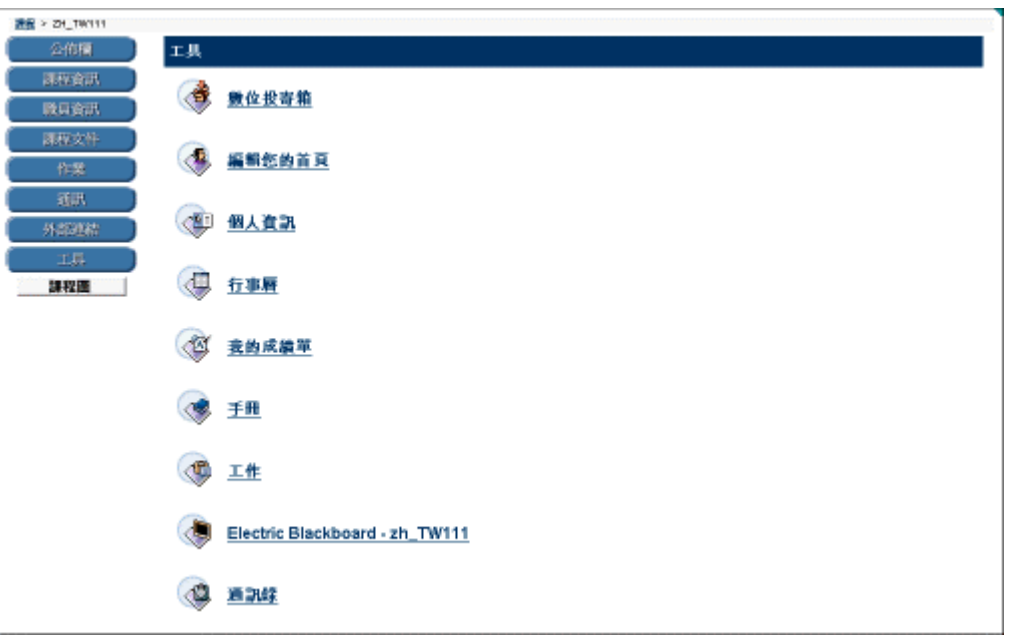

### 尋找此頁面

按照以下步驟尋找「學員工具」:

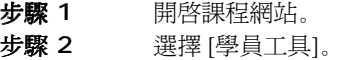

## 本章內容

本章包含有關以下「學員工具」的資訊。

- [電子檔交換區簡介](#page-83-0)
- [編輯首頁](#page-86-0)
- [個人資訊簡介](#page-88-0)
- [課程行事曆簡介](#page-95-0)
- [查詢成績](#page-98-0)
- [課程工作簡介](#page-99-0)
- **[Electric Blackboard](#page-103-0) 電子黑板**
- [通訊錄簡介](#page-104-0)

# 電子檔交換區

# <span id="page-83-0"></span>電子檔交換區簡介

### 概述

透過「電子檔交換區」頁面,學員可以與講師交換檔案。請注意,在發送之前,加入電子檔交換區中 的檔案將不會向講師顯示。一旦將檔案傳送給講師,則無法將其從電子檔交換區中刪除。

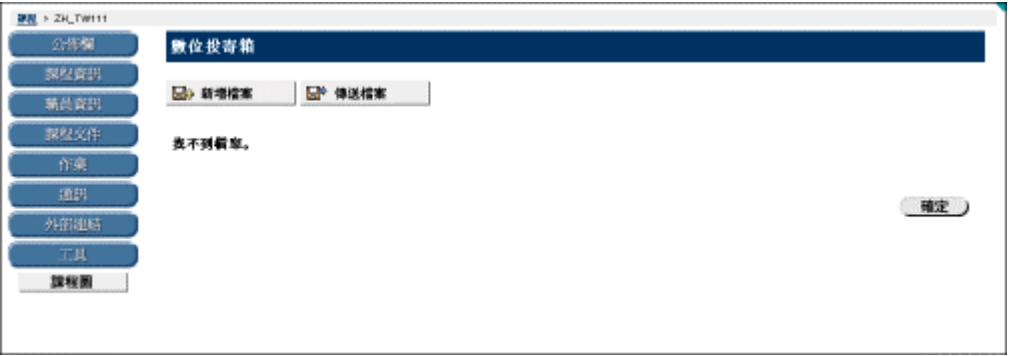

### 尋找此頁面

按照以下步驟尋找「電子檔交換區」頁面:

- 步驟 1 開啓課程網站。
- 步驟 **2** 選擇 [學員工具]。
- 步驟 **3** 選擇 [電子檔交換區]。

#### 功能

「電子檔交換區」頁面提供了以下功能:

- [將檔案加入電子檔交換區](#page-84-0):將檔案加入到電子檔交換區。
- **[傳送檔案](#page-85-0):將檔案傳送給講師。**
- 刪除:從電子檔交換區中刪除檔案。

#### 追蹤檔案

傳送給講師的檔案將顯示提交的日期和時間。加入電子檔交換區但尚未傳送的檔案將顯示加入的日期 和時間。最後,講師所發送的檔案將顯示接收的日期和時間。所有情況下,顯示的日期和時間並不是 使用者電腦上的日期和時間,而是 Blackboard 伺服器上的日期和時間。

# <span id="page-84-0"></span>將檔案加入電子檔交換區

## 概述

「加入檔案」頁面會要求有關標題、檔案及附加於檔案的任何評價內容。

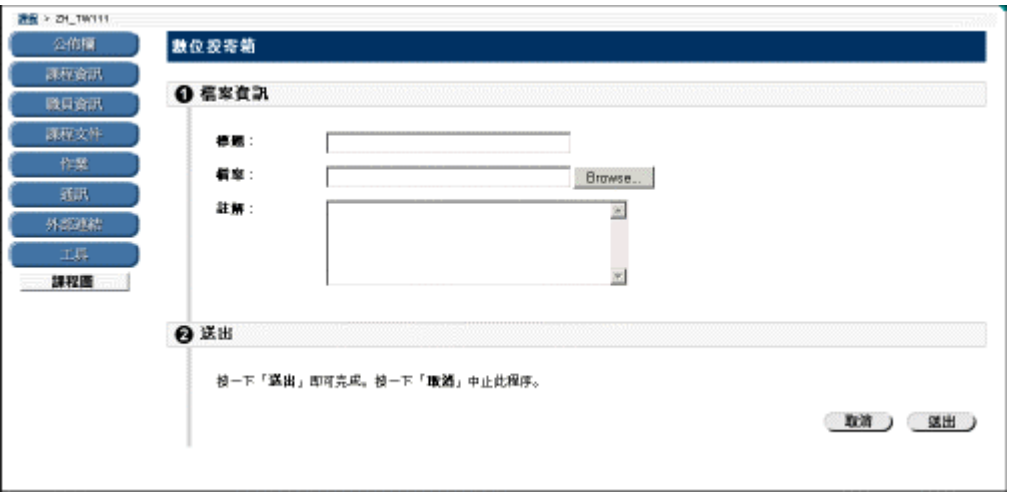

## 尋找此頁面

按照以下步驟尋找「加入檔案」頁面:

- 步驟 **1** 選擇課程網站中的 [學員工具]。
- 步驟 **2** 選擇 [電子檔交換區]。
- 步驟 **3** 按一下 [加入檔案]。

### 欄位

下表詳細介紹該頁面上的欄位。

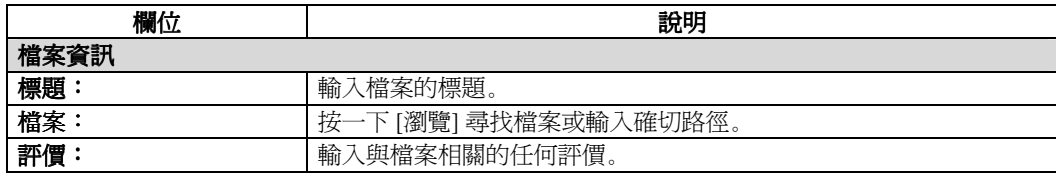

# <span id="page-85-0"></span>傳送檔案

### 概述

學員可以將電子檔交換區中的檔案傳送給講師,也可以按一下 [瀏覽] 以選擇不在電子檔交換區中的 檔案。

注意:如果把不在電子檔交換區中的檔案傳送給講師,則該檔案在將傳送後加入學員的電子檔交換 區中。

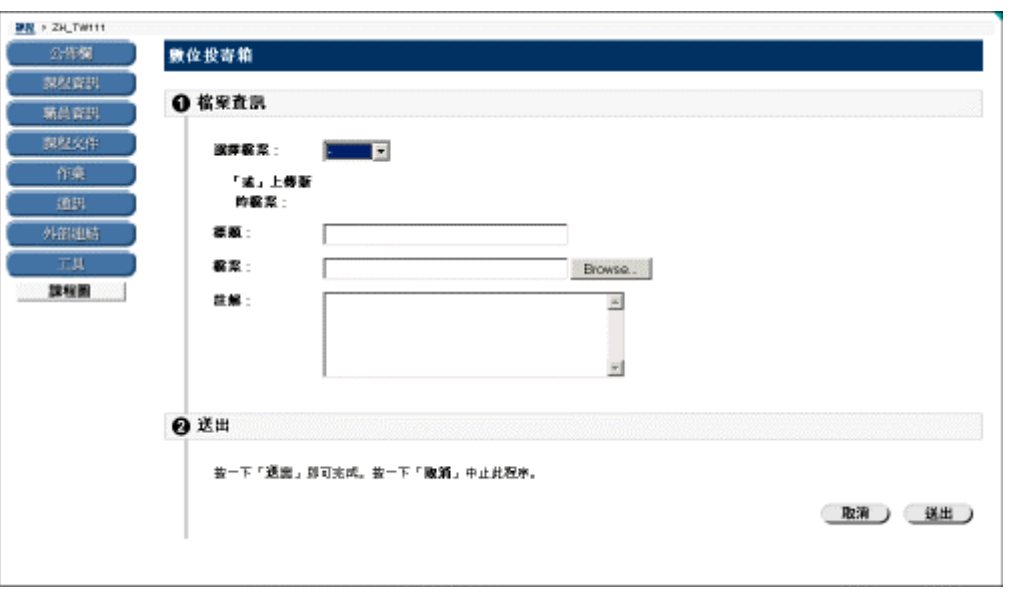

# 尋找此頁面

按照以下步驟尋找「傳送檔案」頁面:

- 步驟 **1** 選擇課程網站中的 [學員工具]。
- 步驟 **2** 選擇 [電子檔交換區]。
- 步驟 **3** 按一下 [傳送檔案]。

### 欄位

下表詳細介紹該頁面上的欄位。

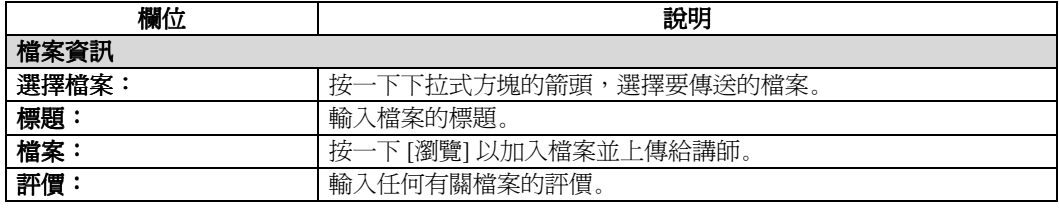

# 編輯首頁

# <span id="page-86-0"></span>編輯首頁

## 概述

透過「編輯首頁」畫面,使用者可以編輯自己的首頁。每位註冊的學員都有一個課程網站首頁,可以 在其中公佈關於自己的資訊。當新學員註冊課程時,預設就會建立此區域。除非使用者編輯頁面,否 則頁面將預設為空白。

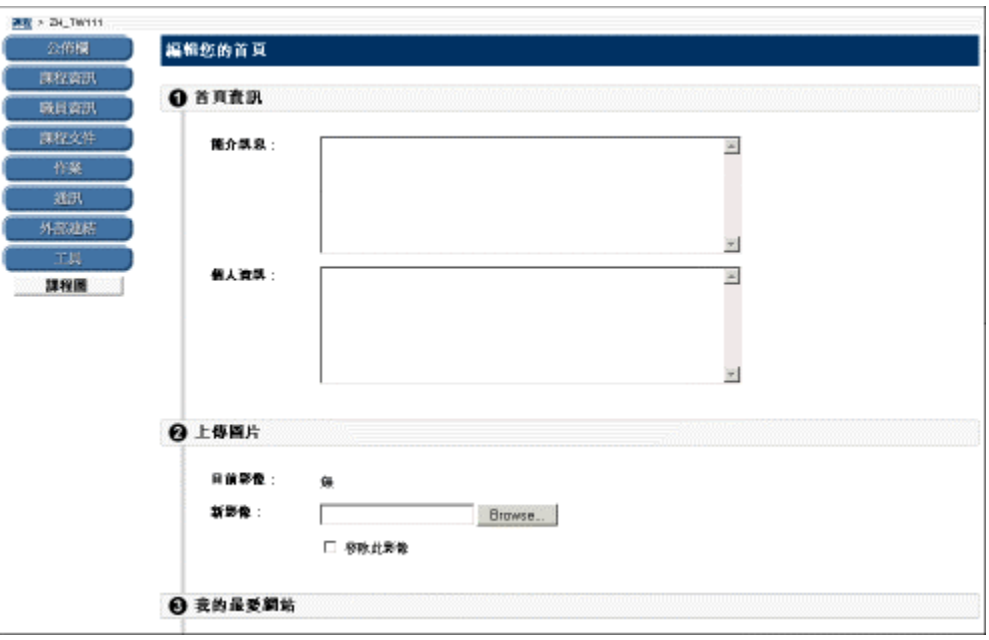

#### 尋找此頁面

按照以下步驟尋找「編輯首頁」頁面:

- 步驟 1 開啓課程網站。
- 步驟 **2** 選擇 [學員工具]。
- 步驟 **3** 按一下 [編輯首頁]。

# 欄位

下表詳細介紹該頁面上的欄位。

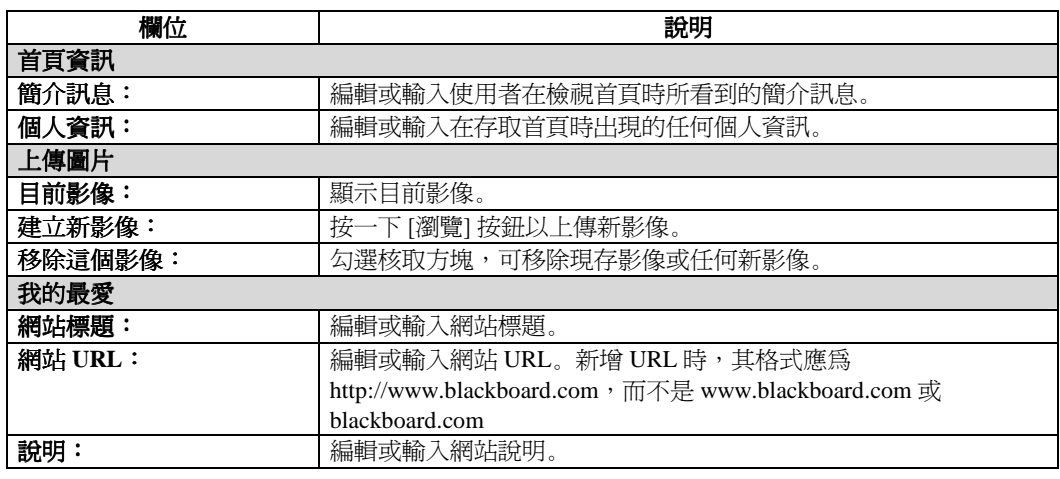

個人資訊

# <span id="page-88-0"></span>個人資訊簡介

## 概述

從「個人資訊」頁面,使用者可以管理個人資料或隱私設定。使用者可以編輯自己的帳戶設定檔、更 改密碼、識別 Blackboard Learning System ML™ 的光碟機,以及定義隱私設定。

使用者可以透過 [我的機構] 索引標籤中的 [工具] 區,和課程或組織中的 [學員工具] 區,來存取和更 改自己的個人資料。

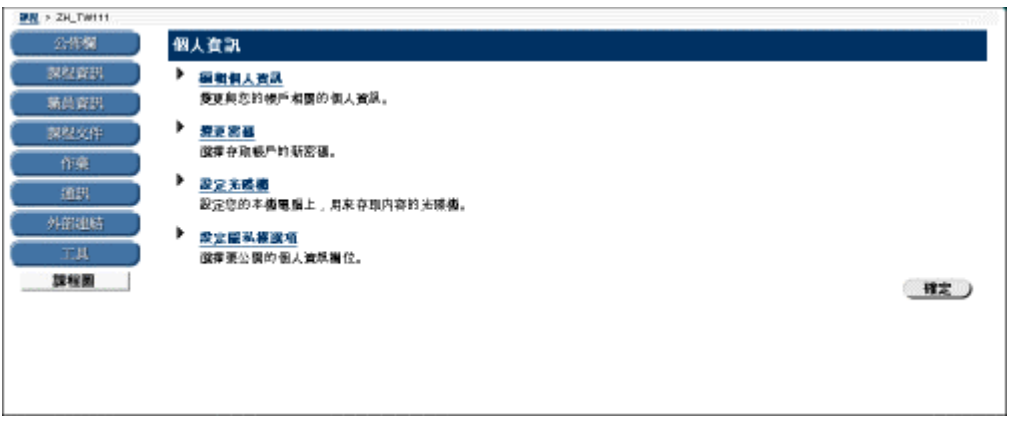

#### 尋找此頁面

按照以下步驟搜尋「個人資訊」頁面:

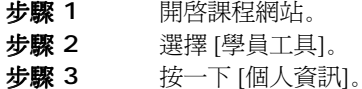

### 功能

「個人資訊」頁面提供以下功能:

- [編輯個人資訊](#page-89-0)
	- 編輯向同班同學和講師顯示的個人資訊
- [更改密碼](#page-91-0) 更改密碼
- [設定光碟機](#page-92-0) 設定光碟機
- [設定隱私選項](#page-93-0) 設定選項以限制或增加向同班同學及講師顯示的個人資訊量。

# <span id="page-89-0"></span>編輯個人資訊

### 概述

透過「編輯個人資訊」頁面,使用者可以控制顯示在其帳戶設定檔中的資訊。使用者可以更改欄位中 的值、填入空白欄位,或刪除欄位中的資訊。

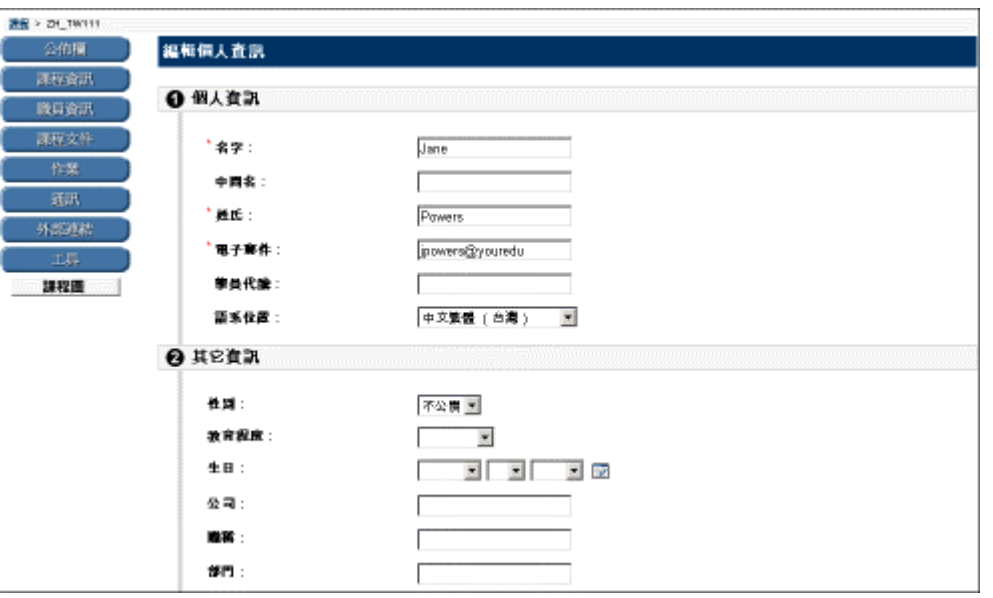

### 尋找此頁面

按照以下步驟尋找「編輯個人資訊」頁面:

- 步驟 **1** 開啟課程網站中的 [學員工具]。
- 步驟 **2** 按一下 [個人資訊]。
- 步驟 **3** 選擇 [編輯個人資訊]。

### 欄位

下表詳細介紹「編輯個人資訊」頁面上的欄位。

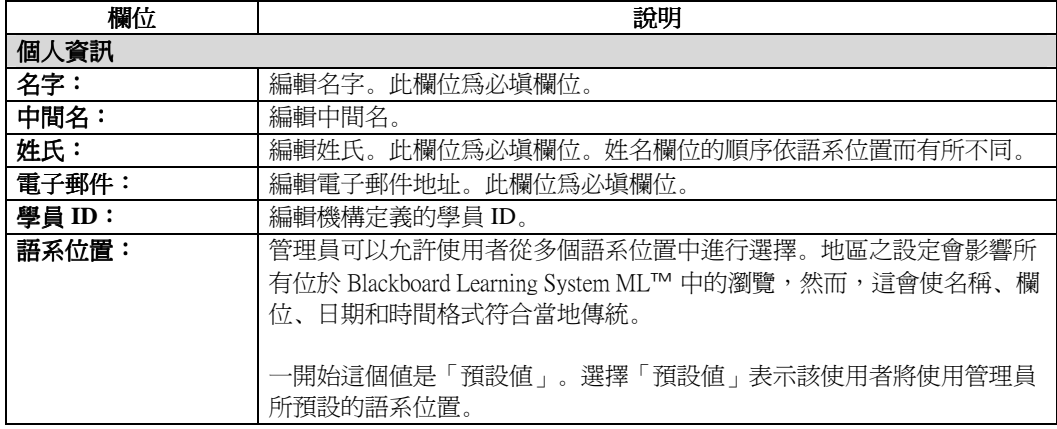

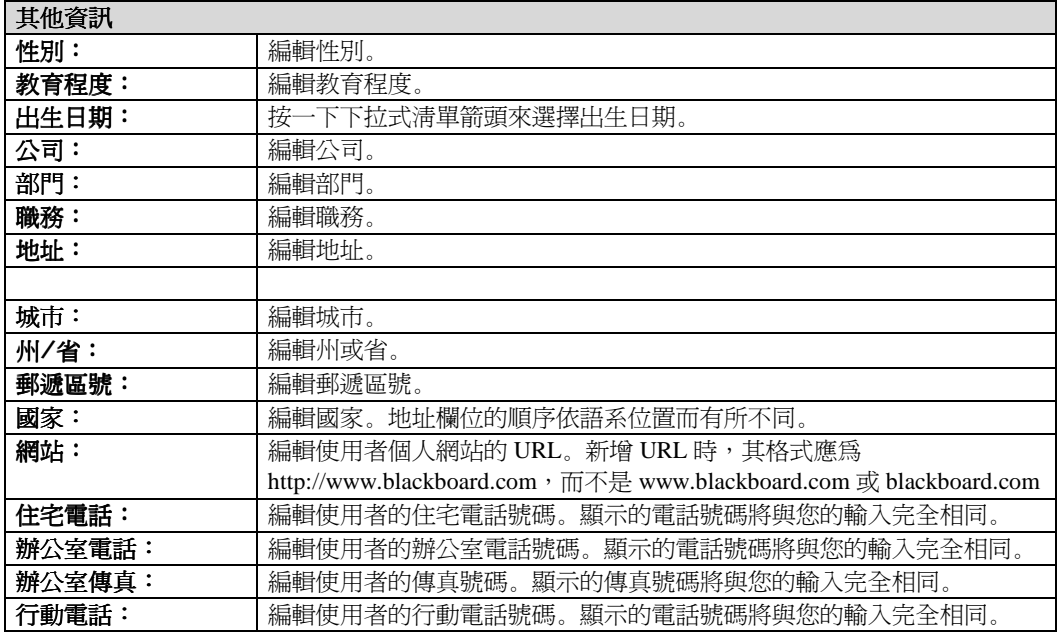

# <span id="page-91-0"></span>更改密碼

### 概述

透過「更改密碼」頁面,使用者可以管理自己的帳戶密碼。每個使用者必須輸入使用者名稱和密碼才 能進入系統。為了確保安全,建議使用者定期更改密碼。

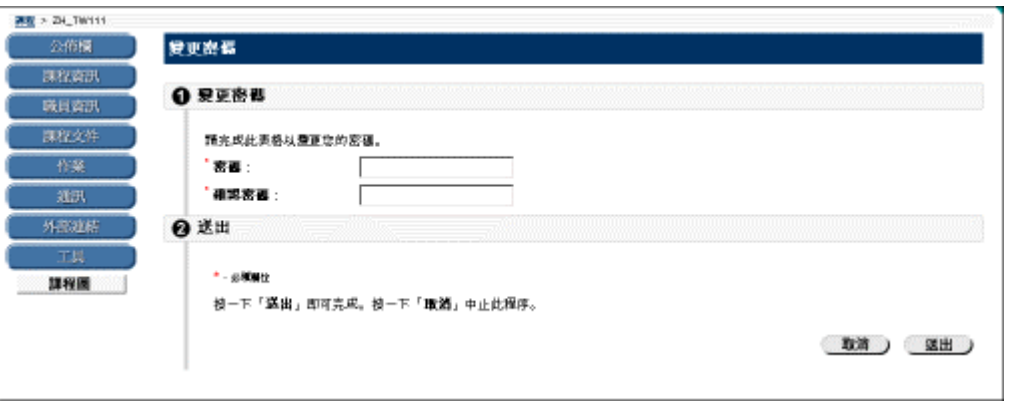

#### 尋找此頁面

按照以下步驟尋找「更改密碼」頁面:

- 步驟 **1** 開啟課程網站中的 [學員工具]。
- 步驟 **2** 按一下 [個人資訊]。
- 步驟 **3** 選擇 [更改密碼]。

### 欄位

下表詳細介紹「更改密碼」頁面上的欄位。

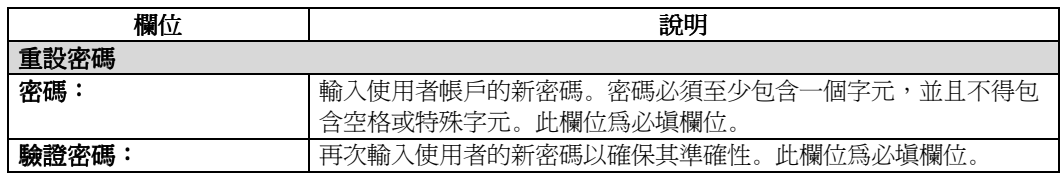

# <span id="page-92-0"></span>設定光碟機

### 概述

透過「設定光碟機」頁面,使用者可以識別 Blackboard Learning System ML™ 光碟機目前在工作站中 的位置。在將檔案從光碟片上傳到 Blackboard Learning System ML™ 之前,必須先標識 Blackboard Learning System ML™ 的光碟機。每當使用者需要從光碟片上傳檔案時,必須先設定光碟機。

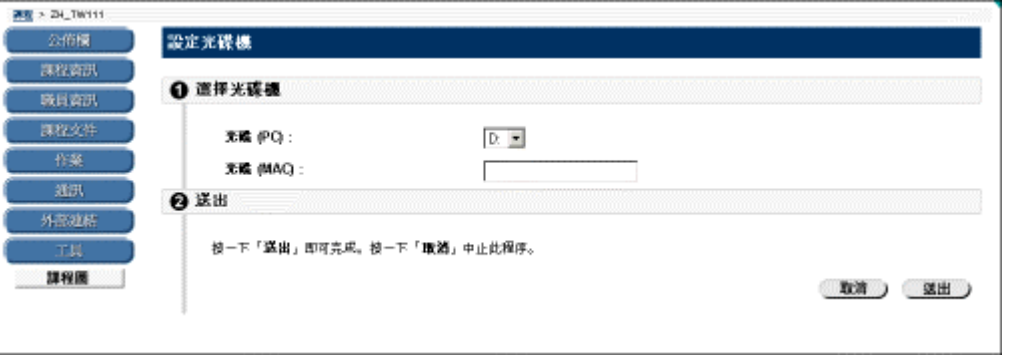

# 尋找此頁面

按照以下步驟尋找「設定光碟機」頁面:

- 步驟 **1** 開啟課程網站中的 [學員工具]。
- 步驟 **2** 按一下 [個人資訊]。
- 步驟 **3** 選擇 [設定光碟機]。

#### 欄位

下表詳細介紹「設定光碟機」頁面上的欄位。

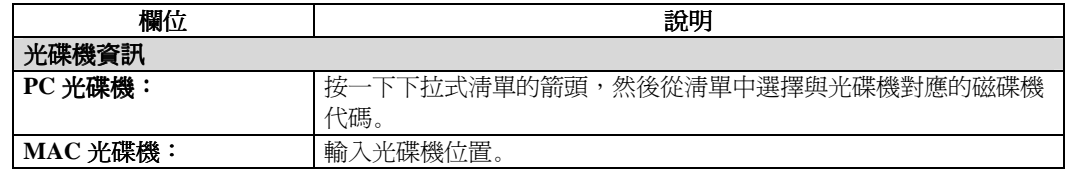

# <span id="page-93-0"></span>設定隱私選項

### 概述

透過「設定隱私選項」頁面,使用者可以管理自己在「使用者目錄」中的設定檔。使用者可以選擇透 過「使用者目錄」來提供資訊。在「使用者目錄」中的預設設定是排除使用者設定檔。

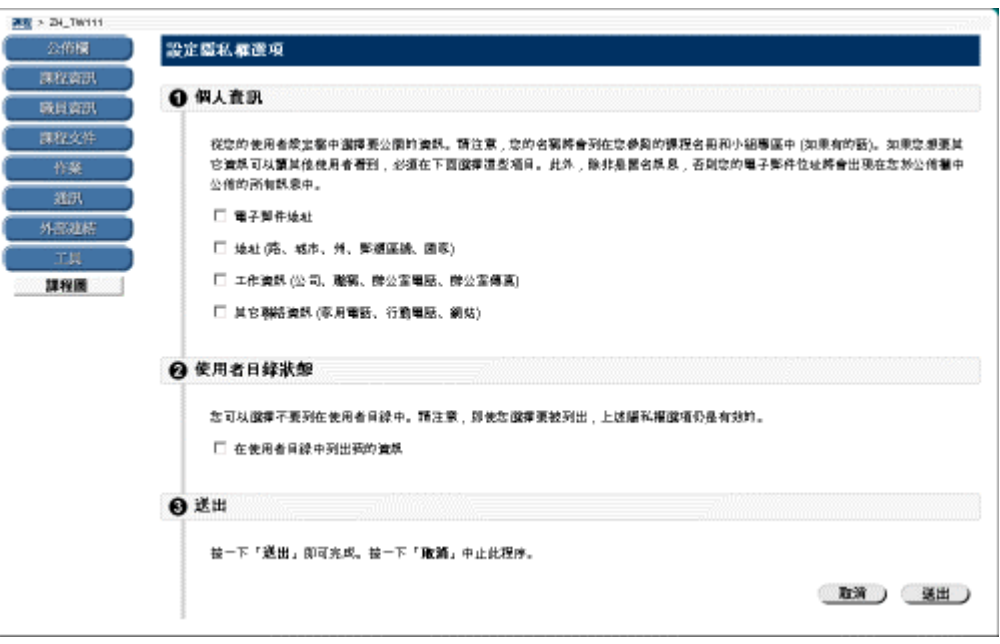

#### 尋找此頁面

按照以下步驟尋找「設定隱私選項」頁面:

- 步驟 **1** 開啟課程網站中的 [學員工具]。
- 步驟 **2** 按一下 [個人資訊]。
- 步驟 **3** 選擇 [設定隱私選項]。

#### 欄位

下表詳細介紹「設定隱私選項」頁面上的欄位。

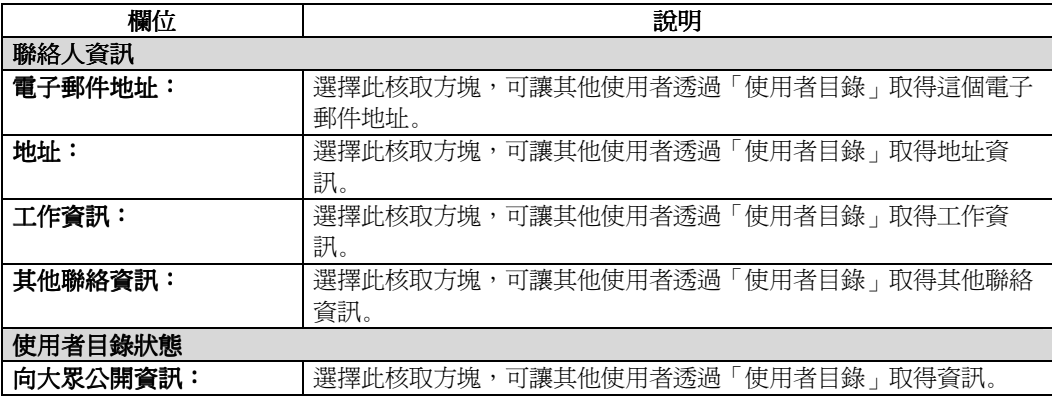

# 課程行事曆

# <span id="page-95-0"></span>課程行事曆簡介

### 概述

利用「行事曆」工具,使用者可以依日、週、月或年檢視課程行事曆項目。透過行事曆,使用者還可 以管理自己的課程、組織、機構和個人事件。可以在每天、每週或每月檢視即將發生的和過去的事 件,並將其組織成類別。

當透過「學員工具」存取行事曆時,使用者會檢視已存取的特定課程或組織的行事曆項目。透過 [我 的機構] 索引標籤上的 [行事曆],使用者可以檢視其行事曆上的所有項目,也可以加入和修改個人事 件。

有關此主題的相關資訊,請參閱 [我的機構] 索引標籤中的 [行事曆一](#page-119-0)節。

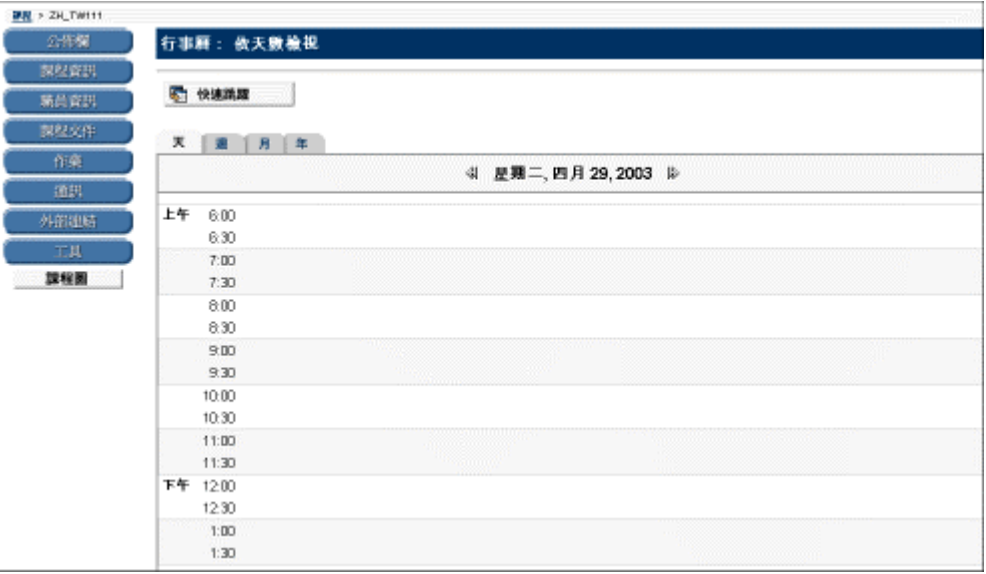

#### 尋找此頁面

按照以下步驟尋找行事曆:

- 步驟 **1** 開啟課程網站中的 [學員工具]。
- 步驟 **2** 選擇 [學員工具]。
- 步驟 **3** 按一下 [行事曆]。

#### 功能

若要使用 [行事曆] 頁面上提供的功能,請按照下表的動作。

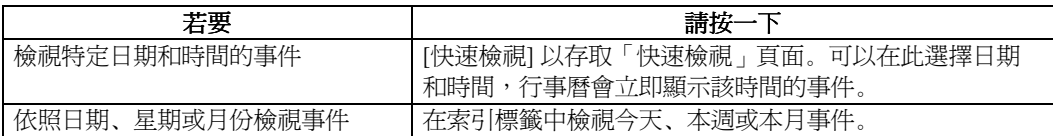

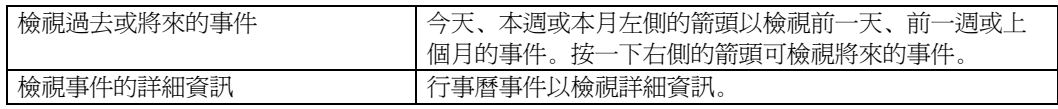

## 檢視事件

按一下事件即可檢視該事件的詳細資訊。行事曆:「檢視事件」頁面顯示如下。

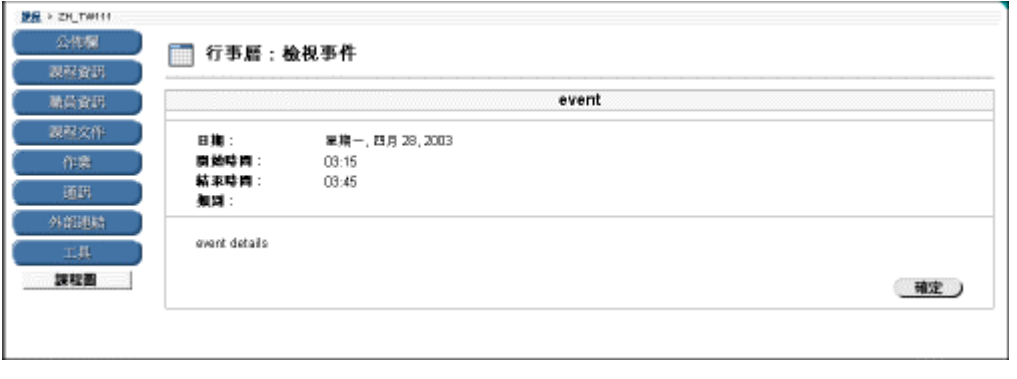

# 快速檢視

### 概述

透過「快速檢視」頁面,使用者可以快速檢視行事曆的某一部分。「快速檢視」非常適用於尋找數月 前即已計畫的事件。同時也適用於尋找過去特定日期、星期和月份的事件。

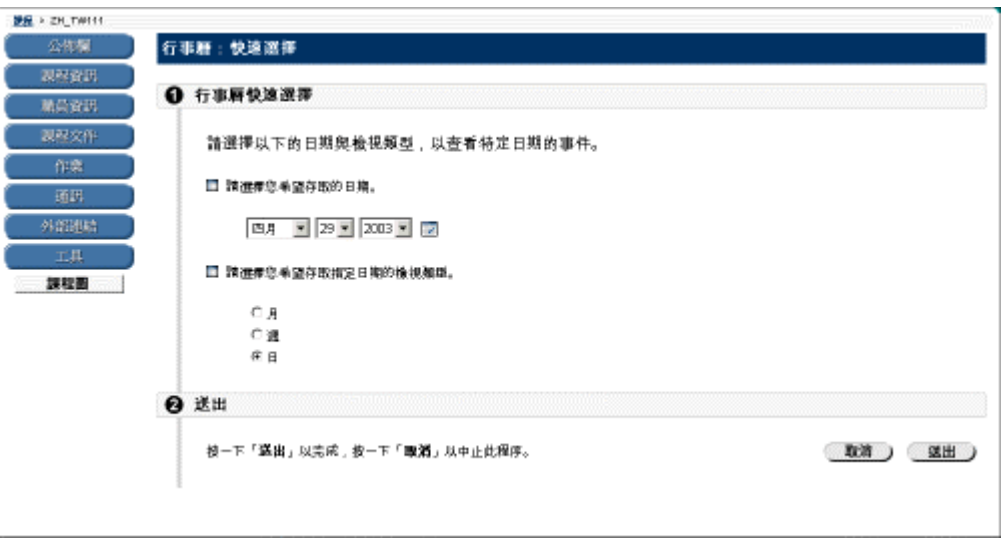

## 尋找此頁面

按照以下步驟尋找「快速檢視」頁面:

- 步驟 **1** 選擇課程網站中的 [學員工具]。
- 步驟 **2** 按一下 [行事曆]。
- 步驟 **3** 按一下 [快速檢視]。

#### 欄位

下表詳細介紹「快速檢視」頁面上的欄位。

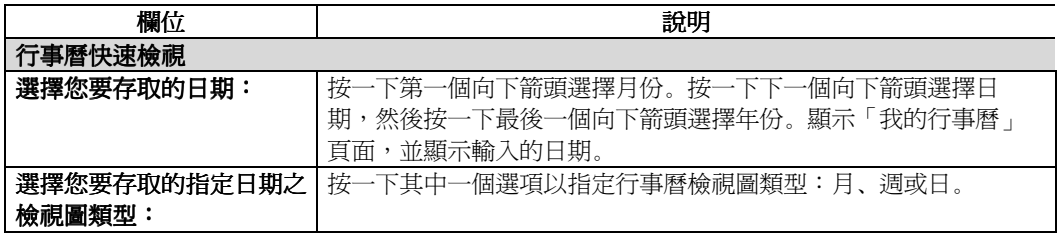

# 查詢成績

# <span id="page-98-0"></span>查詢成績

# 概述

使用者可以在課程網站中查詢成績。

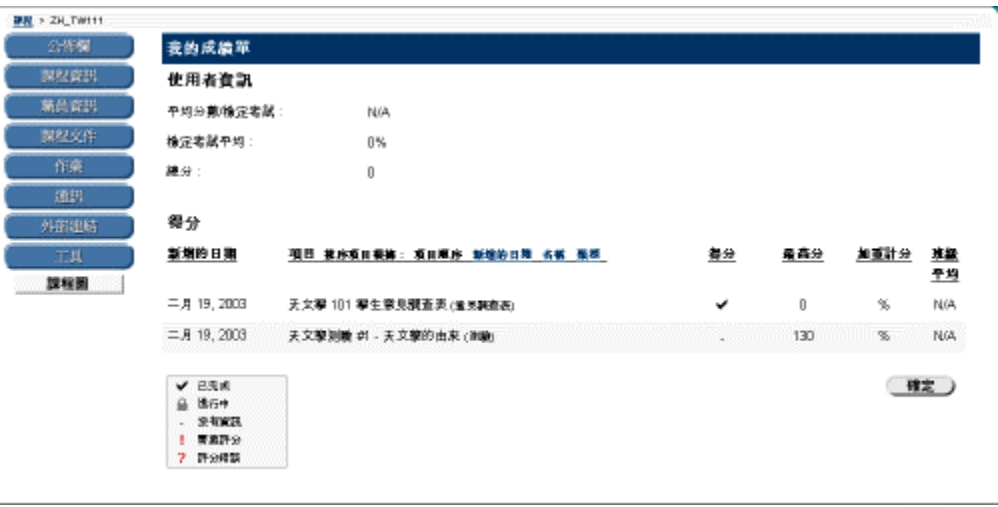

## 尋找此頁面

按照以下步驟尋找「查詢成績」頁面:

- 步驟 **1** 選擇課程網站中的 [學員工具]。
- 步驟 **2** 按一下 [查詢成績]。

# 課程工作

# <span id="page-99-0"></span>課程工作簡介

#### 概述

「工作」頁面用於組織專案(即「工作」),定義工作優先權,以及追蹤工作狀態。講師和組織領導 者可以向參與其課程或組織的使用者公佈工作,而系統管理員則可以在所有使用者的「工作」頁面上 公佈工作。

透過 [學員工具] 存取「工作」頁面時,使用者可檢視該特定課程或組織的工作。使用者可以檢視公 佈在「工作」頁面上的所有項目,也可以在 [我的機構] 索引標籤中加入個人工作。

有關這個主題的相關資訊,請參閱 [我的機構] 索引標籤中的 [工作一](#page-122-0)節。

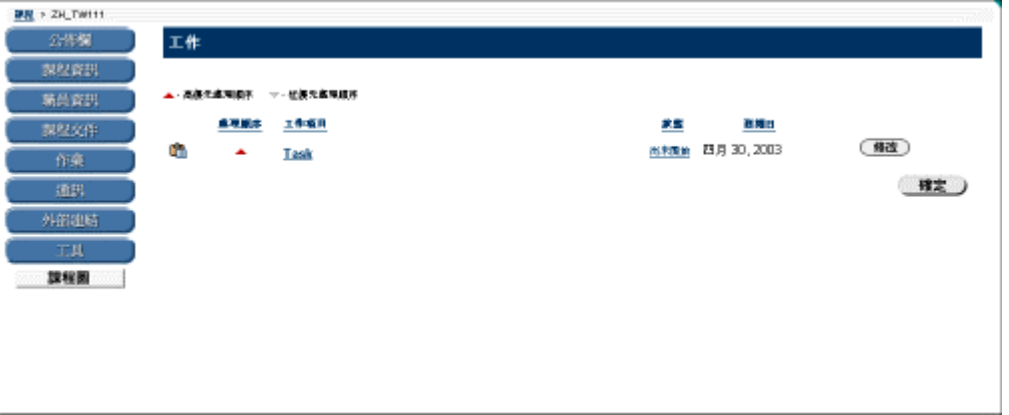

#### 尋找此頁面

按照以下步驟尋找「工作」頁面:

- 步驟 **1** 選擇課程網站中的 [學員工具]。
- 步驟 **2** 按一下 [工作]。

#### 功能

要使用「工作」頁面上提供的功能,請按照下表操作。

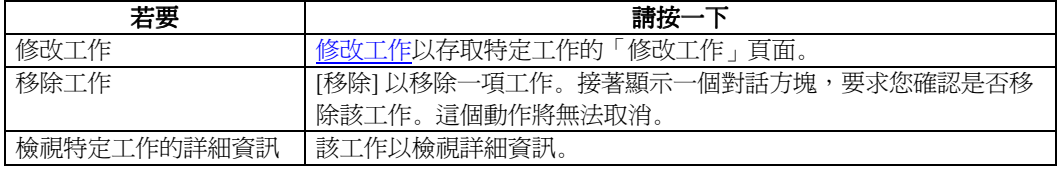

#### 檢視工作詳細資訊

按一下「工作」頁面上的工作即可檢視課程工作的詳細資訊。工作詳細資訊會顯示工作名稱、截止日 期、優先權、狀態和工作說明。

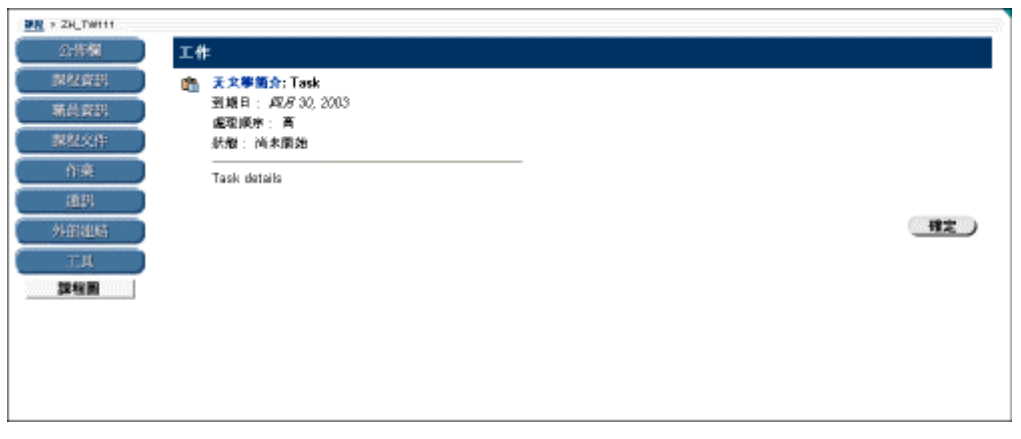

# <span id="page-101-0"></span>修改工作

#### 概述

學員雖然可以修改課程工作,但僅限於修改工作優先權和工作狀態。

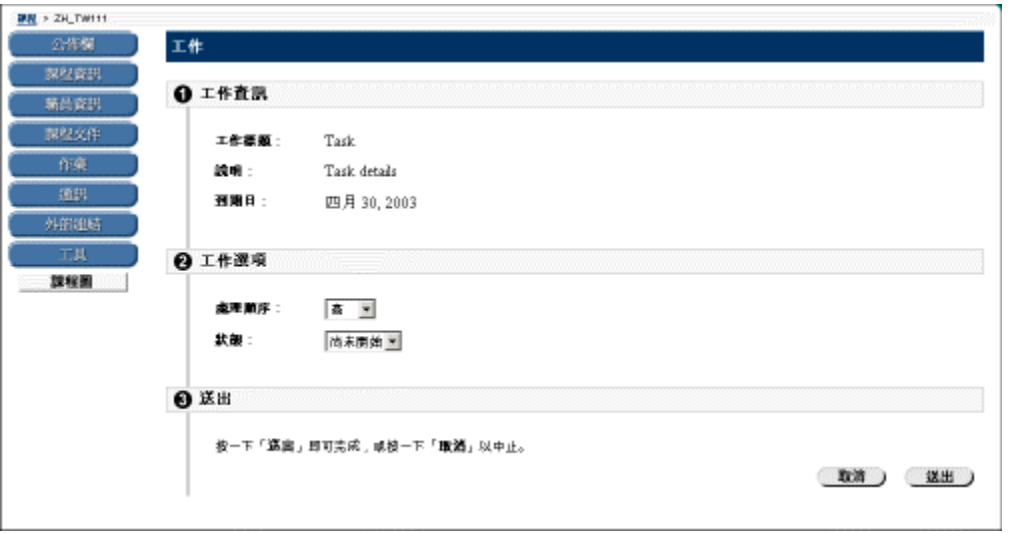

## 尋找此頁面

按照以下步驟尋找「修改工作」頁面:

- 步驟 **1** 選擇課程網站中的 [學員工具]。
- 步驟 **2** 按一下 [工作]。
- 步驟 **3** 按一下 [修改]。

# 欄位

下表詳細介紹「修改工作」頁面上的欄位。

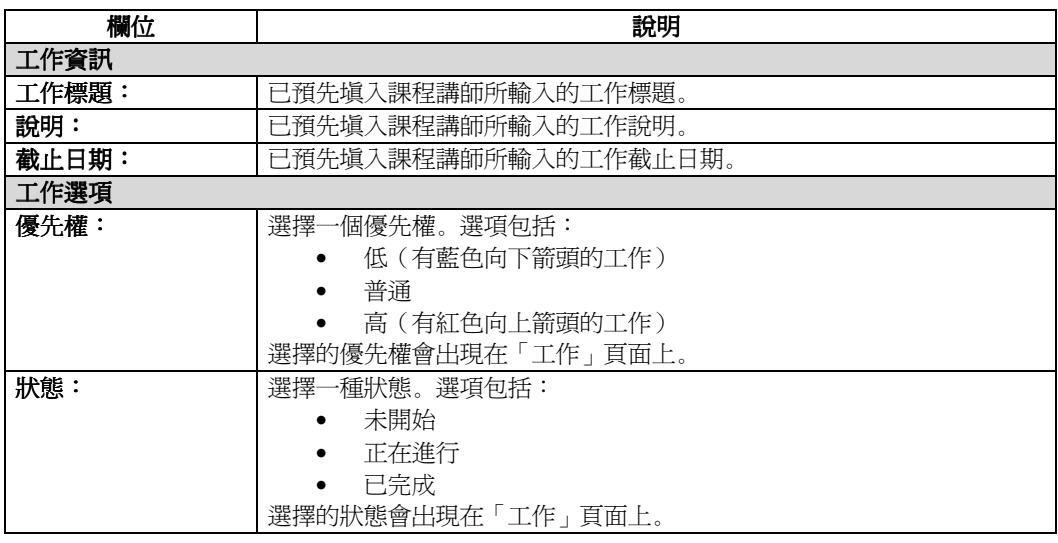

# Electric Blackboard 電子黑板

# <span id="page-103-0"></span>Electric Blackboard 電子黑板

# 概述

透過「Electric Blackboard 電子黑板」頁面,使用者可以儲存 Blackboard Learning System ML™ 環境中特 定的課程筆記。

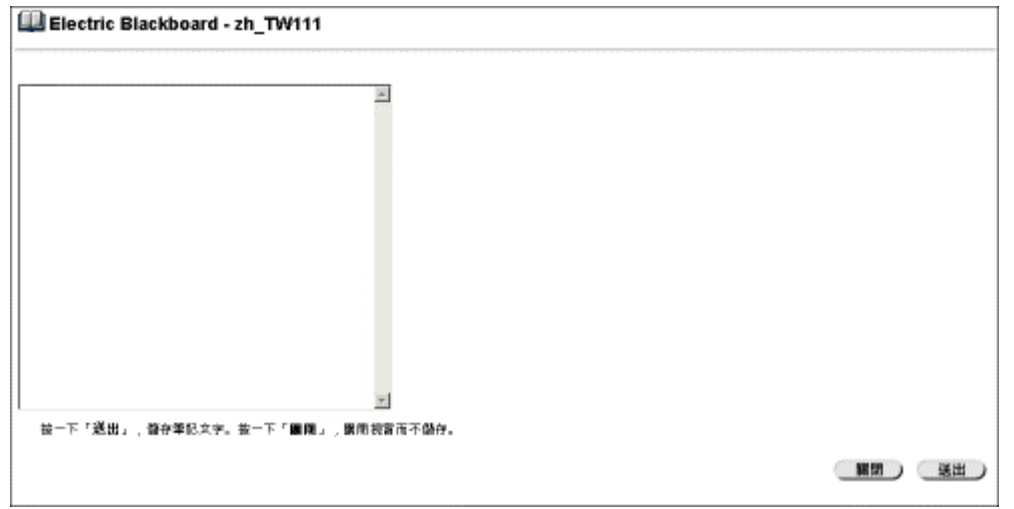

## 尋找此頁面

按照以下步驟尋找「Electric Blackboard 電子黑板」頁面:

- 步驟 **1** 選擇課程網站中的 [學員工具]。
- 步驟 2 按一下 [Electric Blackboard 電子黑板]。

# 通訊錄

# <span id="page-104-0"></span>通訊錄簡介

### 概述

使用者可將聯絡人資訊儲存在通訊錄中。在使用輸入聯絡人資訊前,通訊錄是空的。對於要加入通訊 錄中的任何人,使用者都必須輸入其設定檔,即使該聯絡人是系統使用者。

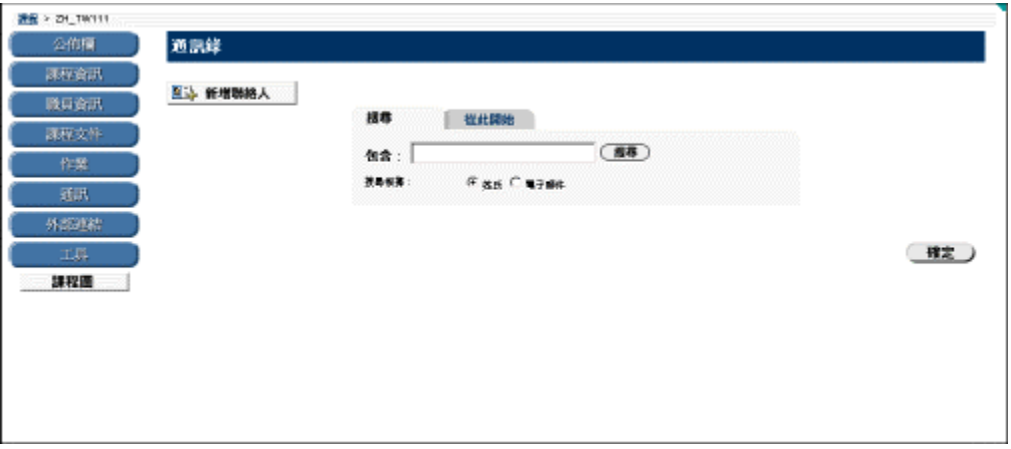

### 尋找此頁面

按照以下步驟尋找「通訊錄」頁面:

- 步驟 **1** 選擇課程網站中的 [學員工具]。
- 步驟 **2** 按一下 [通訊錄]。

#### 搜尋通訊錄

「通訊錄」頁面的頂端有一項搜尋功能。使用者可以藉由選擇搜尋索引標籤中不同的變數來執行搜 尋。「通訊錄」頁面提供了以下搜尋索引標籤:

- 搜尋:按一下 [姓氏] 或 [使用者名稱] 並輸入一個值。搜尋功能會建立擁有該姓氏或使 用者名稱的聯絡人清單。
- 起始字元:輸入姓氏的前幾個字元。搜尋功能會建立與您所輸入的起始字元相似的所 有聯絡人清單。

### 功能

要使用「通訊錄」頁面上提供的功能,請按照下表操作。

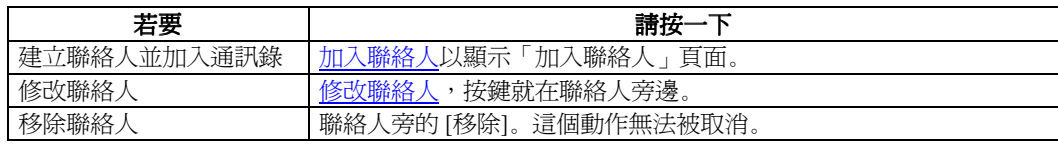

# <span id="page-105-0"></span>加入或修改聯絡人

#### 概述

透過「加入聯絡人」頁面,使用者可以建立「通訊錄」的聯絡人設定檔。使用者可以為任何聯絡人 (包括機構外的聯絡人)建立設定檔。

「修改聯絡人」頁面與「加入聯絡人」頁面含有相同的欄位。要修改聯絡人,請按一下聯絡人旁的 [修改],然後在「修改聯絡人」頁面上編輯設定檔。

注意:使用者必須爲每位聯絡人建立設定檔,即使這些聯絡人同時也是系統使用者。

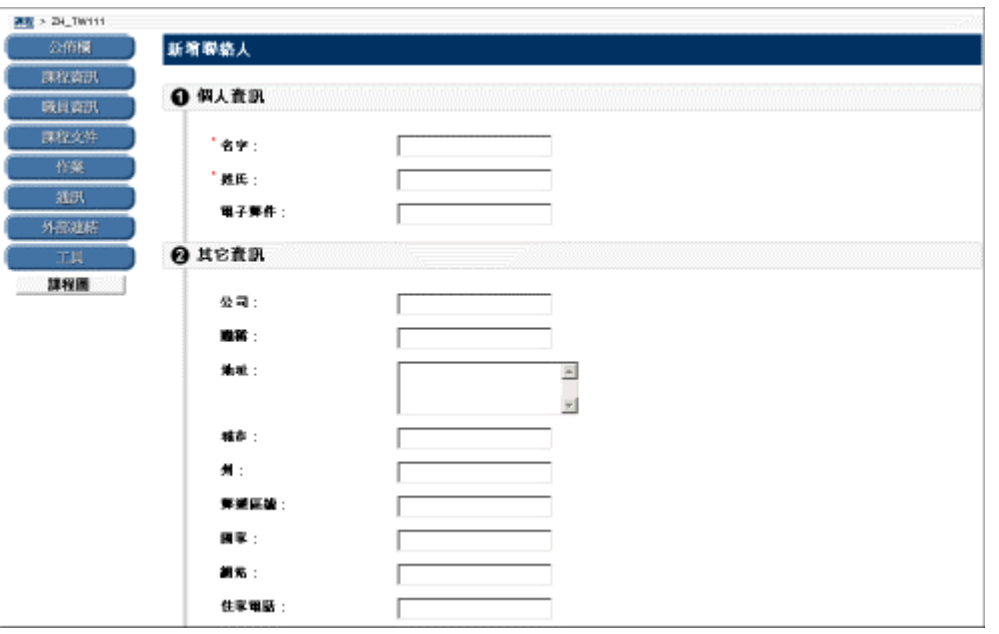

## 尋找此頁面

按照以下步驟尋找「加入聯絡人」頁面:

- 步驟 **1** 選擇課程網站中的 [學員工具]。
- 步驟 **2** 按一下 [通訊錄]。
- 步驟 **3** 按一下 [加入聯絡人]。

#### 欄位

下表詳細介紹「加入聯絡人」頁面上的欄位。

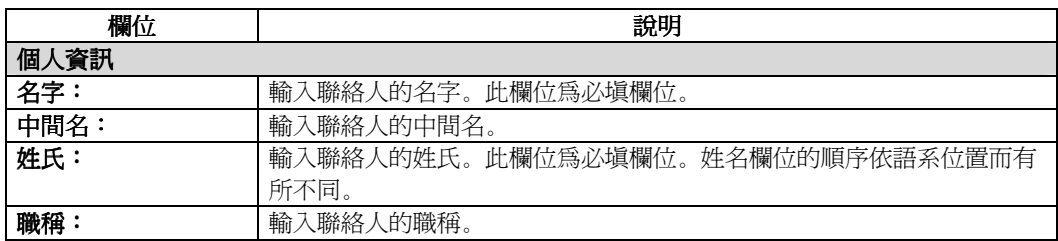

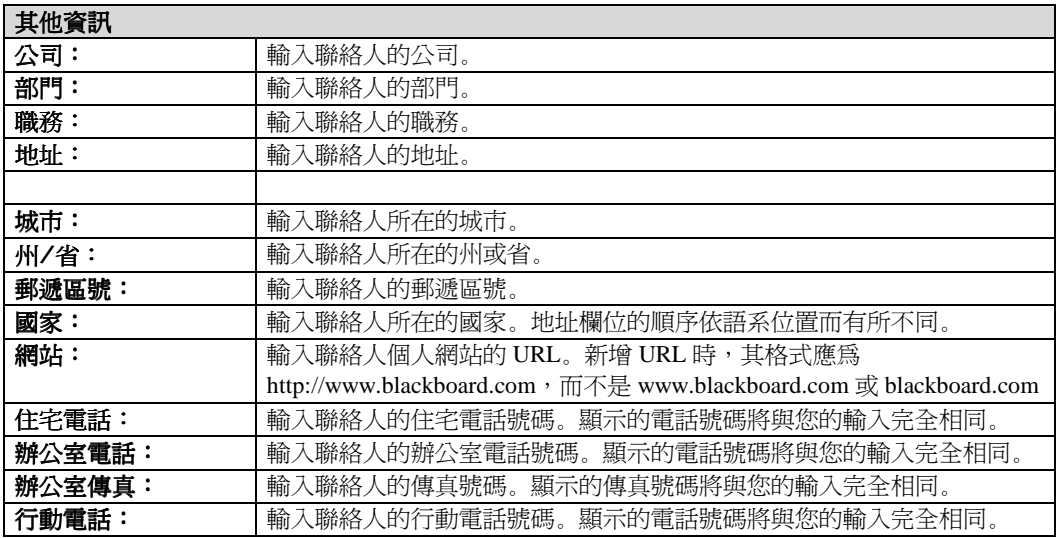
# 第六章 **–** Blackboard Learning System ML**™** 索引標籤區

### **Blackboard Learning System ML™** 索引標籤區

### Blackboard Learning System ML**™** 索引標籤區簡介

#### 概述

Blackboard Learning System ML™ 索引標籤區包含機構和使用者的特定內容。管理員可以自訂每個地區 的外觀和功能,以提供每位使用者穩定的、個人化的學習環境。

Blackboard Learning System ML™ 中有五個主要區域:

- [我的機構索引標籤簡介](#page-116-0)
- [「課程」索引標籤簡介](#page-132-0)
- [社群索引標籤簡介](#page-138-0)
- [服務索引標籤簡介](#page-144-0)

系統管理員可以選擇將附加的自訂索引標籤加入入口網站。

注意:「社群」和「服務」區域僅隨 Blackboard Learning 與 Community Portal System™ 提供。

#### 「我的機構」索引標籤

「我的機構」索引標籤區包含每位使用者喜好的工具和資訊。工具和資訊包含在模組中,使用者可以 透過「我的機構」索引標籤區加入和移除這些模組。使用者可以選擇所要顯示的模組,而管理員可以 限制對特定模組的存取或要求特定的模組。

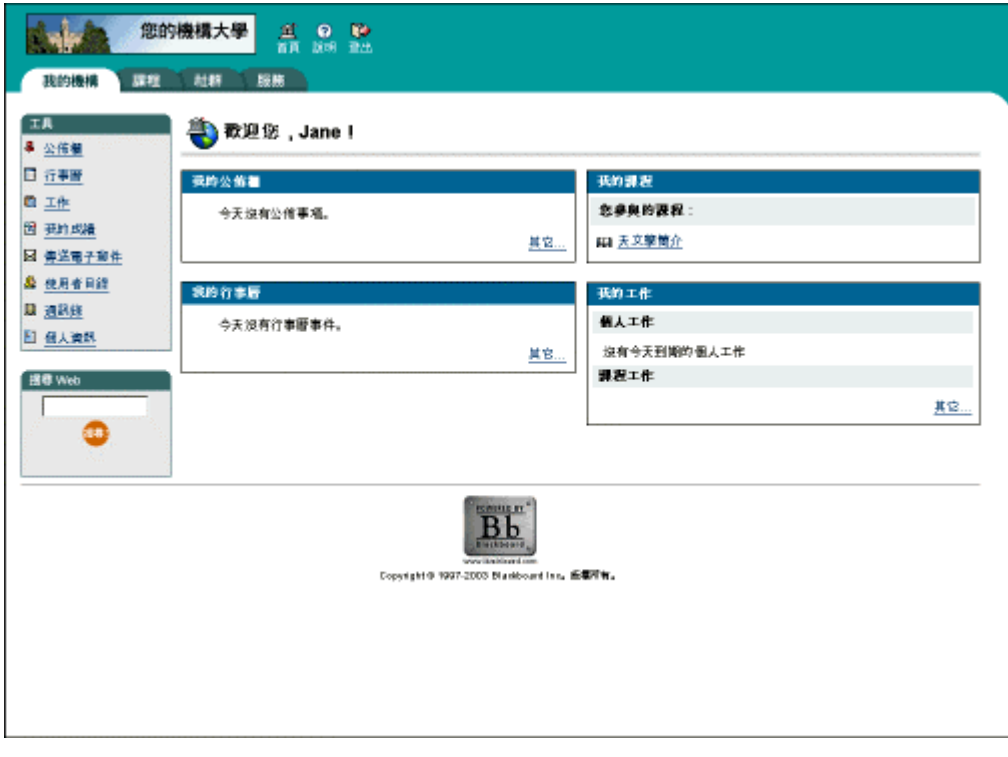

#### 課程索引標籤

[課程] 索引標籤區列出針對每位使用者的課程及機構的「課程目錄」。依不同使用者列出其課程:使 用者作為「講師」講授的課程,以及使用者作為「學員」學習的課程。使用者只需要按一下 [課程] 索引標籤區中的一個課程即可存取課程網站。

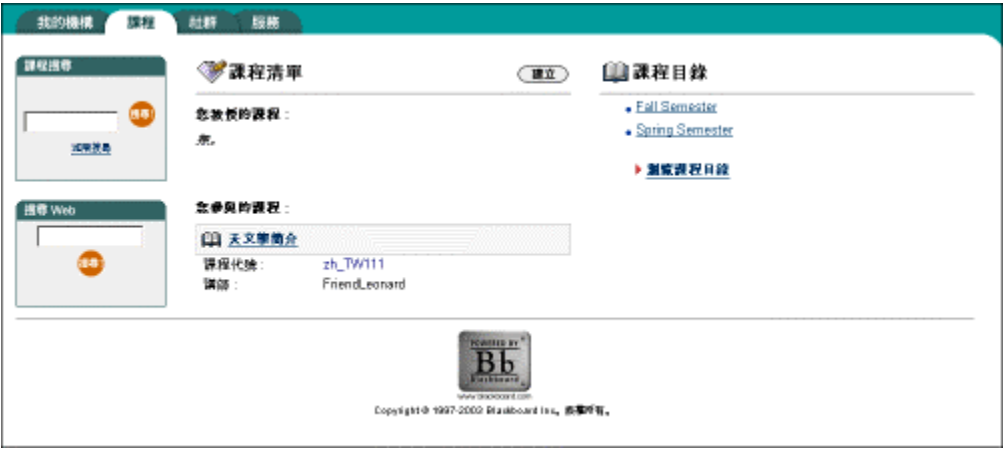

#### 社群索引標籤

[社群] 索引標籤區列出針對每位使用者的組織、機構的「組織目錄」及整個機構的「討論區」。依不 同使用者列出其組織:使用者作為管理者所管理的組織,和作為成員所參與的組織。使用者只需要按 一下 [社群] 索引標籤區中的一個組織,即可存取組織網站。

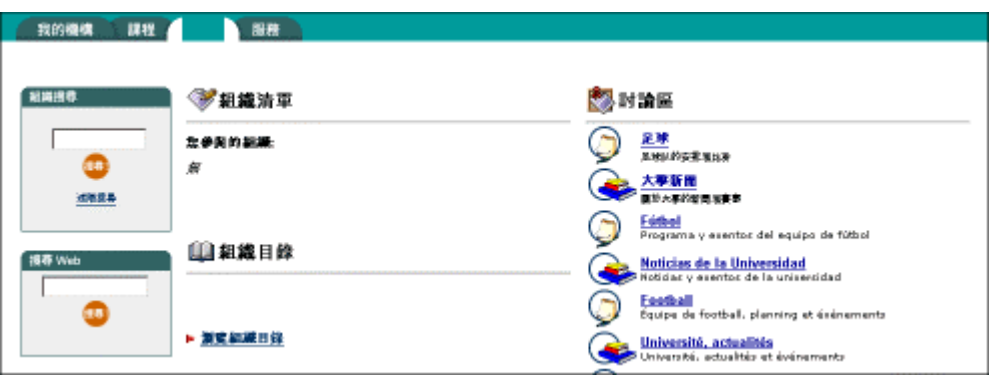

#### 服務索引標籤

[服務] 索引標籤區包含指向 Blackboard Learning System ML™ 以外的其他機構服務連結。這些連結由 系統管理員設定,個別使用者無法修改。

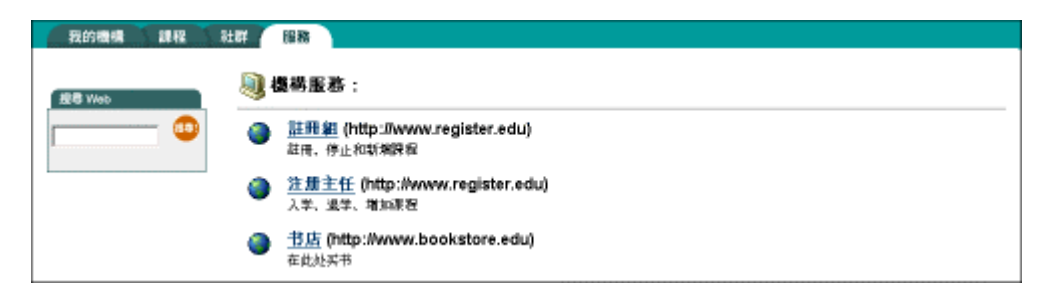

# 第七章 **–** 我的機構索引標籤

# <span id="page-116-0"></span>我的機構索引標籤簡介

#### 概述

透過 [我的機構] 區域,學員可以存取使用者工具、課程、組織及外部來源所提供的內容。

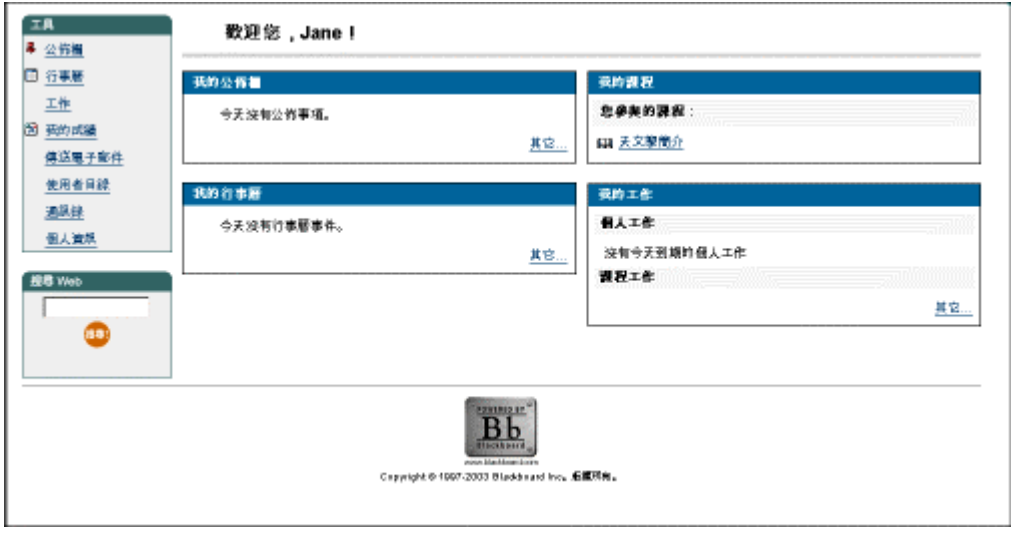

### 使用者工具

### 使用者工具簡介

#### 概述

利用工具箱,可以從「我的機構」區域快速地存取系統工具。使用者工具可讓使用者存取出現在課程 網站和組織網站中的許多系統範圍工具,以及一些獨特的工具(如使用者目錄)。

例如:使用者工具中的 [傳送電子郵件] 為使用者的課程和組織提供了傳送電子郵件功能的快速存取 方式。

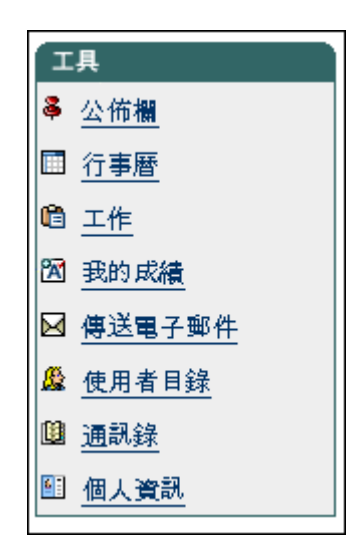

#### 尋找工具方塊

按照以下步驟尋找工具方塊。

- 步驟 1 開啓 [我的機構] 索引標籤。
- 步驟 **2** 工具箱顯示在左邊的瀏覽框中。

#### 本章內容

本章包含下列主題的資訊:

- [公佈欄](#page-118-0)
- [行事曆](#page-119-0)
- [工作](#page-122-0)
- [我的成績](#page-125-0)
- [傳送電子郵件](#page-126-0)
- [使用者目錄](#page-127-0)
- [通訊錄簡介](#page-104-0)
- [個人資訊](#page-129-0)

### <span id="page-118-0"></span>公佈欄

#### 概述

使用者在「公佈欄」頁面上檢視機構教職人員公佈的重要訊息。使用者可以按類別(課程、組織或機 構)和公佈日期排序公告。

無論是從「使用者工具」區或是從「課程」區存取,「公佈欄」頁面的運作方式都一樣。不同點在 於,顯示在「我的機構」區中的公佈欄,會列出所有與使用者相關的公佈欄,包括使用者註冊的課程 及組織中的公佈欄,以及系統管理員的公佈欄。從「課程」或「組織」區存取「公佈欄」時,只有與 課程或組織相關的公佈欄才會顯示。

若需要此主題的詳細資訊,請參閱「課程內容」中的公布欄一節。

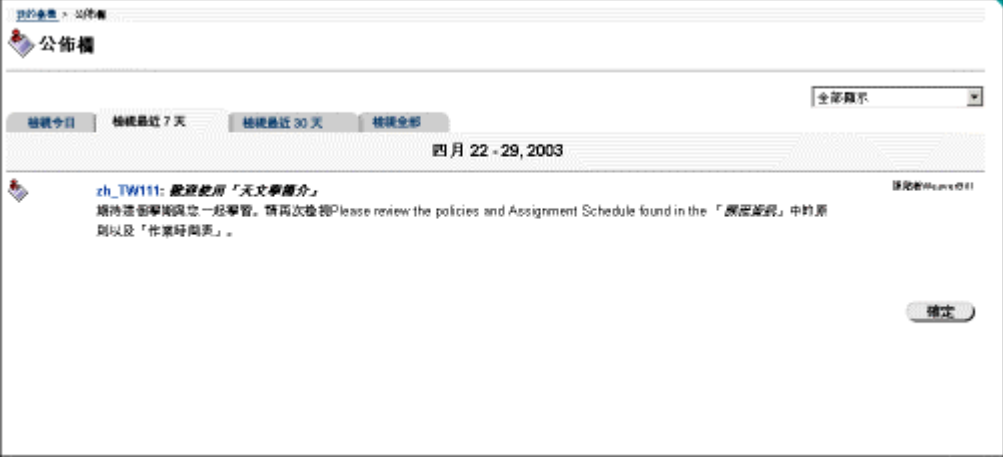

#### 尋找此頁面

按照以下步驟尋找「公佈欄」頁面。

- 步驟 1 開啓 [我的機構] 索引標籤。
- 步驟 **2** 按一下工具箱中的 [公佈欄]。按一下下拉式清單的箭頭並選擇要檢視的公佈欄類別。

### <span id="page-119-0"></span>行事曆

#### 概述

透過行事曆,使用者可以管理自己的課程、組織、機構和個人事件。可以在每天、每週或每月檢視即 將發生的和過去的事件,並將其組織成類別。

透過「我的機構」區存取「行事曆」時,使用者將檢視其行事曆上的所有項目,並且可以選擇加入和 修改個人行事曆項目。透過「課程」或「組織」區存取行事曆時,只顯示與該特定課程或組織相關的 行事曆項目。

關於行事曆的詳細資訊,請參閱「課程」中的 [課程行事曆簡介主](#page-95-0)題。

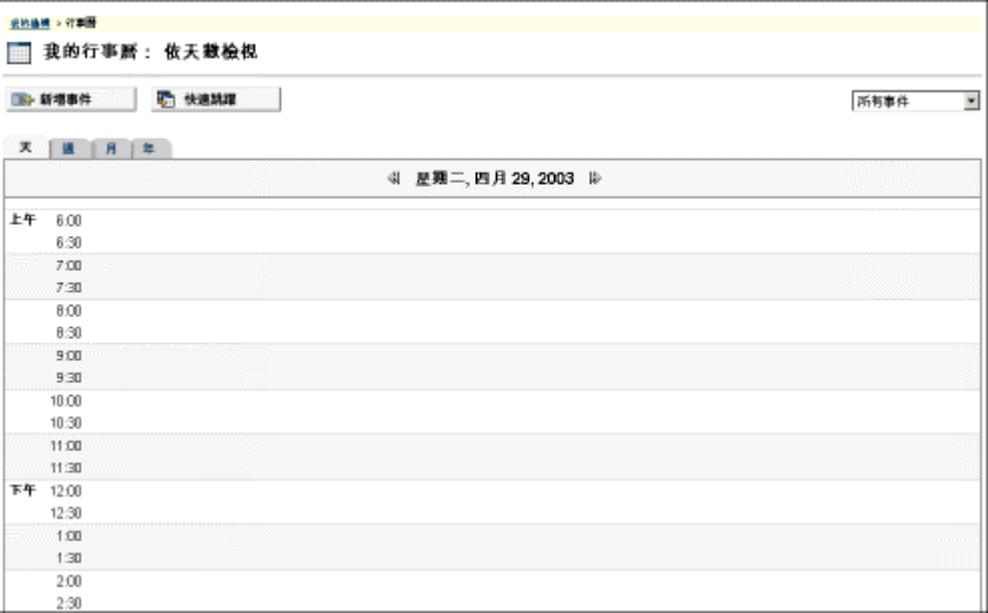

#### 尋找此頁面

按照以下步驟尋找「行事曆」頁面。

- 步驟 **1** 開啟 [我的機構] 索引標籤。
- 步驟 **2** 按一下工具箱中的 [行事曆]。

### 功能

若要使用 [行事曆] 頁面上提供的功能,請按照下表的動作。

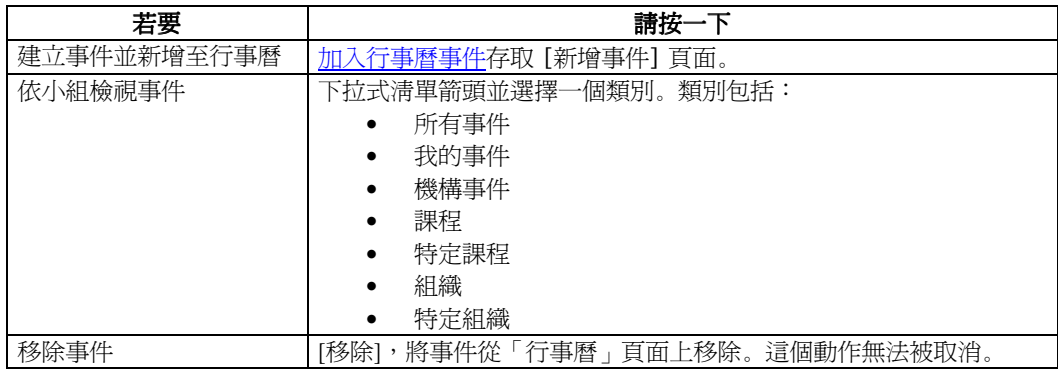

### <span id="page-121-0"></span>加入行事曆事件

#### 概述

可以從「加入行事曆事件」頁面加入事件。

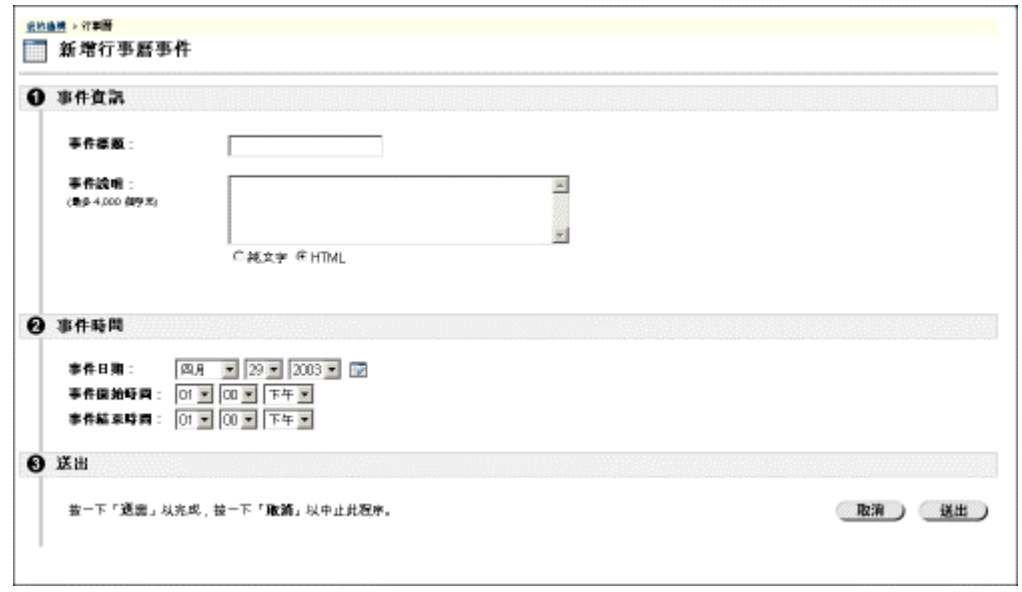

#### 尋找此頁面

按照以下步驟尋找「加入事件」頁面。

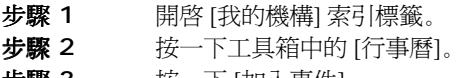

**步驟 3** 按一下 [加人事件]。

#### 欄位

下表詳細介紹「建立事件」和「修改事件」頁面上的欄位。

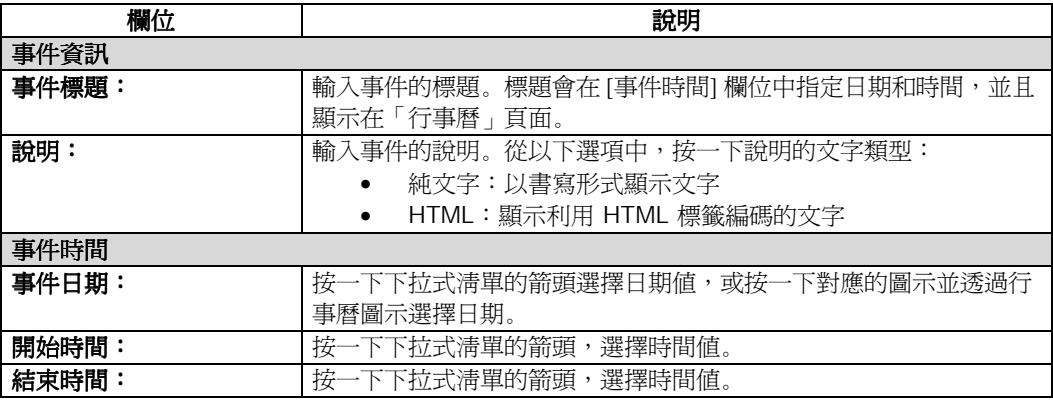

# <span id="page-122-0"></span>工作

#### 概述

「工作」頁面用於組織項目、定義工作優先權,以及追蹤工作狀態。從「我的機構」區域,使用者可 以檢視自己所有的工作,包括參與的課程和組織所公佈的工作、系統管理員公佈的工作以及個人工 作。透過「我的機構」區域中的 [工具],使用者可以建立工作並將其公佈在「工作」頁面上。

有關特定課程中工作的詳細資訊,請參閱「學員工具」中的[課程工作簡介一](#page-99-0)節。

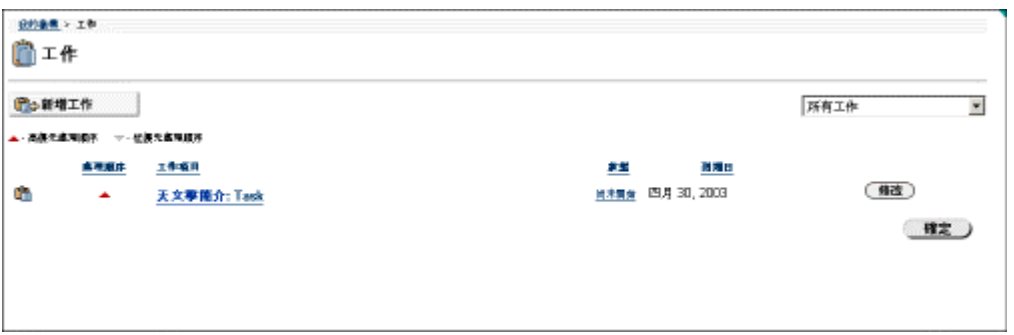

#### 尋找此頁面

按照以下步驟尋找「工作」頁面。

- 步驟 **1** 開啟 [我的機構] 索引標籤。
- 步驟 **2** 按一下工具箱中的 [工作]。

#### 功能

要使用「工作」頁面上提供的功能,請按照下表操作。

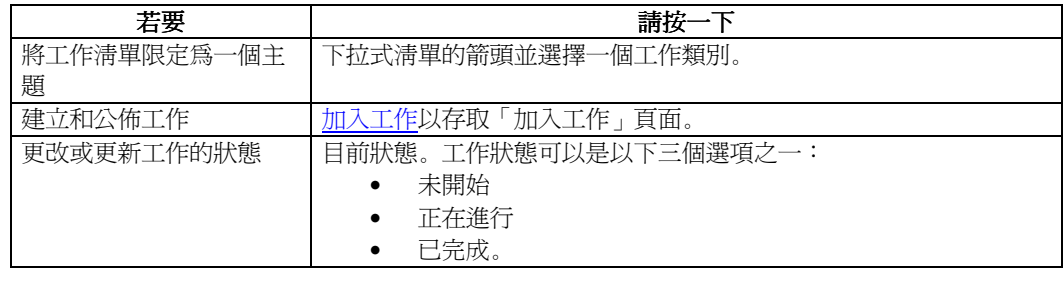

### <span id="page-123-0"></span>加入或修改工作

#### 概述

透過「加入工作」或「修改工作」頁面,使用者可以建立和公佈新工作。這兩個頁面的運作方式類 似。差異在於,「加入工作」頁面在打開時會顯示空白欄位,而「修改工作」頁面在打開時會顯示已 填入的欄位。

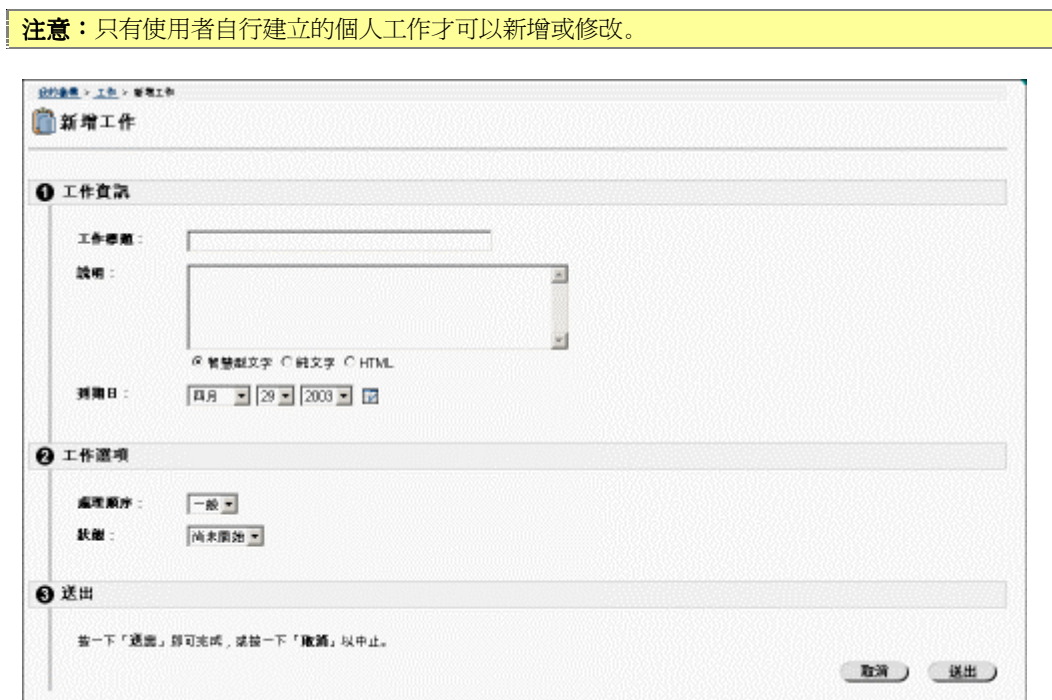

#### 尋找此頁面

按照以下步驟尋找「加入工作」頁面。

- 步驟 **1** 開啟 [我的機構] 索引標籤。
- 步驟 **2** 按一下工具箱中的 [工作]。
- 步驟 3 接一下 [加入工作]。要修改工作, 按一下 [修改]。

#### 欄位

下表詳細介紹「加入工作」頁面上的欄位。

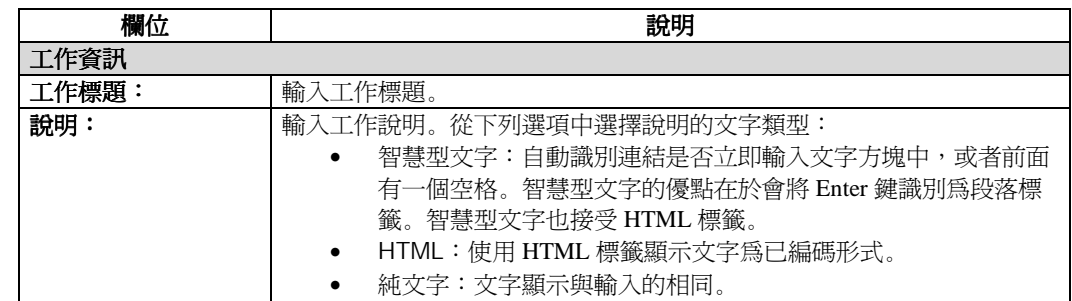

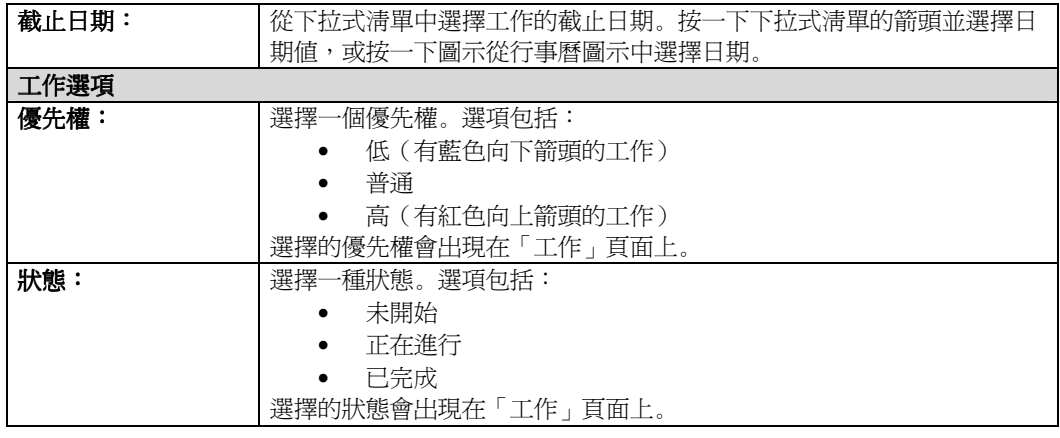

### <span id="page-125-0"></span>我的成績

#### 概述

透過「查詢成績」頁面,使用者可以查詢成績和成績統計數據。「查詢成績」頁面會列出該使用者的 課程和組織。使用者選擇一個課程或組織以存取報告。

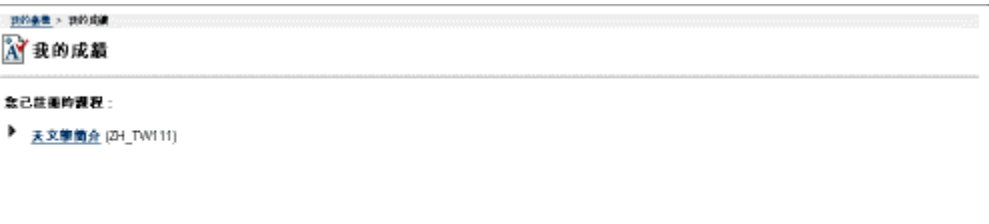

#### 尋找此頁面

按照以下步驟尋找「我的成績」頁面。

- 步驟 1 開啓 [我的機構] 索引標籤。
- 步驟 **2** 按一下工具箱中的 [我的成績]。

#### 檢視成績

按一下「查詢成績」頁面上的一個課程或組織,以檢視該課程或組織的統計資料。該統計報告顯示使 用者成績的概述。下面會出現一個「分數」表,該表列出所追蹤的詳細作業成績。「分數」表還會顯 示所追蹤的每個作業日期、名稱、分數、可能分數和全班平均分數。

### <span id="page-126-0"></span>傳送電子郵件

#### 概述

透過「傳送電子郵件」頁面,使用者可以存取特定課程和組織的電子郵件功能。使用者可以在該頁面 上向其他課程或組織參與者傳送訊息。

有關這一主題的詳細資訊,請參閱〈課程〉中的 傳送電子郵件。

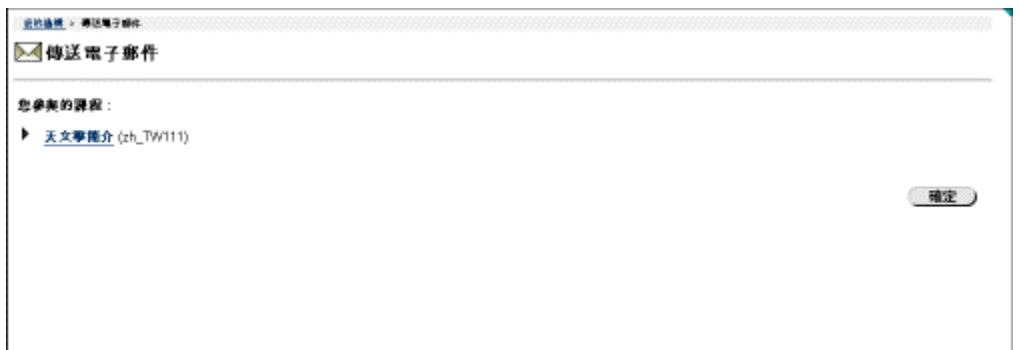

#### 尋找此頁面

按照以下步驟尋找「傳送電子郵件」頁面。

- 步驟 1 開啓 [我的機構] 索引標籤。
- 步驟 **2** 按一下工具箱中的 [傳送電子郵件]。
- 步驟 3 選擇一個課程,顯示「傳送電子郵件」頁面。

### <span id="page-127-0"></span>使用者目錄

#### 概述

透過「使用者目錄」頁面,使用者可以列出系統使用者並透過電子郵件與他們進行聯繫。此頁面上方 的搜尋功能會建立使用者清單。從該清單中,使用者可以按一下列出的使用者電子郵件地址以傳送訊 息。

如果使用者指定希望將自己包括在[設定隱私選項](#page-93-0) 頁面上,則他們將只會出現在「使用者目錄」頁面 上。

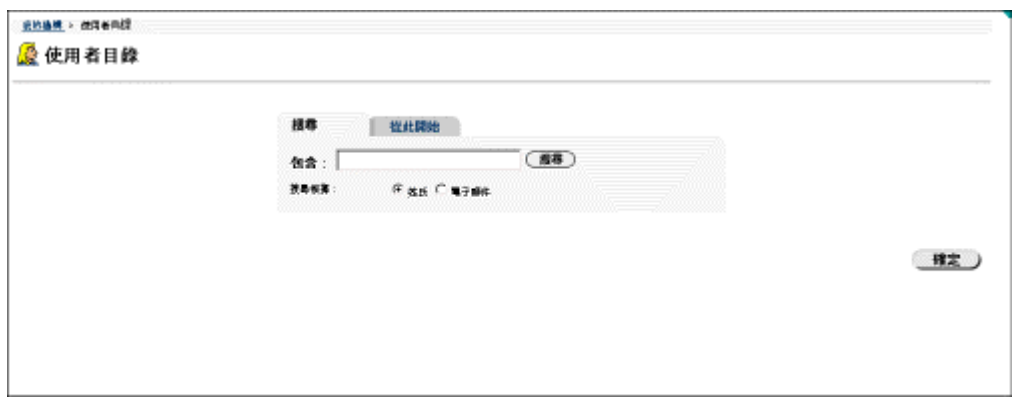

#### 尋找此頁面

按照以下步驟尋找「使用者目錄」頁面。

- 步驟 **1** 開啟 [我的機構] 索引標籤。
- 步驟 **2** 按一下工具箱中的 [使用者目錄]。

#### 搜尋使用者目錄

「使用者目錄」頁面的頂端有一項搜尋功能。使用者可以藉由選擇搜尋索引標籤中不同的變數來執行 搜尋。「使用者目錄」頁面提供了以下搜尋索引標籤:

- 搜尋:按一下 [姓氏] 或 [電子郵件] 並輸入一個值。搜尋功能將建立擁有該姓氏或電子 郵件地址的使用者清單。
- 起始字元:輸入姓氏的前幾個字元。搜尋功能會建立與您所輸入的起始字元相似的所 有使用者清單。

# 通訊錄

使用者可將聯絡人資訊儲存在通訊錄中。按一下「我的機構」區域上工具箱中的 [通訊錄], 即可存取 [通訊錄]。有關這一主題的詳細資訊,請參閱〈課程〉部分的 [通訊錄簡介。](#page-104-0)

# <span id="page-129-0"></span>個人資訊

從「個人資訊」頁面,使用者可以管理個人資料或隱私設定。使用者可以編輯自己的帳戶設定檔、更 改密碼、識別 Blackboard Learning System ML™ 的光碟機,以及定義隱私設定。

使用者可以透過 [我的機構] 索引標籤中的 [工具] 區,和課程或組織中的 [學員工具] 區,存取和更改 自己的個人資料。

有關這一主題的詳細資訊,請參閱「課程」部分的[個人資訊簡介。](#page-88-0)

# 第八章 **–**課程索引標籤

# 課程區域

# <span id="page-132-0"></span>「課程」索引標籤簡介

#### 概述

透過「課程」區域,使用者可以進行以下操作:

- [課程目錄](#page-134-0)
- 2010年11月11日。
- [搜尋網](#page-133-0)路
- 存取外部學習資料

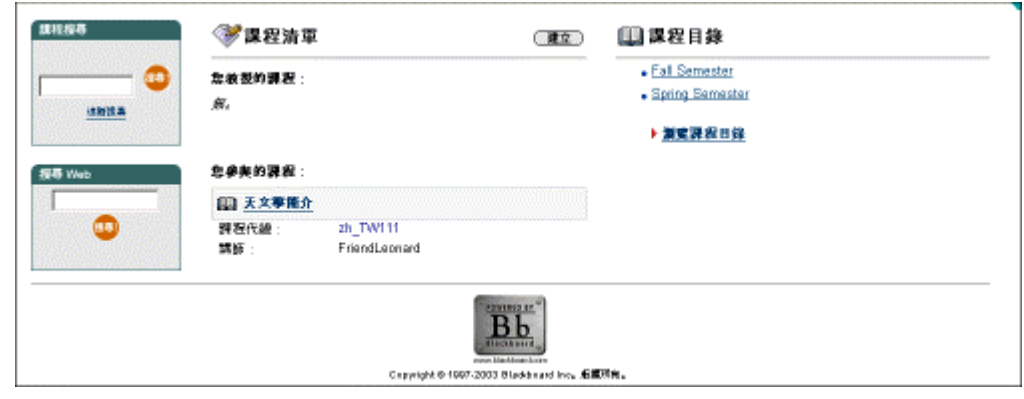

# <span id="page-133-0"></span>課程清單

### 「課程清單」頁面

使用者可以存取註冊的所有課程。在課程上按一下,以存取該課程的課程網站。

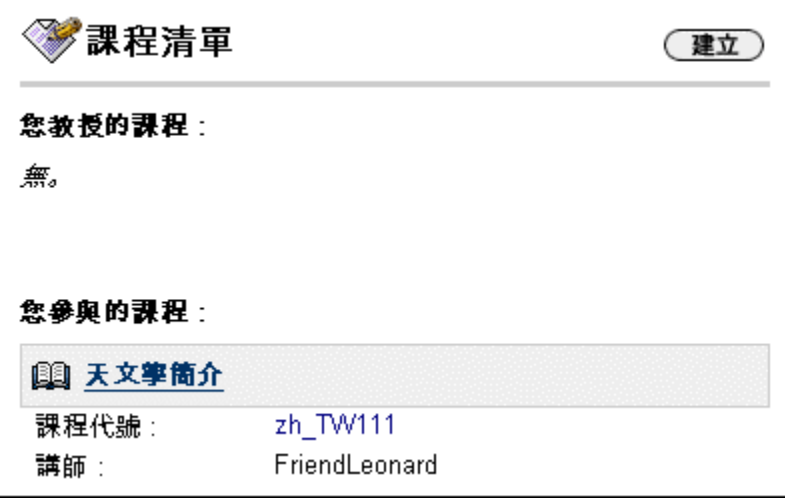

#### 搜尋網路

下列的文字方塊,可讓使用者搜尋網路。

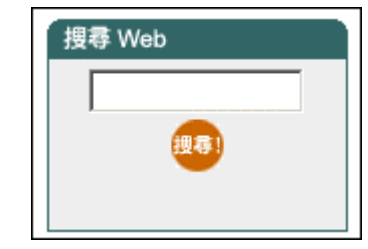

# <span id="page-134-0"></span>課程目錄

#### 概述

透過「課程目錄」區域,使用者可以瀏覽機構所提供的所有課程。

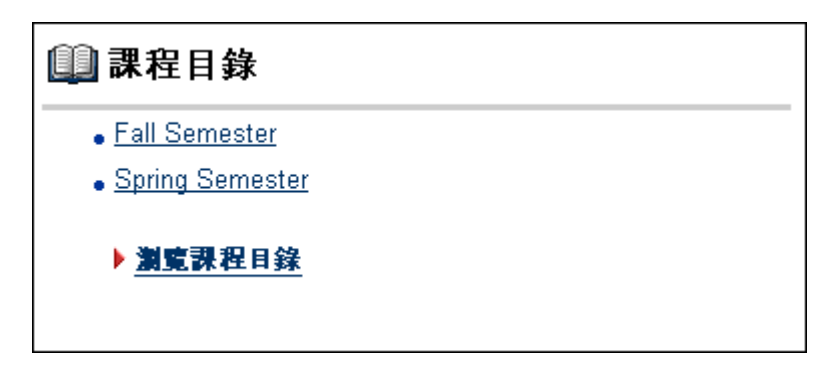

#### 尋找此頁面

按照以下步驟檢視「課程目錄」。

- 步驟 **1** 開啟「課程」區域。
- 步驟 **2** 在「課程類別」的目錄上按一下,以檢視該課程。

# <span id="page-135-0"></span>瀏覽和搜尋課程目錄

#### 概述

透過「課程」區域,使用者可以選擇瀏覽或搜尋機構的課程目錄。

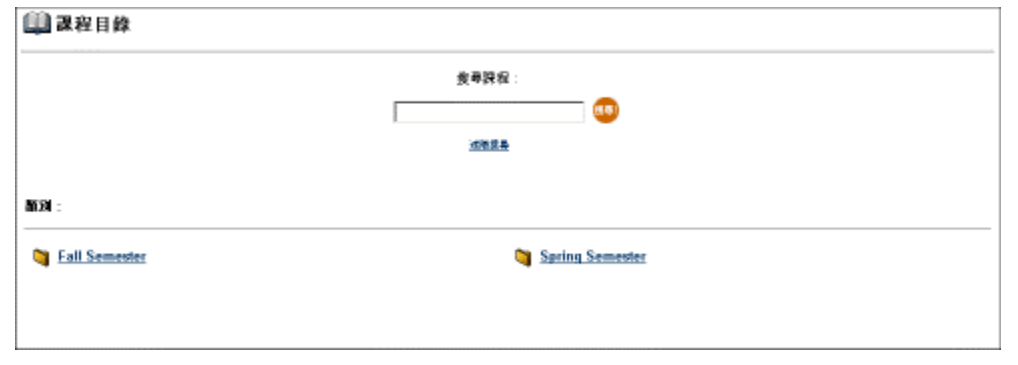

#### 尋找此頁面

按照以下步驟尋找「瀏覽課程目錄」頁面。

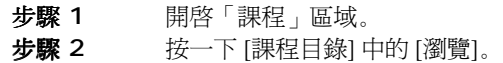

#### 功能

下表介紹「課程目錄」頁面上的功能。

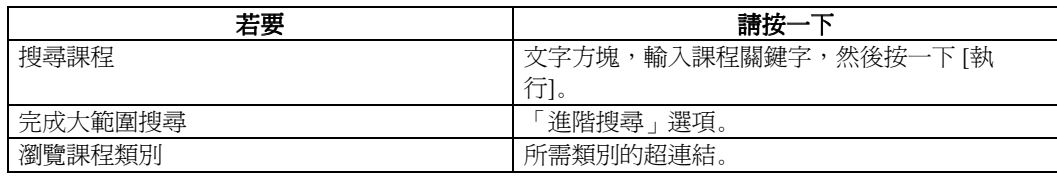

# 第九章 **–** 社群索引標籤

# 社群區域

# <span id="page-138-0"></span>社群索引標籤簡介

#### 概述

透過「社群」區域,使用者可以執行搜尋,檢視組織清單,以及參與討論區。

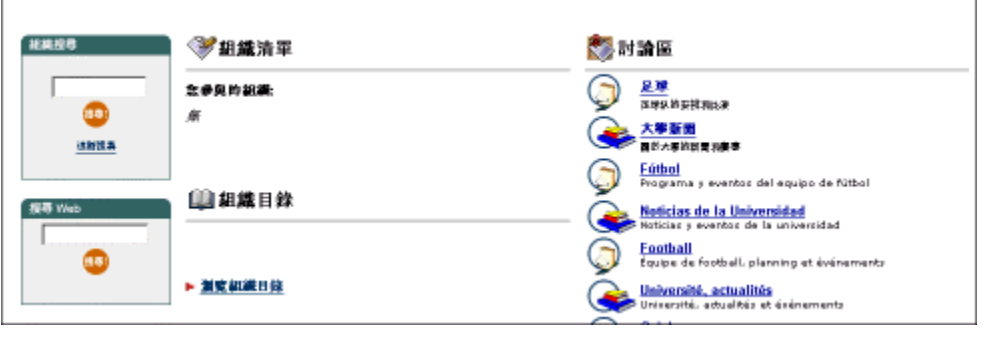

### 組織

#### 組織清單

組織清單提供使用者有關其所屬的全部組織之清單。所有使用者都可以當作是組織的管理者。

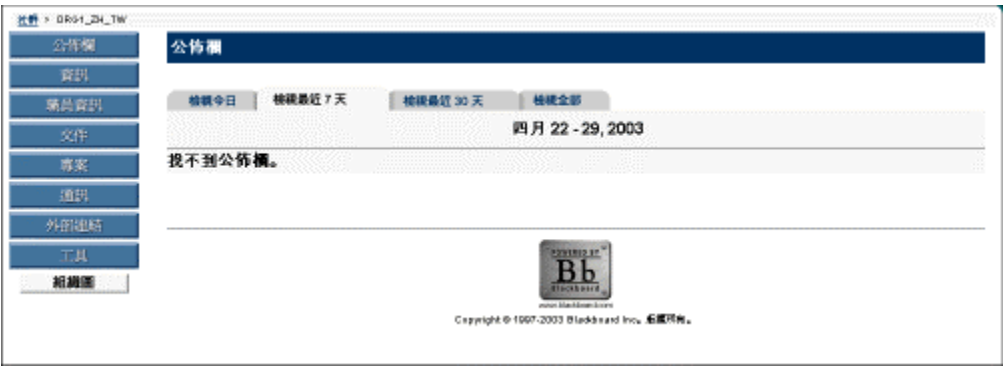

#### 尋找此頁面 按照以下步驟尋找組織。

開啟 [社群] 索引標籤。 從「組織清單」中選擇一個組織。

功能

如果 Blackboard Learning System ML™ 由機構配置,以允許發送對組織加入的請求,則使用者可以傳送請求給系統管理 員,以便將組織加入機構目前的組織清單中。按一下 [請求],顯示傳送給系統管理員的電子郵件訊息。輸入加入現有清 單中的組織名稱,並提供組織的簡短說明。完成時,按一下 [傳送]。

#### 組織目錄

組織目錄提供機構內所有組織的清單。在目錄上按一下,以瀏覽該目錄中的組織。

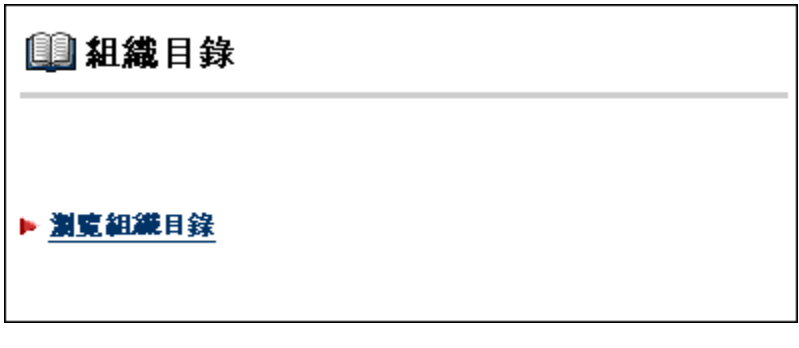

功能

要使用「組織目錄」頁面上提供的功能,請按照下表操作。

若要請按一下檢視預先定義類別中的組織該類別的超連結。 瀏覽組織瀏覽組織目錄。

社群討論區

概述<br>利用討論區,使用者可以透過公佈有關特定主題的消息,與同組織的成員和同學交流。

有關這一主題的詳細資訊,請參閱「課程」部分的[討論區簡介。](#page-49-0)

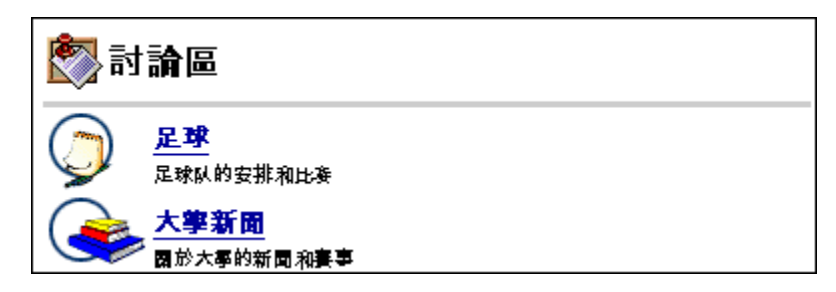

尋找此頁面 按照以下步驟檢視社群討論區。

開啟 [社群] 索引標籤。 列出討論區。

#### 建立社群討論區

概述<br>使用者可以針對自己有興趣的主題來建立討論區。藉由這項功能,使用者能夠建立可讓其他人存取及回應的討論區。這 個選項由系統管理員啟用。

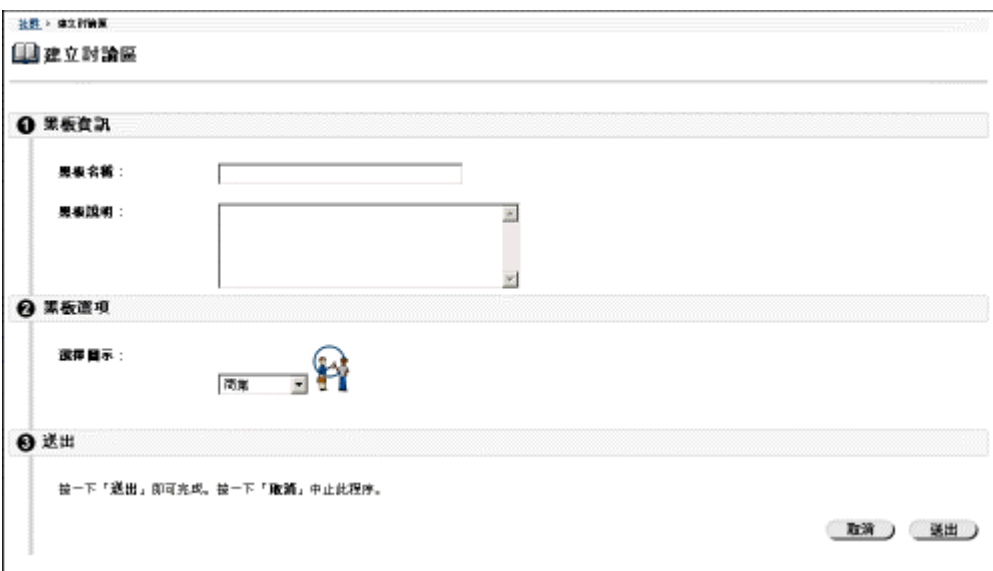

#### 尋找此頁面

按照以下步驟檢視「建立討論區」頁面。

開啟 [社群] 索引標籤。 按一下這個 「討論區」中的 [建立]。

欄位

下表詳細介紹「建立討論區」頁面上的欄位。

欄位說明討論區資訊討論區名稱:輸入討論區的名稱討論區說明:輸入討論區的說明討論區選項選擇圖示:按一下下 拉式功能表,選擇一個與討論區相關的圖示。

第十章 – 服務索引標籤
服務區域 服務索引標籤簡介

概述

透過「服務」索引標籤區,使用者可以檢視連結至機構所提供的各項外部連結之服務。這些服務是由機構的系統管理員 所建立。

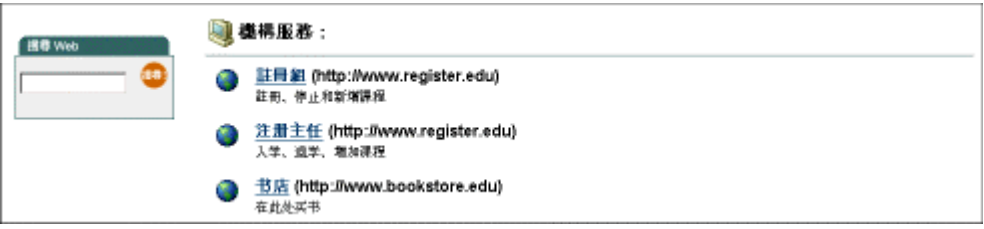